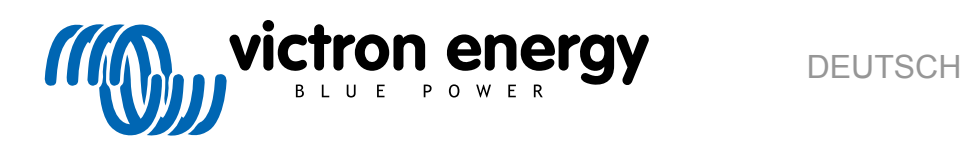

# **VictronConnect Handbuch**

Rev15 - 09/2023 Diese Anleitung ist auch im [HTML5](https://www.victronenergy.com/media/pg/VictronConnect_Manual/de/index-de.html)-Format verfügbar.

## Inhaltsverzeichnis

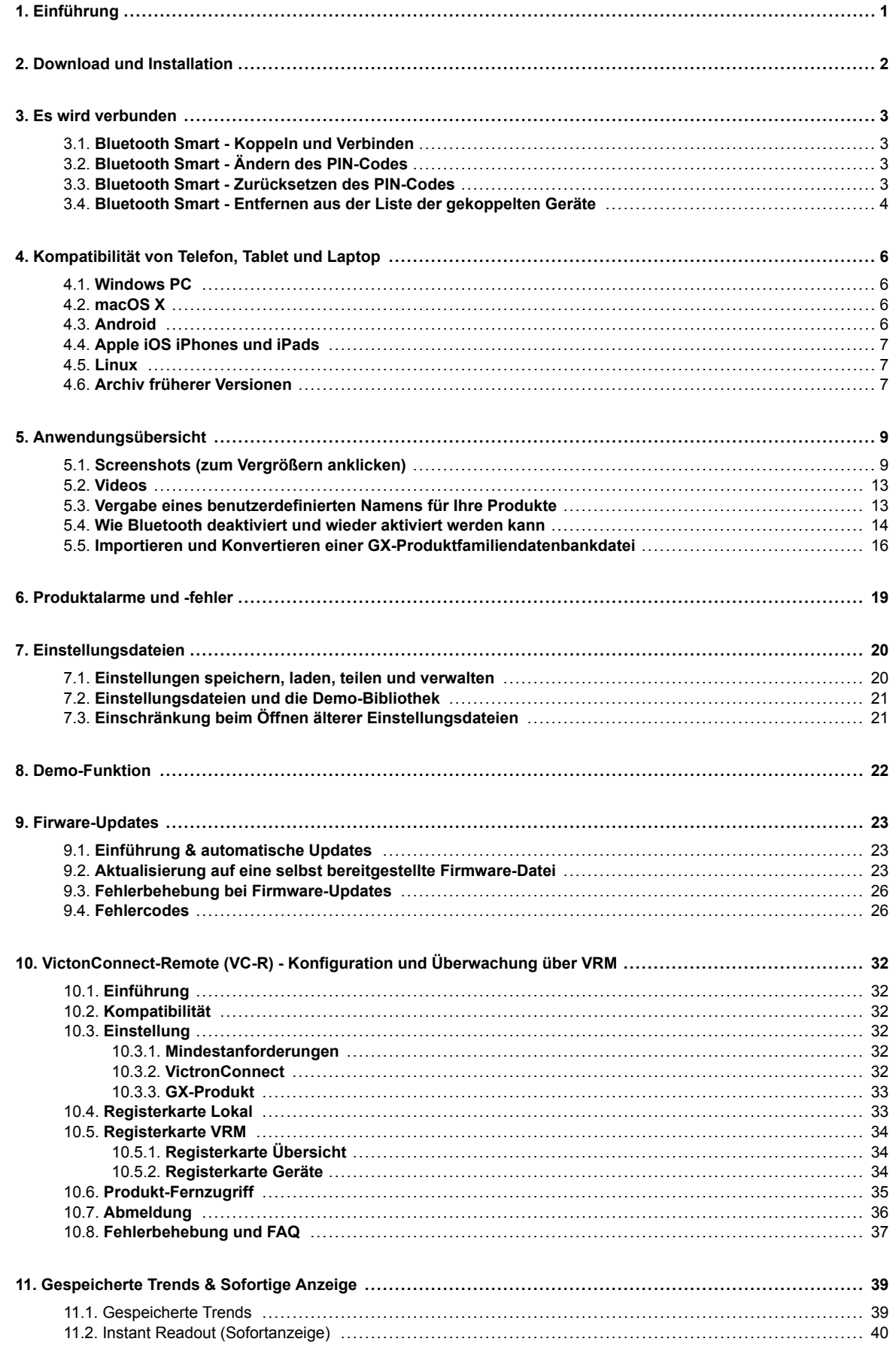

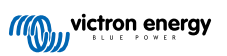

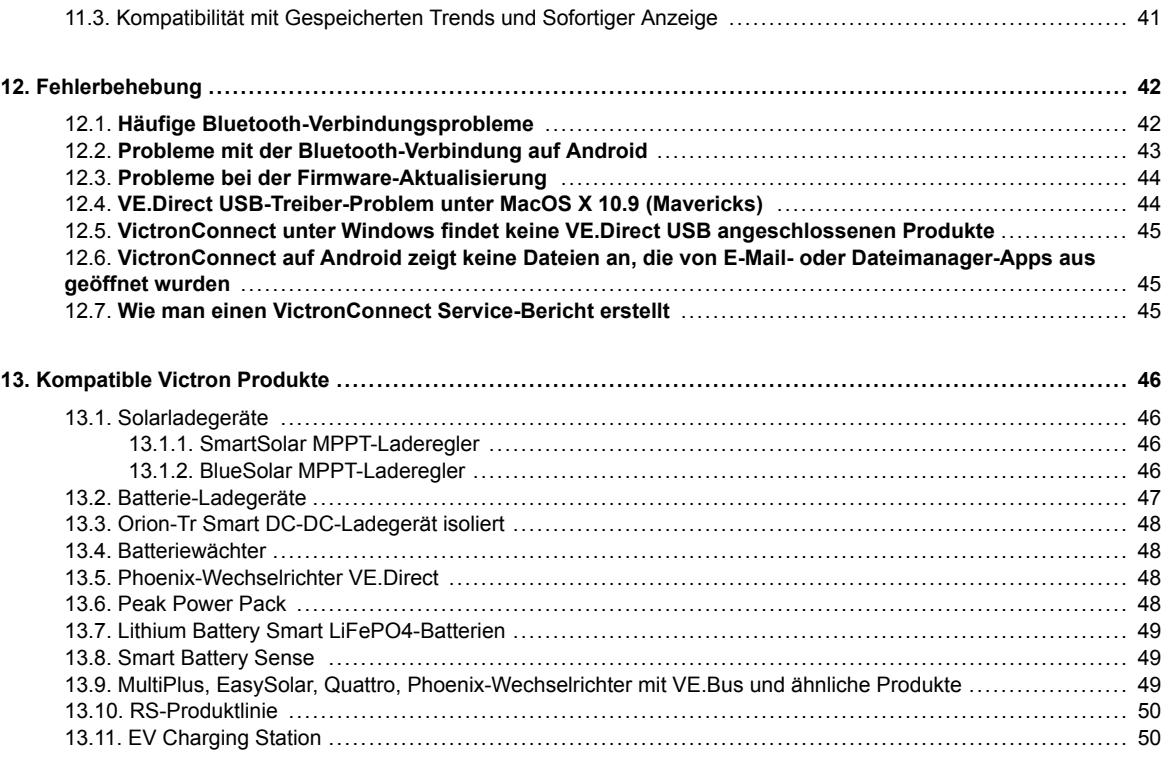

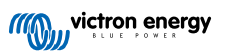

## <span id="page-3-0"></span>**1. Einführung**

Willkommen zum Handbuch von VictronConnect. Mit der App VictronConnect können Sie [mit VictronConnect kompatible](https://www.victronenergy.com/media/pg/VictronConnect_Manual/en/compatible-victron-products.html) [Produkte](https://www.victronenergy.com/media/pg/VictronConnect_Manual/en/compatible-victron-products.html) konfigurieren, überwachen, aktualisieren und diagnostizieren.

VictronConnect ist für Android, iOS, Windows und MacOS verfügbar.

Sie kann sich über Bluetooth, USB und WiFi/LAN/Internet mit Victron-Produkten verbinden. Wie die Verbindung hergestellt wird, hängt vom Produkt ab, einige Produktreihen verfügen über Bluetooth, andere nicht. Einige Produktreihen verfügen über WiFi, andere nicht. Für Einzelheiten siehe Kapitel 11.

#### **Dokumentation**

Im Inhaltsverzeichnis finden Sie alle allgemeinen Informationen zu VictronConnect, die in diesem Dokument behandelt werden.

Andere produktspezifisch relevante Dokumente sind:

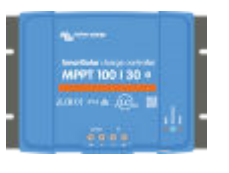

[- Spezifische Dokumentation für MPPT-Solarladegeräte.](https://www.victronenergy.com/media/pg/VictronConnect_-_MPPT_Solar_Charge_Controllers/de/index-de.html?_ga=2.206677520.2007948529.1639987899-1468887778.1617717896)

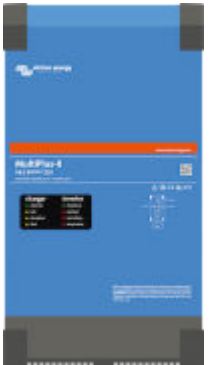

[- VE.Bus-Konfiguration für MultiPlusse, Quattros, EasySolars und andere Wechselrichter/](https://www.victronenergy.com/media/pg/VE.Bus_Configuration_Guide/en/index-en.html) [Ladegeräte.](https://www.victronenergy.com/media/pg/VE.Bus_Configuration_Guide/en/index-en.html)

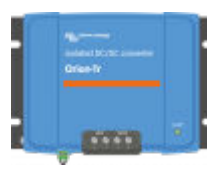

[- Spezifische Dokumentation für Orion Smart DC-DC-Ladegeräte.](https://www.victronenergy.com/media/pg/Orion_Smart_DC-DC_Charger/en/index-en.html)

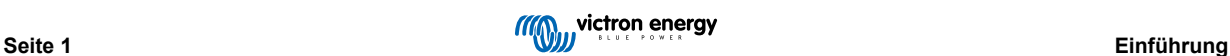

## <span id="page-4-0"></span>**2. Download und Installation**

VictronConnect steht Benutzern von Windows PCs, MacOS X, iOS und Android-Telefone sowie von Tablets zur Verfügung. [Benutzen Sie diesen Link, um die für Sie geeignete App herunterzuladen.](https://www.victronenergy.com/support-and-downloads/software#victronconnect-app)

Sie [ist auch für Linux verfügbar](https://community.victronenergy.com/questions/43667/victronconnect-for-linux-download-instructions.html) - allerdings nicht offiziell unterstützt.

In [Kapitel 4 \[6\]](#page-8-0) finden Sie Einzelheiten zu kompatiblen Telefonen, Tablets und Laptops sowie zu den erforderlichen Mindestbetriebssystemversionen.

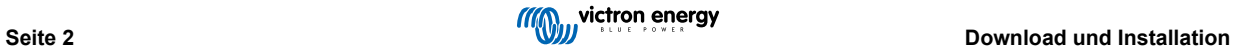

### <span id="page-5-0"></span>**3. Es wird verbunden**

Es gibt drei Möglichkeiten, an ein Victron-Produkt anzuschließen:

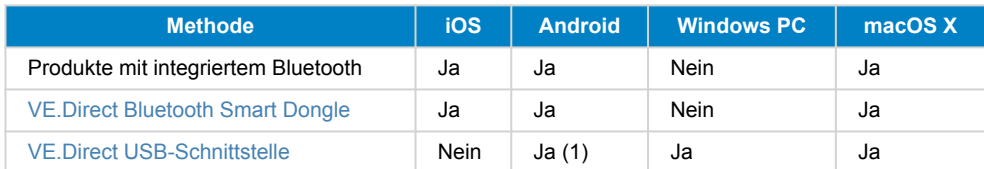

(1) Erfordert ein USB On-The-Go-Kabel. Diese Kabel sind in Mobiltelefon- und Telefonreparaturwerkstätten sowie im Internet erhältlich.

Verwenden Sie das Kapitel [Kompatible Victron-Produkte,](https://www.victronenergy.com/media/pg/VictronConnect_Manual/en/compatible-victron-products.html) um zu überprüfen, ob Ihr Produkt kompatibel ist.

### **3.1. Bluetooth Smart - Koppeln und Verbinden**

Um eine Verbindung zu Ihrem Victron-Produkt über Bluetooth herzustellen, stellen Sie die Verbindung immer von VictronConnect aus her. Stellen Sie keine Verbindung über das Systemmenü des Telefons her, da VictronConnect Ihr Victron-Produkt nicht finden wird.

Hier erfahren Sie, wie Sie eine Verbindung herstellen können:

- 1. Aktivieren Sie Bluetooth auf Ihrem Telefon.
- 2. Öffnen Sie VictronConnect, und scannen Sie:
	- a. Ziehen Sie auf einem Telefon oder Tablet den Bildschirm herunter oder tippen Sie auf die Aktualisierungsschaltfläche, um einen Scan zu starten.
	- b. Auf einem Computer oder Laptop: Klicken Sie auf die Schaltfläche "Scannen oder Aktualisieren" auf der linken Seite.
- 3. Wenn Sie zum ersten Mal versuchen, das Telefon anzuschließen, werden Sie aufgefordert, sich mit dem Victron-Produkt zu koppeln. Geben Sie den PIN-Code ein. Der Standard-PIN-Code lautet 000000, sofern Ihr Gerät nicht bereits einen zufälligen PIN-Code hat, der dann auf einem Aufkleber auf dem Gerät aufgedruckt ist.
- 4. Die Verbindung ist hergestellt.

Wenn die Verbindung nicht erfolgreich war, lesen Sie bitte Abschnitt [11 zur Fehlerbehebung](https://www.victronenergy.com/media/pg/VictronConnect_Manual/de/troubleshooting.html) unten.

### **3.2. Bluetooth Smart - Ändern des PIN-Codes**

Um unautorisierte Verbindungen zu Ihrem Victron Produkt zu verhindern, empfehlen wir Ihnen, den PIN-Code zu ändern. Vermeiden Sie die Verwendung offensichtlicher PIN-Codes wie 111111 oder 123456.

Um den PIN-Code zu ändern, vervollständigen Sie zunächst Ihre Verbindung. Gehen Sie dann auf die Seite **Produktinfo**. Um auf diese Seite zuzugreifen, klicken Sie auf die Schaltfläche oben rechts. Bei einigen Produkten wird es das Symbol für Einstellungen sein: **D.** Nachdem Sie dieses Menü geöffnet haben, drücken Sie **is der Altalian Sie auf Produktinfo**.

Für andere Produkte finden Sie oben rechts die Schaltfläche <sup>0</sup>, die Sie direkt zur Produktinformationsseite führt.

Wählen Sie auf dieser Seite die Schaltfläche PIN-Code ändern.

Beachten Sie, dass nach der Änderung des PIN-Codes alle anderen Telefone, die mit dem Victron-Produkt verbunden sind, ihre Kopplungsinformationen aktualisieren müssen; wobei die alten Kopplungsinformationen zuerst entfernt werden müssen. Mehr Informationen zum Entfernen der Kopplungsinformationen finden Sie in [Abschnitt 3.4](https://www.victronenergy.com/media/pg/VictronConnect_Manual/en/connecting.html#UUID-10f181df-ab94-33a4-8c1e-efa8121ddfa7) [\[4\]](#page-6-0).

### **3.3. Bluetooth Smart - Zurücksetzen des PIN-Codes**

Wenn der PIN-Code verloren gegangen ist, kann er auf 000000 zurückgesetzt werden. Dies gilt auch für Produkte, die bereits ab Werk mit einem zufälligen PIN-Code ausgeliefert wurden; ein Reset mit dem PUK bringt ihn zurück auf 000000 - nicht auf die Werkseinstellung. Die Art und Weise des Reset hängt davon ab, welches Produkt Sie verwenden:

#### **VE.Direct Bluetooth Smart Dongle**

Setzen Sie den PIN-Code zurück, indem Sie die Schaltfläche "PIN löschen" drücken und gedrückt halten. Nachdem die Schaltfläche 5 Sekunden lang gedrückt wurde, blinken beide LEDs zweimal. Dies zeigt an, dass der PIN-Code zurückgesetzt wurde.

#### **Blaue Smart-Ladegeräte IP65**

<span id="page-6-0"></span>Setzen Sie den PIN-Code zurück, indem Sie die "Mode"-Taste auf dem Ladegerät drücken und gedrückt halten. Nachdem die Schaltfläche 10 Sekunden lang gedrückt wurde, blinken alle blauen LEDs zweimal. Dies zeigt an, dass der PIN-Code zurückgesetzt wurde.

#### **Blue Smart Ladegeräte IP22**

In der Geräteliste: Tippen oder klicken Sie auf das Drei-Punkte-Menü auf der rechten Seite der Produktbeschreibung. Es öffnet sich ein Menü mit der Option "PIN-Code zurücksetzen". Klicken Sie darauf, und geben Sie den PUK-Code ein. Der PUK-Code ist auf dem Produktetikett auf der Rückseite des Produkts zu finden.

Dies kann auch am Ladegerät selbst erfolgen:

Setzen Sie den PIN-Code zurück, indem Sie die "Mode"-Taste auf dem Ladegerät drücken und gedrückt halten. Nachdem die Schaltfläche 10 Sekunden lang gedrückt wurde, blinken alle blauen LEDs zweimal. Dies zeigt an, dass der PIN-Code zurückgesetzt wurde.

#### **Blue Smart Ladegeräte IP67**

In der Geräteliste: Tippen oder klicken Sie auf das Drei-Punkte-Menü auf der rechten Seite der Produktbeschreibung. Es öffnet sich ein Menü mit der Option "PIN-Code zurücksetzen". Klicken Sie darauf, und geben Sie den PUK-Code ein. Der PUK-Code ist auf dem Produktetikett auf der Rückseite des Produkts zu finden.

#### **Smart-Solar-Ladegerät**

In der Geräteliste: Tippen oder klicken Sie auf das Drei-Punkte-Menü auf der rechten Seite der Produktbeschreibung. Es öffnet sich ein Menü mit der Option "PIN-Code zurücksetzen". Klicken Sie darauf, und geben Sie den PUK-Code ein. Der PUK-Code ist auf dem Produktetikett auf der Rückseite des Produkts zu finden.

#### **BMV-712 Smart**

In der Geräteliste: Tippen oder klicken Sie auf das Drei-Punkte-Menü auf der rechten Seite der Produktbeschreibung. Es öffnet sich ein Menü mit der Option "PIN-Code zurücksetzen". Klicken Sie darauf, und geben Sie den PUK-Code ein. Der PUK-Code ist auf dem Produktetikett auf der Rückseite des Produkts zu finden.

#### **Smart LiFePO4-Batterien**

In der Geräteliste: Tippen oder klicken Sie auf das Drei-Punkte-Menü auf der rechten Seite der Produktbeschreibung. Es öffnet sich ein Menü mit der Option "PIN-Code zurücksetzen". Klicken Sie darauf, und geben Sie den PUK-Code ein. Der PUK-Code ist auf dem Produktetikett auf der Rückseite des Produkts zu finden.

### **SmartShunts**

In der Geräteliste: Tippen oder klicken Sie auf das Drei-Punkte-Menü auf der rechten Seite der Produktbeschreibung. Es öffnet sich ein Menü mit der Option "PIN-Code zurücksetzen". Klicken Sie darauf, und geben Sie den PUK-Code ein. Der PUK-Code ist auf dem Produktetikett auf der Rückseite des Produkts zu finden.

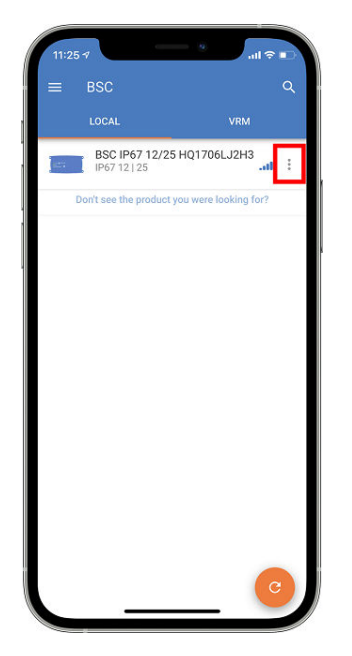

### **3.4. Bluetooth Smart - Entfernen aus der Liste der gekoppelten Geräte**

Möglicherweise möchten oder müssen Sie ein Produkt aus der Liste der mit Bluetooth gekoppelten Geräte auf Ihrem Telefon entfernen. Zum Beispiel, wenn der PIN-Code Ihres Produkts auf einem anderen Telefon geändert wurde.

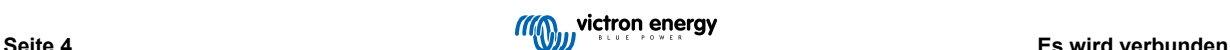

Um die Kopplungsinformationen zu entfernen, müssen Sie zu den Bluetooth-Einstellungen Ihres Telefons gehen. Sehen Sie sich die folgenden Videos an, um zu erfahren, wie die Kopplungsinformationen von iOS und Android entfernt werden können:

### **Entfernen der Bluetooth-Kopplung unter iOS:**

(zum Abspielen anklicken, zum Aufrufen des Vollbildmodus doppelklicken)

[https://www.victronenergy.com/live/\\_media/victronconnect:video\\_unpair\\_ios.mp4](https://www.victronenergy.com/live/_media/victronconnect:video_unpair_ios.mp4)

**Entfernen der Bluetooth-Kopplung unter Android:**

(zum Abspielen anklicken, zum Aufrufen des Vollbildmodus doppelklicken)

[https://www.victronenergy.com/live/\\_media/victronconnect:video\\_unpair\\_android\\_cropped.mp4](https://www.victronenergy.com/live/_media/victronconnect:video_unpair_android_cropped.mp4)

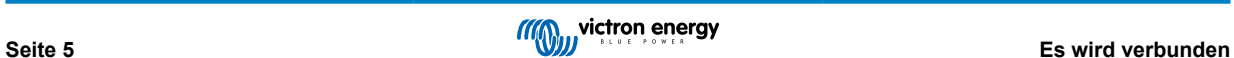

## <span id="page-8-0"></span>**4. Kompatibilität von Telefon, Tablet und Laptop**

### **4.1. Windows PC**

VictronConnect erfordert Windows 7, Windows 8 oder Windows 10. Wenn Sie eine ältere Windows-Version verwenden, wie XP und Vista, [sollten Sie unser Archiv mit früheren Versionen durchsuchen.](https://www.victronenergy.com/media/pg/VictronConnect_Manual/en/phone,-tablet-and-laptop-compatibility.html#UUID-7e875960-b037-31c6-3223-405e3643e38e) [\[7\]](#page-9-0)

Beachten Sie, dass VictronConnect unter Windows Bluetooth Smart nicht zur Verbindung mit einem Produkt verwenden kann. Andere Verbindungsmethoden, wie USB oder LAN und WiFi, funktionieren einwandfrei.

### **Installation des USB-Treibers**

Ein für VE.Direct-USB-Kabel und MK3-USB-Kabel kompatibler Treiber ist unter Windows 10 standardmäßig installiert, es muss also kein weiterer Treiber installiert werden. Falls Sie Probleme mit der Verbindung zu einem Victron-Produkt via USB haben, empfehlen wir eine manuelle Installation des VE.Direct USB-Treibers, indem Sie ihn im [Bereich Softwaredownloads](https://www.victronenergy.com/support-and-downloads/software) auf unserer Website herunterladen.

Für Windows 7 und Windows 8 empfehlen wir, den USB-Treiber immer zu installieren.

Sie sollten wissen, dass diese USB-Treiber auch installiert werden können, ohne dass das USB-Kabel an den Computer angeschlossen ist. Die Dateien werden installiert und dann automatisch verwendet, sobald Sie das Kabel anschließen.

### **4.2. macOS X**

Die heutige Version von VictronConnect funktioniert auf jedem Mac mit Intel oder Apple M1 Chip, auf dem macOS Version 10.12 (OS X Sierra) oder neuer bis hin zu macOS 13 (Ventura) läuft.

Für die älteren Versionen von MacOS 10.11/10.10/10.9 ist eine (nicht unterstützte) Vorgängerversion von VictronConnect noch im Apple Store erhältlich. Bitte beachten Sie, dass diese ältere Version nicht unterstützt wird. Wir stellen diese ältere Version lediglich zur Verfügung, können aber nicht garantieren, dass sie funktioniert. Falls Sie nicht funktioniert, können Sie einen anderen Laptop oder ein andere Gerät verwenden, der/das mit der neuesten Version von VictronConnect kompatibel ist.

Um eine Verbindung zu einem Victron-Produkt mit Bluetooth herzustellen, muss der Apple Laptop über Bluetooth 4.0 alias Bluetooth Smart verfügen.

### **4.3. Android**

Für Geräte mit Android 12 und höher in Verbindung mit VictronConnect v5.70 und höher ist es nicht notwendig, den Zugriff auf den Standortdienst zu gewähren. Wenn Sie die VictronConnect App öffnen oder installieren, werden Sie nicht danach gefragt. Wir empfehlen Ihnen deshalb, Ihr mobiles Gerät wann immer möglich auf Android 12 und höher zu aktualisieren.

Für ältere Android- und/oder VictronConnect-Versionen gilt in Bezug auf den Android Standortdienst das Folgende.

Android 5.0 ist die Mindestversion, die für den Betrieb von VictronConnect erforderlich ist.

Eine ältere Version von VictronConnect, die für einige Benutzer von Android 4.3 und 4.4 funktioniert, ist immer noch im [Archiv](https://www.victronenergy.com/media/pg/VictronConnect_Manual/en/phone,-tablet-and-laptop-compatibility.html#UUID-7e875960-b037-31c6-3223-405e3643e38e) [\[7\]](#page-9-0) verfügbar - wird aber nicht unterstützt.

Die erforderliche Hardware ist ARMv7 und höher, sowie x86 oder ARM64bit.

#### **Hinweise für Android 5**

Android 5-Geräte mit einer 64-Bit-CPU stürzen beim Start aufgrund eines Problems in den Bibliotheken ab, die wir für die Entwicklung von VictronConnect verwenden. Es wird nicht erwartet, dass dies behoben wird. Eine Abhilfe für dieses Problem ist die manuelle Installation des VictronConnect APK, das im [Software-Abschnitt](https://www.victronenergy.com/support-and-downloads/software#victronconnect-app) heruntergeladen werden kann.

Das Koppeln funktioniert auf einigen Telefonen mit Android 5 nicht. Das Popup-Fenster für den PIN-Code erscheint nicht, oder es erscheint ohne ein Textfeld zur Eingabe des PIN-Codes. Wenn Sie diese Situation haben, kann es sein, dass Ihr Telefon meldet, dass es mit dem Victron-Produkt gekoppelt wurde - aber das ist nicht der Fall.

Leider handelt es sich hierbei um einen Fehler in Android, auf den wir keinen Einfluss haben und den wir daher nicht beheben können.

Geräte, bei denen wir dieses Problem gesehen haben, sind:

- Asus Zenfone 2 mit 5.0 ← Android 6 ist verfügbar, aktualisieren Sie das Telefon, um das Problem zu lösen
- Motorola Moto G 2 ← Android 6 ist verfügbar, aktualisieren Sie das Telefon, um das Problem zu lösen
- Medion Tablet mit Android 5.0

### <span id="page-9-0"></span>**Hinweise für Android 6 und höher**

Keine bekannten Probleme, wenn der Zugriff auf die Standortdienste aktiviert ist. Siehe auch den Hinweis am Anfang des Kapitels.

### **Warum ist der Zugang zu Ortungsdiensten erforderlich?**

Für Android 5 und höher ist eine Zugriffsberechtigung für VictronConnect auf die (groben) Ortungsdienste erforderlich. Andernfalls kann es nicht nach Bluetooth-Produkten scannen.

Neben dem Zugriff auf seine Daten müssen in vielen (aber nicht allen) Fällen auch die Ortungsdienste aktiviert werden.

Beachten Sie, dass nach der Aktivierung der Ortungsdienste das GPS selbst wieder abgeschaltet werden kann: die Android-Ortungsdienste sind mehr als nur GPS. Bluetooth- und WiFi-Scanergebnisse können technisch auch zur Annäherung an den Standort des Telefons verwendet werden; daher diese Anforderungen.

Trotz des oben Gesagten können Sie sicher sein, dass Victron weder daran interessiert ist, noch Ihren Standort verfolgt.

Da wir bei Victron selbst sensibel auf Datenschutzfragen reagieren, sind wir mit dieser Anforderung nicht zufrieden. Aber wir können leider nichts dagegen unternehmen. Weitere Informationen darüber, warum es notwendig ist, die Ortungsdienste zu aktivieren, finden Sie [hier.](https://goo.gl/YGHqwU)

### **Liste der bekannten nicht-kompatiblen Android-Geräte**

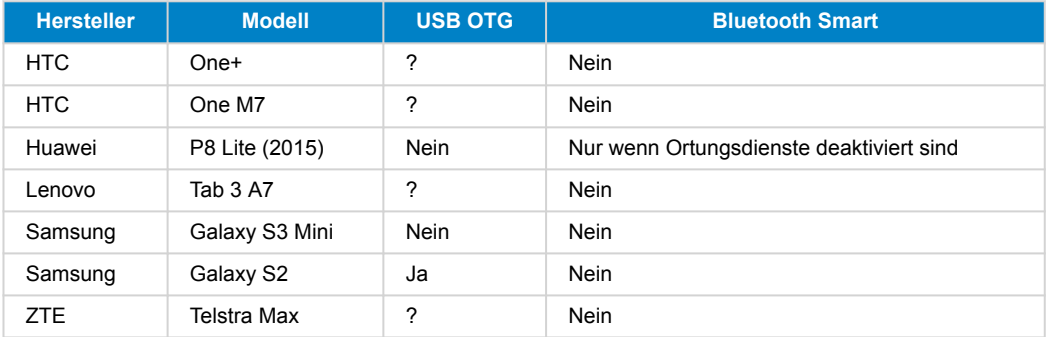

### **Liste der bekannten kompatiblen Android-Geräte**

Wir haben die folgenden Android-Geräte getestet und können bestätigen, dass sie mit VictronConnect\* kompatibel sind:

Google Nexus 6P; LG G4; Sony Xperia Z5; HTC One M9; HTC One S9; OnePlus 3T; Asus Zenfone 2; Samsung Galaxy S5; Samsung Galaxy S5 mini; Samsung Galaxy S7; Samsung Galaxy S8; Samsung Galaxy Tab E 9.6.

\*Setzt voraus, dass auf dem Telefon die neueste vom Hersteller freigegebene Firmware läuft.

### **4.4. Apple iOS iPhones und iPads**

VictronConnect funktioniert auf den folgenden iPhones und iPads mit iOS 11 oder höher:

- iPhone 5S und neuer
- iPad mini 2 und neuer
- iPad (5. Generation) und neuer
- iPod touch (6. Generation) und neuer

Leider unterstützt Apple iPhone/iPad kein USB OTG.

### **4.5. Linux**

Einzelheiten [hier.](https://community.victronenergy.com/questions/43667/victronconnect-for-linux-download-instructions.html)

### **4.6. Archiv früherer Versionen**

Es wäre schön, für immer alle existierenden Versionen von Android, iOS, Windows und anderen Systemen zu unterstützen. Aber das ist leider nicht möglich. Daher funktioniert ab und zu eine neue Version von VictronConnect nicht mehr auf Ihrem Telefon, während die vorherige Version perfekt funktionierte.

In einer solchen Situation empfehlen wir, Ihr Telefon auf das neueste Betriebssystem zu aktualisieren. Für Situationen, in denen dies nicht möglich ist, stellen wir diese älteren Versionen zur Verfügung:

**Achtung:** Diese Versionen werden von Victron nicht mehr unterstützt oder zur Verwendung empfohlen. Verwenden Sie sie nur als letzte Möglichkeit, wenn Sie keinen Zugang zu einem kompatiblen Telefon mit der neuesten VictronConnect Version haben.

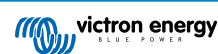

Unter dem Download-Link finden Sie die letzte verfügbare VictronConnect-Version, die auf diesen älteren Betriebssystemen noch funktioniert.

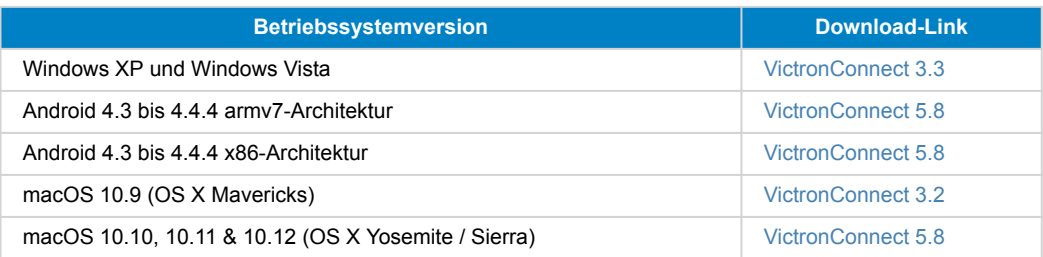

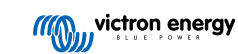

## <span id="page-11-0"></span>**5. Anwendungsübersicht**

### **5.1. Screenshots (zum Vergrößern anklicken)**

### **Geräteliste**

LOKAL - Diese Seite zeigt alle Victron-Produkte, die von Ihrem Telefon entdeckt wurden und zu denen eine Verbindung hergestellt werden kann. Klicken Sie auf das gewünschte Produkt.

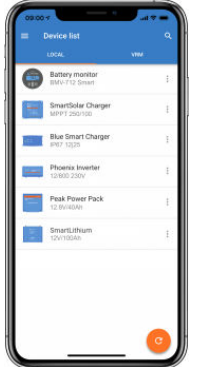

VRM - Auf dieser Seite wird ein GX-Produkt angezeigt, wenn es mit Ihrem VRM-Konto verbunden ist.

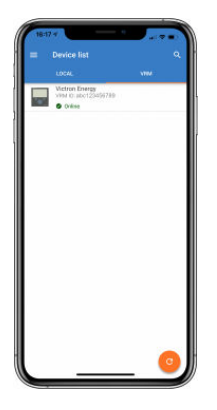

### **Batteriewächter-Seiten:**

Wenn Sie auf "Batteriewächter" klicken, wird der aktuelle Ladezustand angezeigt, und Sie können zwischen den Bildschirmen hin- und herschalten, die detailliertere Informationen über den aktuellen STATUS (zustand) der Batterie und die HISTORY (verlauf)-Daten anzeigen.

• Um auf "Einstellungen" zuzugreifen, klicken Sie auf das Zahnrad **b** symbol oben rechts auf dem Bildschirm.

Unter "Einstellungen" können Sie die Daten bezüglich Ihres Batteriespeichers ändern, Alarme und Relais einstellen, Ladeparameter ändern, das Aussehen und die Menge der angezeigten Daten anpassen und ein bestehendes VE.Smart-Netzwerk einrichten oder einem bestehenden beitreten.

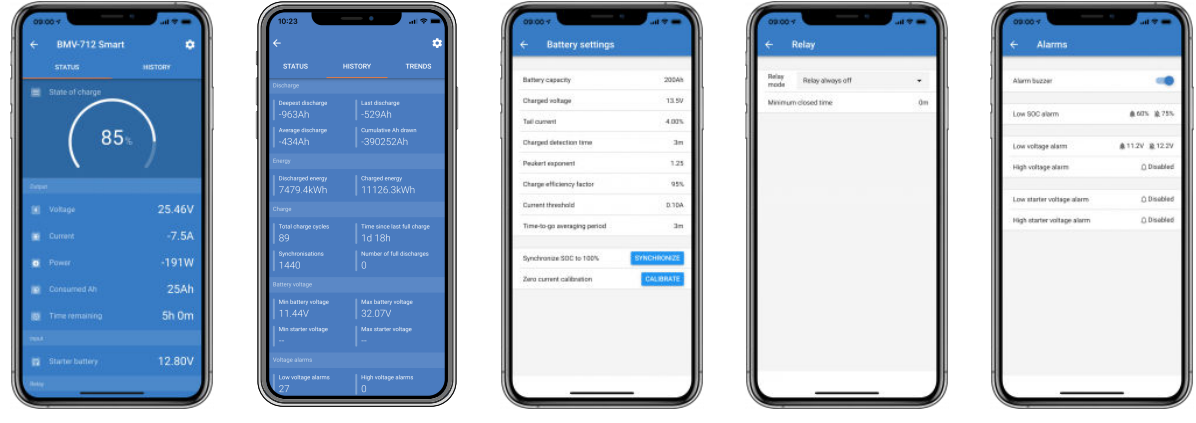

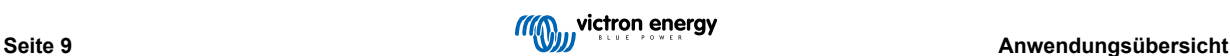

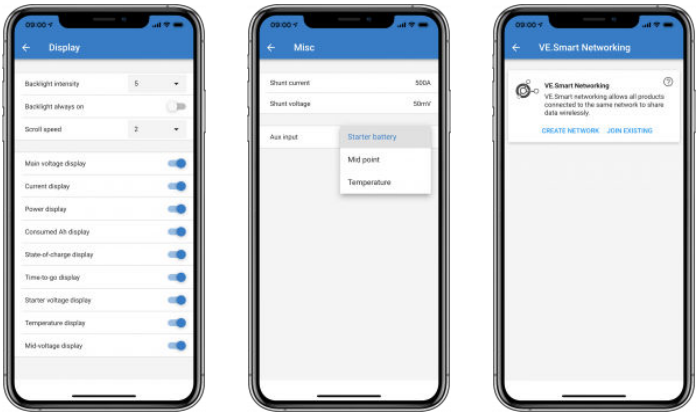

#### **Solarladeregler-Seiten**

Wenn Sie auf Ihr Solarladeregler-Produkt klicken, können Sie den aktuellen Ladestatus einsehen.

• Um auf "Einstellungen" zuzugreifen, klicken Sie auf das Zahnrad **bei symbol oben rechts auf dem Bildschirm**.

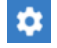

"Einstellungen" ermöglicht den Zugang zu den umfangreichen Funktionen, die auf Ihrem Solarladeregler verfügbar sind, einschließlich der Programmierung der Ladeeinstellungen, der Auslösung von Relais, die durch die Solarzeit oder durch Spannungsparameter ausgelöst werden, sowie einer umfassenden historischen Analyse.

Für eine vollständige Erklärung der Optionen des Solarladereglers folgen Sie [diesem Link](https://www.victronenergy.de/solar-charge-controllers).

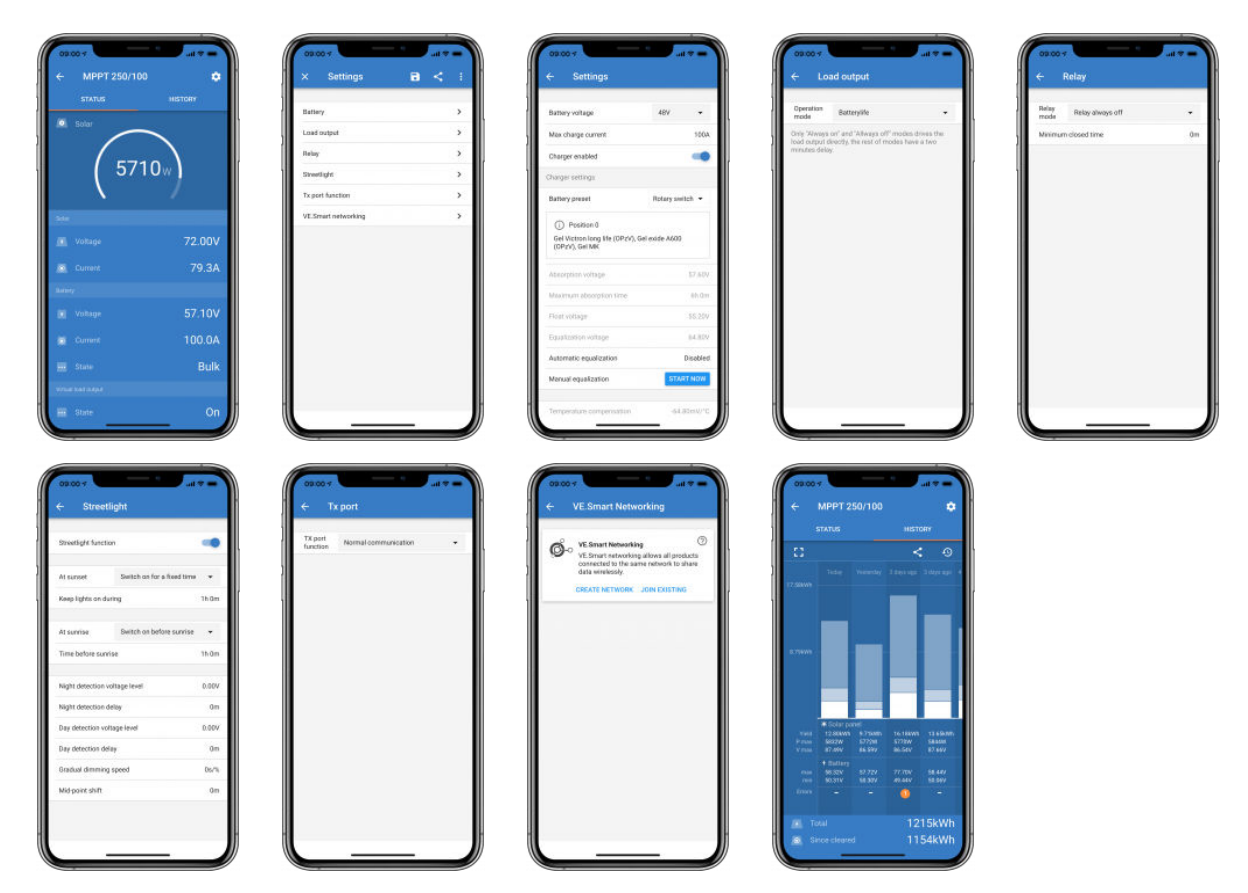

#### **Phoenix-Wechselrichter-Seiten**

Wenn Sie auf den Phoenix-Wechselrichter klicken, können Sie sich dynamische Daten wie die Leistungsaufnahme der angeschlossenen Verbraucher anzeigen lassen; ein Leistungsbalken zeigt an, wie hart Ihr Wechselrichter arbeitet, und Sie finden Informationen wie die Batteriespannung usw.

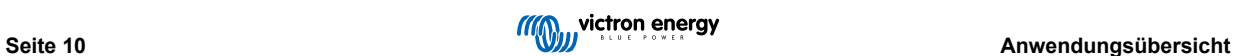

• Um auf "Einstellungen" zuzugreifen, klicken Sie auf das Zahnrad <sup>1</sup> symbol oben rechts auf dem Bildschirm.

Unter "Einstellungen" können Sie Ausgangsspannungen/-frequenz einstellen; Niederspannungsabschaltungen und Neustarts zusammen mit ihren Alarmen; eine dynamische Abschaltung - basierend auf der Last; zusammen mit anderen Einstellungen, über die Sie [hier](https://www.victronenergy.com/live/ve.direct:phoenix-inverters-dynamic-cutoff) weitere Informationen finden.

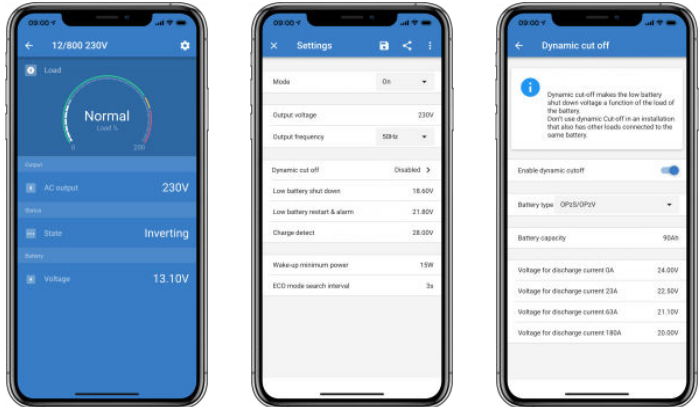

#### **Blue Smart IP65 Ladegerät-Seiten**

Das Batterieladegerät Blue Smart IP65 ist bereits mit Bluetooth ausgestattet. Wenn das Blue Smart Ladegerät eingeschaltet ist, können Sie es mit der VictronConnect App auf Ihrem Telefon erkennen. (Ausgenommen Windows PC - siehe 3.1 Windows PC, oben).

Die "Startseite" zeigt Informationen über die Batteriespannung, den Ladestrom und die Position Ihrer Batterie im Ladezyklus an.

• Um auf "Einstellungen" zuzugreifen, klicken Sie auf das Zahnradsymbol <sup>o</sup> oben rechts auf dem Bildschirm.

### Lithiumbatterien Smart

Lithiumbatterien Smart haben Bluetooth eingebaut. Wenn Sie in der Geräteliste auf die Lithiumbatterie klicken, können Sie Live-Daten über den Batteriestatus, die Spannung und die Temperatur anzeigen. Sie werden auch die Spannung jeder Zelle sehen - was ein wesentlicher Leitfaden für den Batteriezustand ist.

• Um auf "Einstellungen" zuzugreifen, klicken Sie auf das Zahnradsymbol <sup>1</sup> oben rechts auf dem Bildschirm.

Unter "Einstellungen" können Sie Entladungs- und Temperaturparameter ändern.

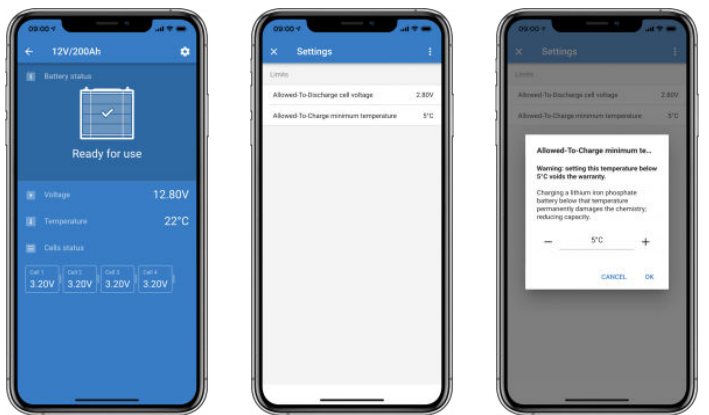

**Peak Power Pack**

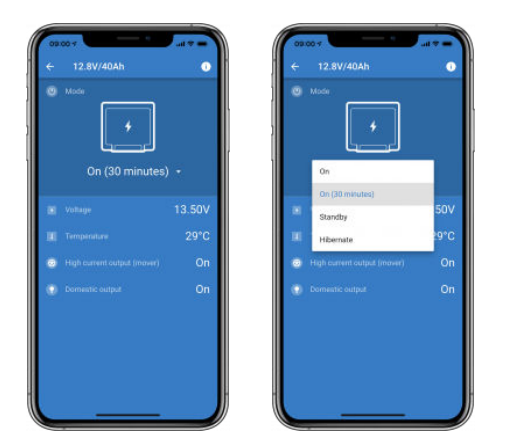

### **Windows**

Hier ist ein Screenshot einer VictronConnect-App von einem PC mit einer Version des Microsoft Windows-Betriebssystems, die Informationen von einem MPPT anzeigt.

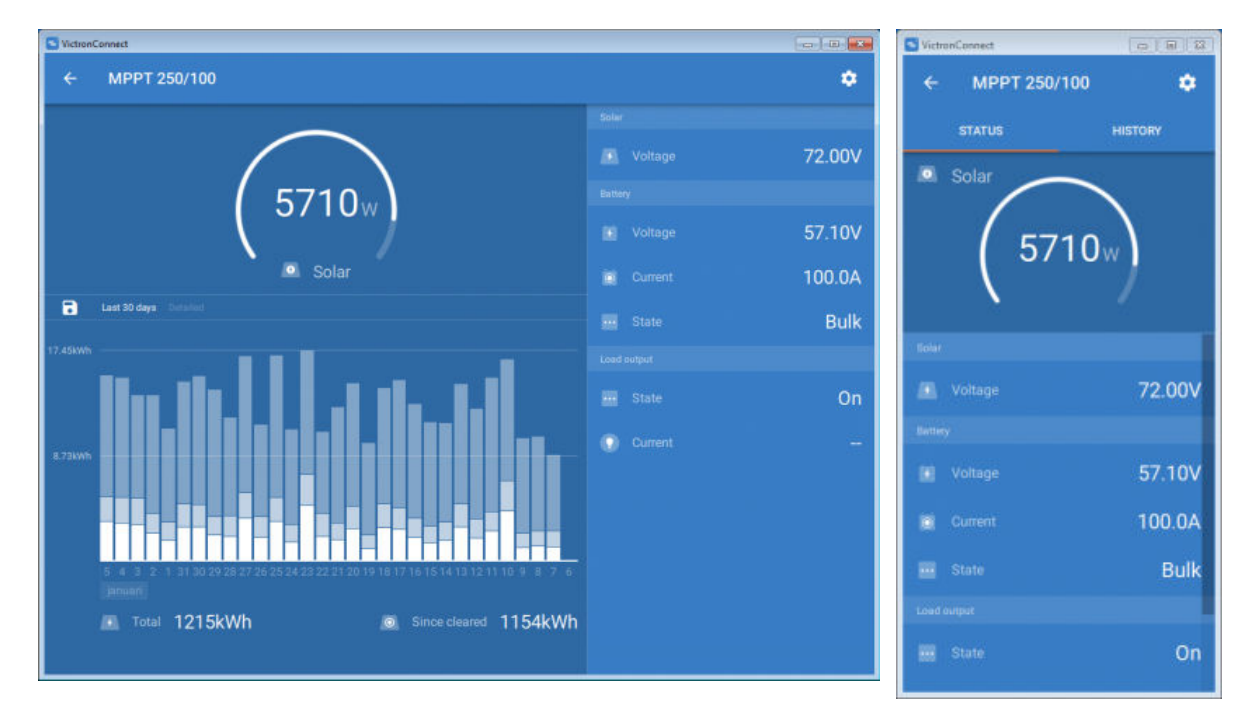

### **macOS X**

Hier ist ein Screenshot einer VictronConnect-App von einem PC, auf dem das Mac-Betriebssystem läuft, die Informationen von einem MPPT anzeigt.

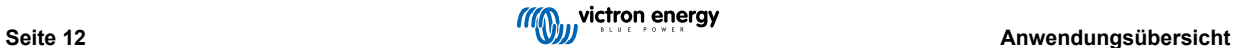

<span id="page-15-0"></span>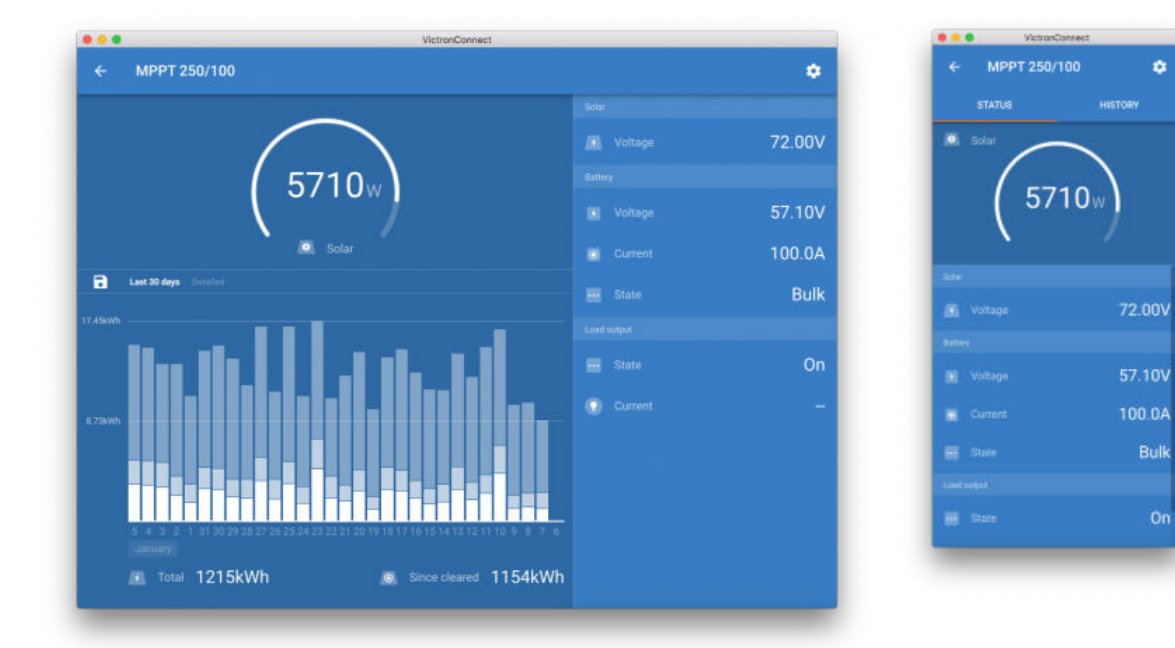

### **5.2. Videos**

### **Blue Smart IP65 Ladegerät**

Dieses Video zeigt Ihnen, wie Sie die VictronConnect-App auf ein Smartphone herunterladen können (im Video verwenden wir ein iPhone). Es wird Ihnen auch gezeigt, wie Sie die App verwenden können, um Informationen anzuzeigen und die Einstellungen eines Blue Smart IP65-Ladegeräts zu steuern.

<https://www.youtube.com/embed/bbdLxsfMu74>

#### BlueSolar MPPT

Dieses Video zeigt Ihnen, wie Sie die App VictronConnect auf einem Smartphone herunterladen können (im Video verwenden wir ein iPhone). Außerdem wird Ihnen gezeigt, wie Sie die App verwenden können, um Live-Daten und Verlaufsdaten von Ihrem MPPT-Solarladeregler von Victron anzuzeigen. Eine vollständige Beschreibung aller auf unseren Solarladereglern verfügbaren Einstellungen finden Sie auf dieser [Seite.](https://www.victronenergy.com/media/pg/MPPT_Solar_Charge_Controllers/en/settings.html)

<https://www.youtube.com/embed/vZJA4eTd6vw>

### **5.3. Vergabe eines benutzerdefinierten Namens für Ihre Produkte**

Es ist möglich, den Namen Ihres Victron-Produkts zu ändern, um die Identifizierung zu erleichtern. Dies ist besonders nützlich, wenn Sie mehrere Produkte haben, wie z.B. 3 MPPTs und 2 BMVs.

- **1.** Stellen Sie zunächst den Anschluss an das Gerät her, dessen Namen Sie anpassen möchten.
- 2. Öffnen Sie die Produktinformationsseite, indem Sie auf das Zahnradsymbol **D**oben rechts klicken, und klicken Sie von dort aus auf das Symbol mit den drei vertikalen Punkten is oben rechts, um zur Produktseite zu gelangen.
- **3.** Gehen Sie zur Option Benutzerdefinierter Name und wählen Sie Bearbeiten, um Ihren benutzerdefinierten Namen einzugeben.
- **4.** Betätigen Sie zum Abschluss OK.
- **5.** Wiederholen Sie diesen Vorgang für jedes Produkt, dessen Namen Sie ändern möchten.

Für andere Produkte finden Sie oben rechts die Schaltfläche <sup>0</sup>. die Sie direkt zur Produktinformationsseite führt.

Weitere Einzelheiten finden Sie in diesem Video:

<span id="page-16-0"></span>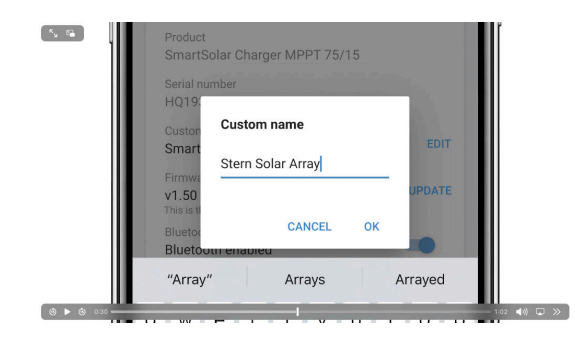

### **5.4. Wie Bluetooth deaktiviert und wieder aktiviert werden kann**

Alle unsere Produkte, die Bluetooth eingebaut haben, verfügen über eine Funktion, mit der Bluetooth deaktiviert werden kann. Typischerweise ist der Grund dafür die Sicherheit, denn obwohl die Bluetooth-Verbindung durch einen PIN-Code geschützt ist, gibt es nichts Sichereres, als sie zu deaktivieren.

In den meisten Fällen ist es auch möglich, Bluetooth nach der Deaktivierung wieder zu aktivieren. Zum Beispiel durch Verwendung eines VE.Direct-Kabels.

Es gibt jedoch einige wenige Ausnahmen:

- Die [Blue Smart IP67-Ladegeräte](https://www.victronenergy.de/chargers/blue-smart-ip67-charger-waterproof)
- Die [Lithium-Smart-Batterien](https://www.victronenergy.de/batteries/lithium-battery-12-8v)
- Die [Orion Smart DC-DC-Ladegeräte](https://www.victronenergy.de/dc-dc-converters)

Sobald Bluetooth auf diesen Produkten deaktiviert wurde, bleibt es **dauerhaft** deaktiviert und kann **nicht mehr zurückgesetzt** werden.

### **Auffinden des Bluetooth-Menüs**

Schließen Sie zunächst Ihre Verbindung ab; gehen Sie dann zur **Produktinformation** sseite, indem Sie auf die Schaltfläche oben rechts klicken:

- Bei einigen Produkten wird es das Symbol für Einstellungen sein: <sup>1</sup>. Nachdem Sie dieses Menü geöffnet haben, drücken Sie **E** und klicken Sie auf Produktinformation.
- Für andere Produkte finden Sie oben rechts die Schaltfläche <sup>o</sup>, die Sie direkt zur Produktinformationsseite führt.

Wenn das Produkt über die Funktion verfügt, dass Bluetooth deaktiviert werden kann, sehen Sie das Feld "Bluetooth" mit einer Umschalttaste neben dem Text "Bluetooth aktiviert". Schalten Sie den Schalter auf aus, die Schaltfläche wechselt von hellblau zu grau und ein Dialog wird angezeigt, um Ihre Aktion zu bestätigen. Wenn Sie "Abbrechen" wählen, bleibt die Änderung Bluetooth eingeschaltet und die Umschalttaste und der Text kehren in die Position "Bluetooth aktiviert" zurück.

Bei einigen Produkten wird anstelle eines Kippschalters eine Schaltfläche Deaktivieren angezeigt.

#### **Wie Bluetooth wieder aktiviert werden kann**

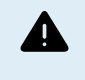

Warnung: Für **Lithium-Smart-Batterien**, **Blue Smart IP67-Ladegeräte** und **Orion Smart DC-DC-Ladegeräte**: Bluetooth kann nicht wieder aktiviert werden! Sobald Bluetooth auf diesen Produkten deaktiviert wurde, bleibt es **dauerhaft** und **unwiderruflich** deaktiviert.

Abhängig von Ihrem Produkt gibt es einige verschiedene Möglichkeiten, Bluetooth wieder zu aktivieren. Schauen Sie immer im Handbuch Ihres Produkts nach, um genauere Anweisungen zu erhalten:

#### **Bluetooth mit VE.Direct wieder aktivieren**

Verbinden Sie das Produkt mit einem VE.Direct zu USB-Kabel mit Ihrem Telefon und verwenden Sie VictronConnect, um Bluetooth auf der **Produktinfo** seite wieder zu aktivieren (siehe [hier](https://www.victronenergy.com/media/pg/VictronConnect_Manual/de/application-overview.html#UUID-a2bb3827-313c-1540-8091-84e9fc7ca0cb) [14], wie Sie zur Produktinfoseite gelangen).

#### **Aktivieren Sie Bluetooth mit der MODE-Taste auf dem Produkt wieder**

Halten Sie die MODE-Taste auf dem Produkt 10 Sekunden lang gedrückt, um eine Bluetooth-Zurücksetzung durchzuführen. Dies bedeutet, dass die folgenden Handlungen ausgeführt werden:

- Bluetooth wird wieder aktiviert
- Die Verbindung zum Bluetooth-Produkt wird getrennt.
- Der PIN-Code wird auf seinen [Standardwert](https://www.victronenergy.com/media/pg/VictronConnect_Manual/de/connecting.html) zurückgesetzt

• Die Kopplungsinformationen werden gelöscht; dazu muss das [Produkt auch aus der Liste der gekoppelten Geräte entfernt](https://www.victronenergy.com/media/pg/VictronConnect_Manual/de/connecting.html#UUID-10f181df-ab94-33a4-8c1e-efa8121ddfa7) [\[4\]](#page-6-0) werden.

### **Aktivieren Sie Bluetooth über eine integrierte Webschnittstelle (nur EV Charging Station)**

Verbinden Sie sich über die integrierte Webschnittstelle mit dem Produkt und aktivieren Sie Bluetooth im Netzwerkmenü.

#### **Lithium-Smart-Batterien**

Die Produktseite finden Sie [hier](https://www.victronenergy.de/batteries/lithium-battery-12-8v).

Sobald Bluetooth deaktiviert ist, wird es **dauerhaft** deaktiviert und ist **irreversibel.** Das bedeutet, dass VictronConnect nach einem Bestätigungscode fragt, der in dem Dialog angezeigt wird; wenn Sie sicher sind, dass Sie Bluetooth dauerhaft deaktivieren möchten, geben Sie den angezeigten Code ein und wählen Sie "Ok".

#### **Orion Smart DC-DC-Ladegeräte**

Die Produktseite befindet sich [hier](https://www.victronenergy.de/dc-dc-converters).

Sobald Bluetooth deaktiviert ist, wird es **dauerhaft** deaktiviert und ist **irreversibel.** Das bedeutet, dass VictronConnect nach einem Bestätigungscode fragt, der in dem Dialog angezeigt wird; wenn Sie sicher sind, dass Sie Bluetooth dauerhaft deaktivieren möchten, geben Sie den angezeigten Code ein und wählen Sie "Ok".

#### **Phoenix Smart IP43 Ladegeräte**

Die Produktseite finden Sie [hier](https://www.victronenergy.de/chargers/phoenix-smart-ip43-charger).

Sobald Bluetooth deaktiviert ist, gibt es mehrere Möglichkeiten, es wieder zu aktivieren:

- 1. Verwendung der [MODE-Taste](https://www.victronenergy.com/media/pg/VictronConnect_Manual/de/application-overview.html#UUID-a2bb3827-313c-1540-8091-84e9fc7ca0cb) [\[14\]](#page-16-0)
- 2. Verwendung eines [VE.Direct-zu-USB-Kabels](https://www.victronenergy.de/accessories/ve-direct-to-usb-interface) zu Ihrem Telefon.

#### **Blue Smart IP22-Ladegeräte**

Die Produktseite finden Sie [hier](https://www.victronenergy.de/chargers/blue-smart-ip22-charger).

Sobald Bluetooth deaktiviert ist, kann es mit der [MODE-Taste](https://www.victronenergy.com/media/pg/VictronConnect_Manual/de/application-overview.html#UUID-a2bb3827-313c-1540-8091-84e9fc7ca0cb) [\[14\]](#page-16-0) wieder aktiviert werden.

#### **Blue Smart IP65-Ladegeräte**

Die Produktseite finden Sie [hier.](https://www.victronenergy.de/chargers/blue-smart-ip65-charger)

Sobald Bluetooth deaktiviert ist, kann es mit der [MODE-Taste](https://www.victronenergy.com/media/pg/VictronConnect_Manual/de/application-overview.html#UUID-a2bb3827-313c-1540-8091-84e9fc7ca0cb) [\[14\]](#page-16-0) wieder aktiviert werden.

### **Blue Smart IP67-Ladegeräte**

Die Produktseite finden Sie [hier](https://www.victronenergy.de/chargers/blue-smart-ip67-charger-waterproof).

Für diese Ladegeräte gibt es zwei Optionen:

- Deaktivieren Sie Bluetooth **dauerhaft**. Diese Option ist **irreversibel** und VictronConnect fragt nach einem Bestätigungscode, der im Dialog angezeigt wird; wenn Sie sicher sind, dass Sie Bluetooth dauerhaft deaktivieren möchten, geben Sie den angezeigten Code ein und wählen Sie "Ok".
- Aktivieren Sie Bluetooth beim Einschalten für 30 Sekunden. Dadurch können Sie eine Verbindung mit dem Produkt herstellen und ein Firmware-Update durchführen oder Bluetooth wieder aktivieren. Wenn Sie innerhalb der ersten 30 Sekunden keine Verbindung herstellen, wird Bluetooth deaktiviert.

#### **SmartSolar MPPTs**

Die Produktseite finden Sie [hier](https://www.victronenergy.de/solar-charge-controllers).

Bluetooth kann wieder aktiviert werden, indem Sie ein VE.Direct-zu-USB-Kabel an Ihr Telefon anschließen und [diesen](https://www.victronenergy.com/media/pg/VictronConnect_Manual/de/connecting.html) Anweisungen folgen.

### **Smart BatteryProtect**

Die Produktseite finden Sie [hier.](https://www.victronenergy.de/battery_protect/smart-battery-protect)

Bluetooth kann deaktiviert/wieder aktiviert werden, indem der PROG-Pin mit Masse verbunden und **F** (aktivieren) oder **h** (deaktivieren) gewählt wird. Schauen Sie im Produkthandbuch nach, um weitere Einzelheiten zu erfahren.

### **Smart BMV-712**

Die Produktseite finden Sie [hier.](https://www.victronenergy.de/battery-monitors/bmv-712-smart)

Das bordeigene Bluetooth-Modul des BMV-712 kann über das Einstellungsmenü (Einstellung #71) ein- oder ausgeschaltet werden. Schauen Sie im Produkthandbuch nach, um weitere Einzelheiten zu erfahren.

#### **Smart BMS**

Die Produktseite finden Sie [hier](https://www.victronenergy.de/battery-management-systems/smart%20bms%20current%20limiter).

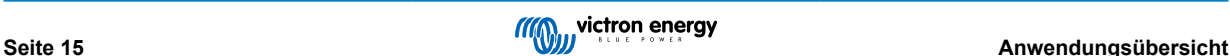

<span id="page-18-0"></span>Bluetooth wird beim Einschalten vorübergehend für 30 Sekunden aktiviert. Sie können innerhalb dieser 30 Sekunden eine Verbindung herstellen, um ein Firmware-Update durchzuführen oder Bluetooth wieder zu aktivieren. Wenn Sie innerhalb der ersten 30 Sekunden keine Verbindung herstellen, wird Bluetooth deaktiviert.

#### **SmartShunt**

Die Produktseite finden Sie [hier](https://www.victronenergy.de/battery-monitors/smart-battery-shunt).

Bluetooth kann wieder aktiviert werden, indem Sie ein VE.Direct-zu-USB-Kabel an Ihr Telefon anschließen und [diesen](https://www.victronenergy.com/media/pg/VictronConnect_Manual/de/connecting.html) Anweisungen folgen.

### **EV Charging Station inkl. NS**

Die Produktseite befindet sich [hier](https://www.victronenergy.de/ev-charging).

Bluetooth kann über die integrierte Webschnittstelle im Netzwerkmenü wieder aktiviert werden. Eine ausführliche Anleitung finden Sie im Produkthandbuch.

### **5.5. Importieren und Konvertieren einer GX-Produktfamiliendatenbankdatei**

VictronConnect ermöglicht es Ihnen, die .SQLITE3-Datenbank-Protokolldatei (die von VenusOS auf der GX-Produktfamilie erstellt wird) zu importieren und in eine Microsoft Excel XLSX-Datei zu konvertieren.

Dies kann nützlich sein, wenn die Website entfernt und ohne Internetverbindung ist, um die Datei in das [VRM-Portal](https://vrm.victronenergy.com/) hochzuladen, oder wenn Sie Ihre Daten nicht auf die Victron-Server hochladen möchten.

Diese Funktion steht nur für die Versionen für macOS und Windows von VictronConnect zur Verfügung.

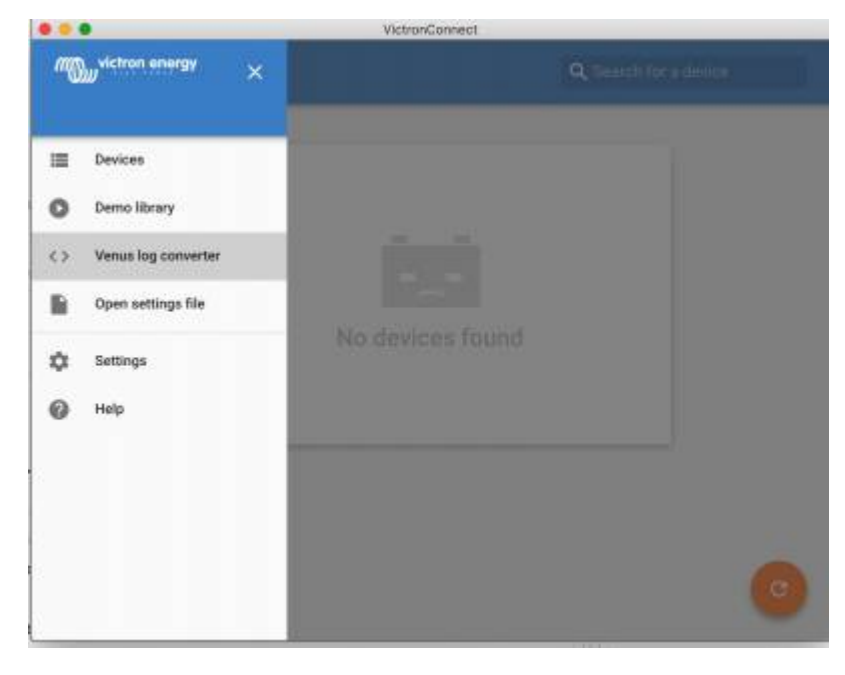

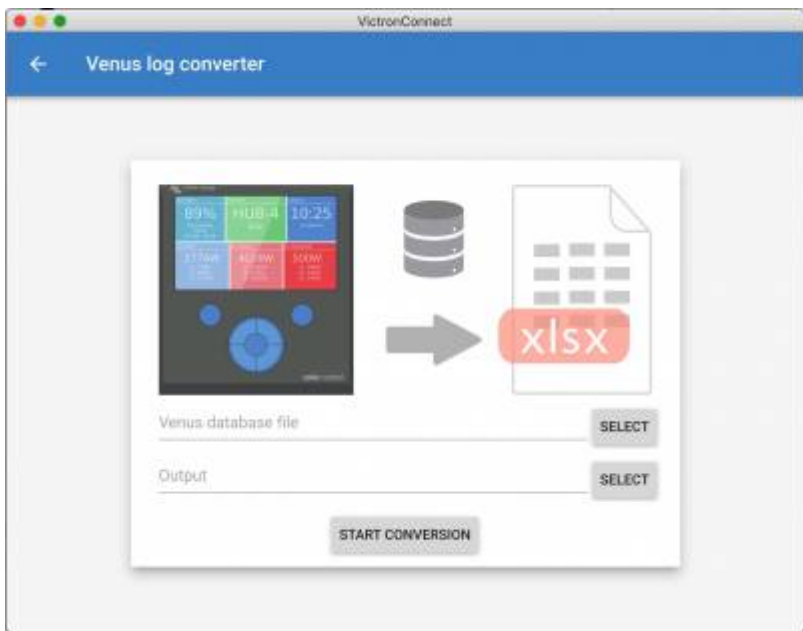

Zum Abrufen dieser Protokolldatei muss ein GX-Gerät mit einem USB-Stick oder einer microSD-Karte (Speicherstick) installiert sein und das GX-Gerät darf nicht an VRM angeschlossen sein.

Falls das GX-Gerät über das Internet mit VRM verbunden ist, werden die Protokolldaten an VRM gesendet und nicht auf dem Speicherstick gespeichert.

Beim Entfernen des Speichersticks ist es wichtig, dass er zuerst sicher entfernt werden kann. Öffnen Sie dazu das Menü des VRM Online-Portals des GX-Geräts (wenn ein Speicherstick erkannt wird).

### **Abbildung 1.**

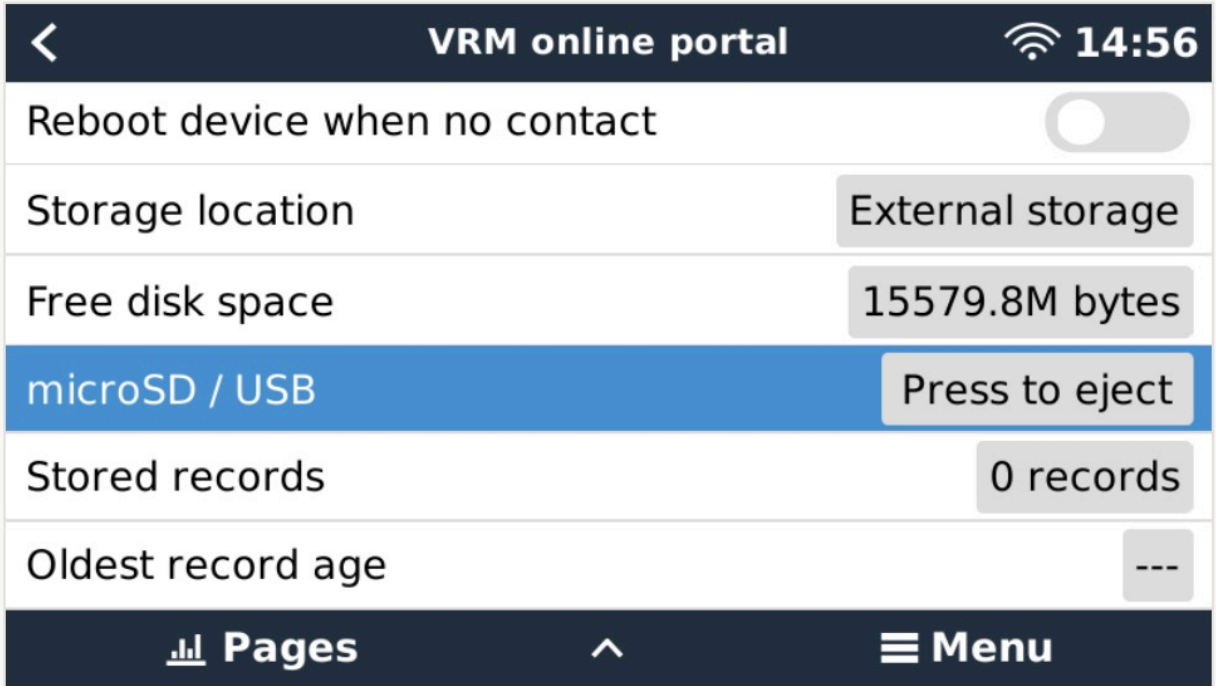

Sobald der Speicherstick sicher entfernt wurde, können Sie diesen an den Computer mit Victron Connect anschließen.

Diese Funktion ist in den mobilen iOS- und Android-Versionen von VictronConnect nicht verfügbar.

Kopieren Sie die Datenbankdatei (im Stammverzeichnis des Speichersticks) auf die lokale Festplatte des Computers.

Öffnen Sie anschließend VictronConnect, wählen Sie den Venus-Protokollkonverter aus dem Seitenleistenmenü und wählen Sie die Venus-Datenbankdatei aus.

Wählen Sie den gewünschten Speicherort für die Ausgabe der XLSX-Datei (eigentlich für Windows Excel, kann aber in andere Tabellenkalkulationsprogramme wie Apple Numbers oder Google Sheets importiert werden).

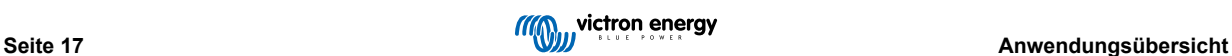

Klicken Sie auf START CONVERSION (konvertierung starten).

Für die Größe der zu importierenden Datenbank besteht keine Obergrenze, es können viele Jahre an Daten importiert werden. Wir bitten Sie daher um etwas Geduld während der Konvertierung.

Dieser Prozess erfordert keine Internetverbindung und kann vor Ort durchgeführt werden. Ihre Daten werden nicht an die Victron-Server gesendet.

Beachten Sie, wenn Sie die grafischen Tools von VRM verwenden möchten, können Sie die Datenbankdatei vor der Konvertierung auch als ZIP komprimieren und in VRM hochladen.

Hier sehen Sie einen Beispielsatz mit Daten für einen Monat, die von der .SQLITE3-Datenbank in die .XLSX-Tabelle konvertiert wurden.

[Beispieldaten aus der VictronConnect-Konvertierung der Datenbank des GX-Geräts](https://www.victronenergy.com.au/upload/software/VictronConnect_venus_export_sample.xlsx)

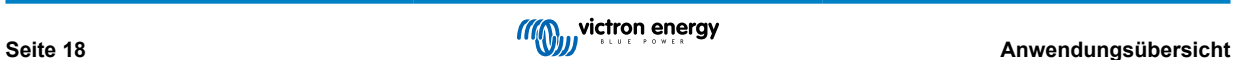

## <span id="page-21-0"></span>**6. Produktalarme und -fehler**

Hinter den Kulissen verfügt VictronConnect über ein vollständiges Überwachungssystem, das das angeschlossene Produkt auf Alarme und Fehler überprüft. Sobald ein Alarm oder Fehler vom Produkt gemeldet wird, wird der Alarm/Fehler und seine Beschreibung auf der Live-Datenseite angezeigt.

(Beachten Sie, dass Alarme und Fehler nur angezeigt werden, wenn die App aktiv ist).

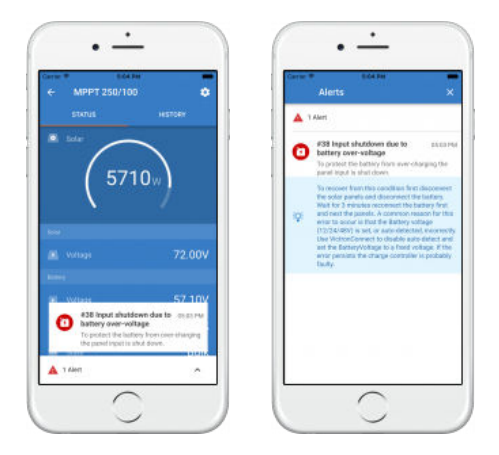

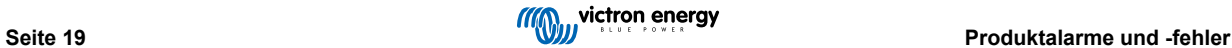

## <span id="page-22-0"></span>**7. Einstellungsdateien**

### **7.1. Einstellungen speichern, laden, teilen und verwalten**

Diese Funktion ermöglicht es Ihnen, Produkteinstellungen in einer Datei zu speichern, so dass sie zu einem späteren Zeitpunkt auf das Victron-Produkt, an das Sie angeschlossen sind, oder ein anderes Produkt geladen werden können.

#### **Einstellungen speichern**

Schließen Sie Ihr Telefon an das Victron Produkt an, gehen Sie auf die Seite "Einstellungen" und klicken Sie auf das Diskettensymbol<sup>1</sup>

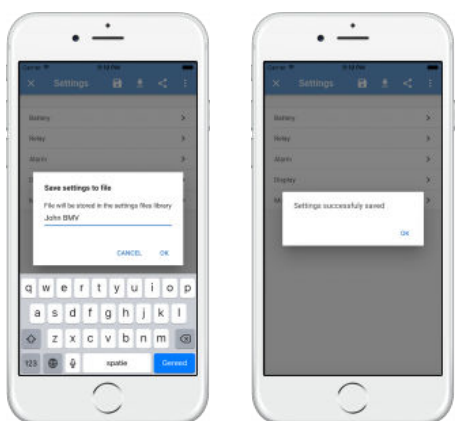

#### **Einstellungen laden**

Schließen Sie Ihr Telefon an das Victron-Produkt an, gehen Sie auf die Seite "Einstellungen", klicken Sie auf das Symbol Laden und wählen Sie dann eine Datei aus der Liste aus.

Wenn die Datei geladen wird, werden die Änderungen nicht sofort übernommen, damit sie zuerst überprüft werden können. Die Unterschiede zwischen den *aktuellen* Einstellungen des Produkts und den *neuen* Einstellungen, die in der geladenen Datei enthalten sind, werden in orange markiert.

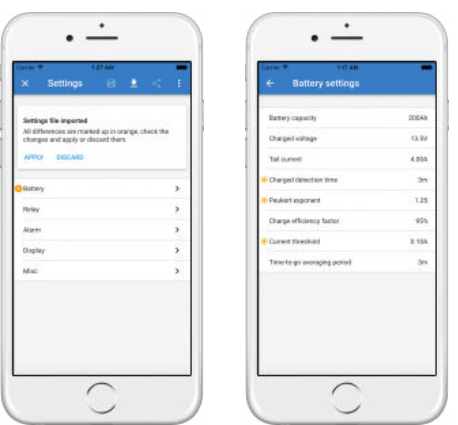

Wenn Sie sie durchgesehen haben, klicken Sie auf "Übernehmen" ...oder Sie können sie "verwerfen".

#### **Einstellungen freigeben**

Die Funktion "Einstellungen freigeben" ermöglicht es Ihnen, die aktuellen Produkteinstellungen mit anderen Produkten über Ihr Telefon zu teilen. Auch Einstellungen, die Sie bereits mit VictronConnect gespeichert haben, werden in einer Einstellungsdatei gespeichert und können über den "Einstellungsdateimanager" mit anderen Produkten geteilt werden.

#### **Einstellungsdateimanager**

Der Einstellungsdateimanager befindet sich im Hauptmenü und zeigt alle gespeicherten Einstellungen an:

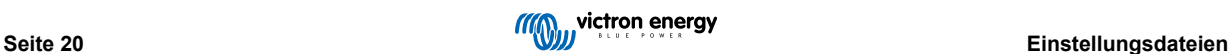

<span id="page-23-0"></span>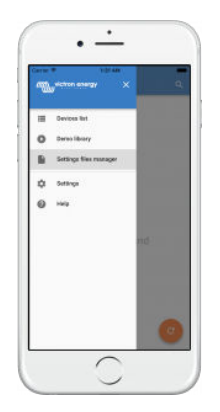

Von hier aus können Dateien geöffnet, geteilt oder entfernt werden:

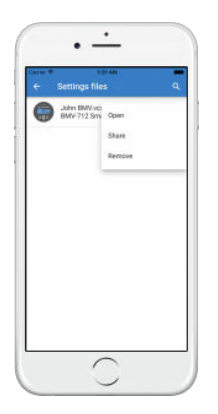

### **7.2. Einstellungsdateien und die Demo-Bibliothek**

Die Demo-Bibliothek kann ein hervorragendes Werkzeug für einen Installateur sein, um einen Satz von Einstellungen zu erstellen und diesen dann einem Kunden zur Verfügung zu stellen, der ihn dann auf sein Produkt anwenden kann.

Beachten Sie, dass das Speichern von Einstellungen aus der Demo-Bibliothek möglich ist, während das Laden von Einstellungen aus der Demo-Bibliothek nicht möglich ist.

### **7.3. Einschränkung beim Öffnen älterer Einstellungsdateien**

Es gibt zwei Methoden, um eine zuvor gespeicherte Einstellungsdatei zu öffnen:

- 1. Aus dem Einstellungsdateimanager, wie im obigen Screenshot, um die Einstellungen zu sehen, ohne mit dem Produkt verbunden sein zu müssen. Eine Momentaufnahme aller Daten, einschließlich der Spannungsmesswerte, der Verlaufsdaten usw., wird geladen und zur Kontrolle sichtbar sein.
- 2. Von den Produkteinstellungsseiten aus nur möglich, wenn eine Verbindung zu einem Produkt besteht.

Beachten Sie, dass die erste Methode nur funktioniert, wenn die Einstellungsdatei mit genau der gleichen VictronConnect-Version erstellt wurde, die zum Speichern der Datei verwendet wurde. Um eine Datei zu öffnen, die mit einer älteren VictronConnect-Version erstellt wurde, verwenden Sie die zweite Methode: Schließen Sie dasselbe Produkt an, und laden Sie dann die Einstellungen.

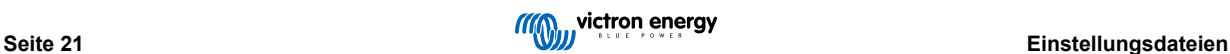

## <span id="page-24-0"></span>**8. Demo-Funktion**

VictronConnect enthält eine Bibliothek mit Demonstrationseinstellungen für alle unterstützten Produkte.

Die Demo-Funktion kann dazu verwendet werden:

- Informieren Sie sich über die Einstellungen, die an Ihrem Victron-Produkt verfügbar sind. Durch Erkunden der Beispieleinstellungen der Bibliothek werden Sie die volle Leistungsfähigkeit Ihres Produkts entdecken.
- Erstellen Sie ein spezifisches Produkt-Setup, speichern Sie es ... und senden Sie es dann an einen Kunden, damit er diese Einstellungen auf seinem Telefon hat und sie auf seinem Victron-Produkt installieren kann.
- Außer dem Laden von Produkten aus der Standardbibliothek ist es auch möglich, diese mit Hilfe des "Einstellungsdateimanagers" aus einer gespeicherten Datei zu laden.
- Überprüfen Sie die an Ihren Installationen vorgenommenen Einstellungen, nehmen Sie Änderungen vor und senden Sie diese dann an denjenigen, der vor Ort ist, damit er sie anwenden kann.

#### **Laden von Demos**

Auf die Demo-Bibliothek kann über das Hauptmenü zugegriffen werden.

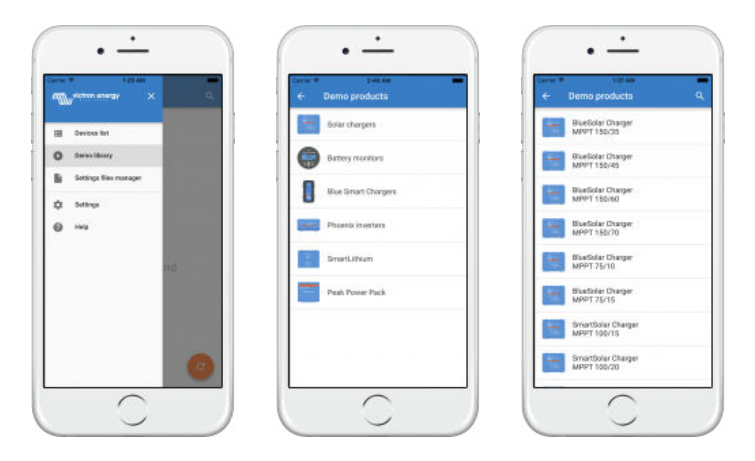

Um eine gespeicherte Einstellungsdatei als Demo zu laden, gehen Sie zum "Einstellungsdateimanager", klicken Sie auf die Menüschaltfläche der Datei und wählen Sie "Öffnen".

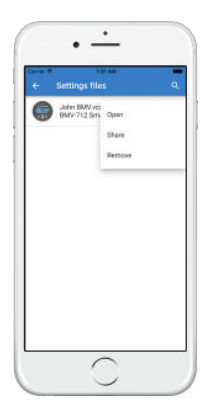

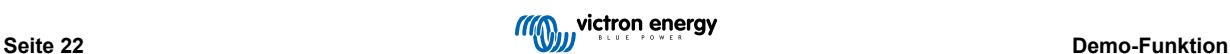

## <span id="page-25-0"></span>**9. Firware-Updates**

### **9.1. Einführung & automatische Updates**

Was ist mit der Aktualisierung der Firmware von VE.Bus-Produkten wie MultiPlus und Quattro?

Bitte befolgen Sie diese [separate Firmware-Anleitung zum Aktualisieren von Produkten wie MultiPlus und Quattro, die eine](https://www.victronenergy.com/media/pg/VE.Bus_Configuration_Guide/en/firmware-updates.html) [VE.Bus-Verbindung](https://www.victronenergy.com/media/pg/VE.Bus_Configuration_Guide/en/firmware-updates.html) über einen MK3-USB-Adapter anstelle von VE.Direct oder Bluetooth verwenden.

#### Wie kann ich sehen, welche Firmware-Version verfügbar ist?

Stellen Sie zunächst eine Verbindung zum Produkt her und gehen Sie dann zur **Produktinformation**sseite. Unter der Firmware-Version sehen Sie einen Text, der Sie darüber informiert, ob Sie die neueste verfügbare Version verwenden oder ob ein Update verfügbar ist. Wenn eine neue Version verfügbar ist, können Sie den Update-Prozess durch Drücken der Schaltfläche "Update" starten.

Einige Firmware-Versionen sind obligatorisch. Wenn Sie sich mit dem Produkt verbinden, wird VictronConnect Sie auffordern, sofort zu aktualisieren, falls eine Pflichtversion verfügbar ist.

Oder, wenn Sie sich nicht in der Nähe des Produkts befinden, öffnen Sie die Demo-Bibliothek und wählen Sie das Produkt aus. Die Produktinformationsseite zeigt die neueste verfügbare Version, die mit VictronConnect ausgeliefert wird.

#### Muss ich zur Aktualisierung der Firmware mit dem Internet verbunden sein?

Nein. Für die Aktualisierung der Firmware ist **keine** Internetverbindung erforderlich, die neuesten Firmware-Dateien sind bereits in VictronConnect auf Ihrem Telefon geladen. Bei der Aktualisierung der App werden automatisch auch alle Firmware-Dateien aktualisiert.

#### Wie funktioniert es?

Nachdem Sie Ihr Produkt angeschlossen haben, prüft VictronConnect automatisch, ob ein vorgeschriebenes Update verfügbar ist, und in diesem Fall werden Sie durch die Update-Prozedur geführt, bevor Sie etwas anderes tun.

Wenn eine Aktualisierung verfügbar, aber nicht obligatorisch ist, können Sie die Übersichtsseite Ihres Produkts sehen, aber Sie können keine Einstellungen ändern, und die Seite Einstellungen fordert Sie auf, das Produkt zu aktualisieren. Sie können das Update auf die neueste Version über den Dialog auf der Seite **Einstellungen** starten, oder Sie gehen zur **Produktinformation** sseite und drücken die Schaltfläche "Aktualisieren".

Ein Firmware-Update - sofern verfügbar - muss durchgeführt werden, um die Einstellungen an Ihrem Victron-Produkt mit VictronConnect zu ändern.

#### Werde ich mein MPPT oder BMV nach der Aktualisierung neu konfigurieren müssen?

Nein. Die Einstellungen Ihrer VE.Direct- und Bluetooth-Produkte werden von der Firmware-Aktualisierung nicht beeinflusst ...so dass Sie Ihr Produkt nach der Aktualisierung nicht neu konfigurieren müssen. Außerdem werden die Verlaufsdaten von BMVs und MPPTs während eines Firmware-Updates erhalten bleiben.

### **9.2. Aktualisierung auf eine selbst bereitgestellte Firmware-Datei**

Im vorherigen Kapitel wurde erklärt, wie VictronConnect automatisch auf die neueste Firmware-Version aktualisiert wird. Darüber hinaus ist es auch möglich, ein Produkt mit einer Datei zu aktualisieren, die Sie selbst bereitstellen.

Dies wird nicht sehr oft benötigt. Einige Gründe für eine solche Vorgehensweise könnten sein:

- Update auf eine sehr aktuelle Version, die bereits auf [Victron Professional](https://professional.victronenergy.com/) verfügbar ist, aber noch nicht mit VictronConnect ausgeliefert wurde. Beachten Sie, dass Sie, anstatt diesen Aufwand zu betreiben, auch etwas länger warten können, bis eine neue Version von VictronConnect veröffentlicht wird.
- Aktualisieren Sie ein Produkt auf eine spezielle oder unveröffentlichte Version.

#### **Anleitungen für Windows- und MacOS-Computer**

Wenn Ihr Telefon und Ihr Victron-Produkt mit VictronConnect verbunden sind, gehen Sie auf die Seite "Produktinfo", klicken Sie auf "Aktualisieren" und öffnen Sie die richtige Firmware-Datei.

Sie müssen sich keine Sorgen machen, dass Sie eine falsche Datei verwenden - VictronConnect wird immer zuerst prüfen, ob die Datei mit dem Produkt übereinstimmt. Und wenn sie falsch ist, zeigt sie einen "Fehler in der falschen Firmware-Datei" an.

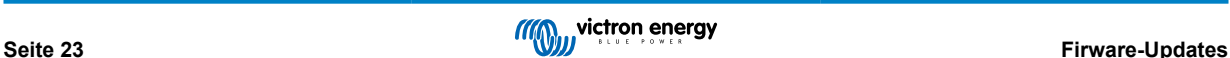

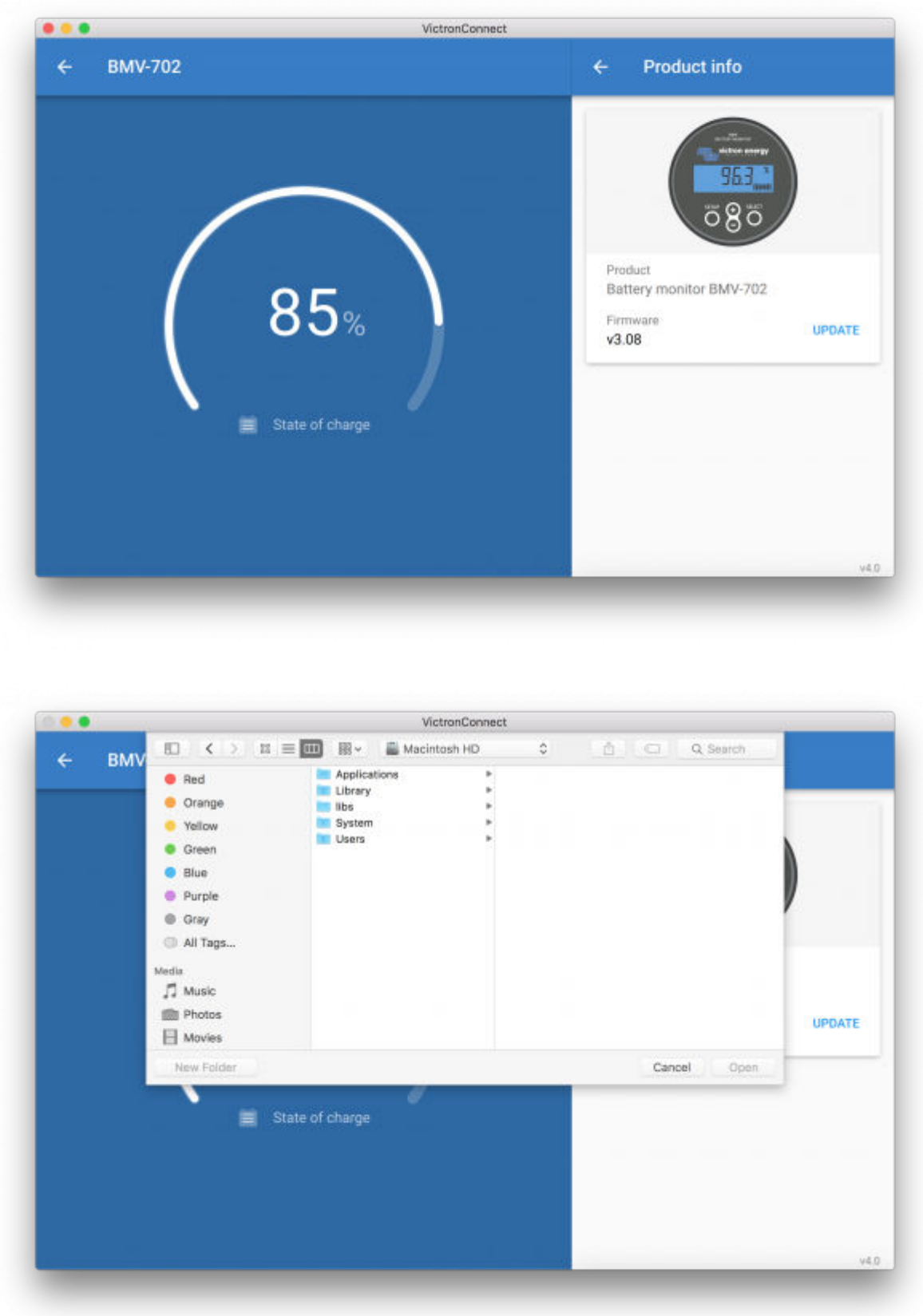

### **Anleitungen für Android- und iOS-Telefone und Tablets**

Das Verfahren unterscheidet sich geringfügig von der Windows/MacOS-Routine, da es auf einem mobilen Gerät keinen Dateibrowser gibt.

Zuerst müssen Sie die gewünschte Firmware-Datei zur VictronConnect Firmware-Bibliothek hinzufügen. Firmware-Dateien können der Bibliothek über einen E-Mail-Anhang, Webbrowser, Dropbox, Dateibrowser und jede Art von Anwendung, die mit Dateien umgehen kann, hinzugefügt werden. Sowohl für iOS als auch für Android ist das Verfahren zum Hinzufügen der Datei dasselbe: Gehen Sie zu der Anwendung, die die Firmware-Datei enthält, tippen Sie darauf und öffnen Sie sie mit VictronConnect. VictronConnect wird eröffnet und zeigt: "Datei zur Firmware-Bibliothek hinzugefügt".

Wenn die Nachricht nicht erscheint, wiederholen Sie den vorherigen Schritt oder versuchen Sie, die Nachricht von einer anderen Anwendung aus zu öffnen (z.B. Dropbox anstelle des Internets oder E-Mail).

Falls Sie nicht sicher sind, welche Datei Sie verwenden sollen, ist es kein Problem, mehrere Dateien zur Bibliothek hinzuzufügen. Im nächsten Schritt zeigt VictronConnect automatisch nur die Dateien an, die mit dem angeschlossenen Produkt übereinstimmen.

- Hinweis für iOS: Die aktuelle Version von Google Chrome für iOS kann keine ".dup"-Dateien von der Victron Professional-Website herunterladen - daher empfehlen wir, stattdessen Apple Safari, den Standardbrowser von iOS, zu verwenden.
- **Hinweis für Android:** VictronConnect muss vor dem Öffnen von Dateien ausgeführt werden.

Öffnen Sie VictronConnect und wechseln Sie, ohne es zu schließen, zu der Anwendung, die die Datei enthält, wählen Sie sie aus und wählen Sie, sie mit VictronConnect zu öffnen.

Hier sind Screenshots, die die detaillierten Schritte zeigen:

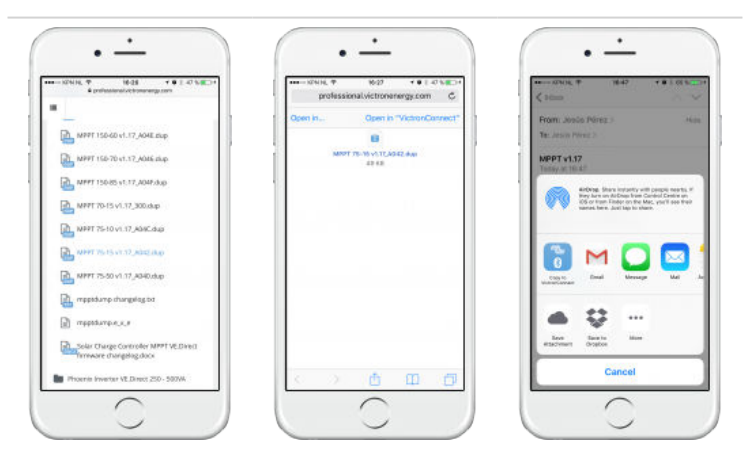

Nun, nachdem Sie die Firmware-Datei zur Bibliothek hinzugefügt haben, gehen Sie zur Seite "Produktinfo" und tippen Sie auf "Firmware aktualisieren":

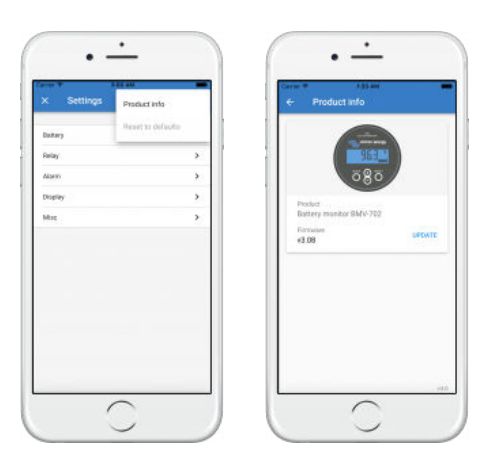

Wählen Sie die gewünschte Datei aus der Liste aus, siehe nächster Screenshot - es wird ein Eintrag in der Liste angezeigt:

Beachten Sie, dass der Update-Mechanismus Firmware-Dateien erkennt und ablehnt, die nicht für das aktuelle Produkt bestimmt sind: Sie müssen sich keine Sorgen machen, dass eine falsche Firmware-Datei geladen wird.

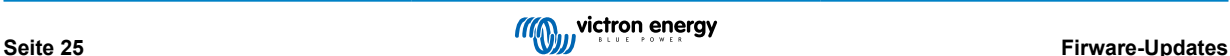

<span id="page-28-0"></span>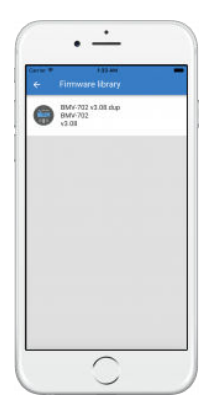

Nach der Auswahl werden Sie durch den Aktualisierungsprozess geführt:

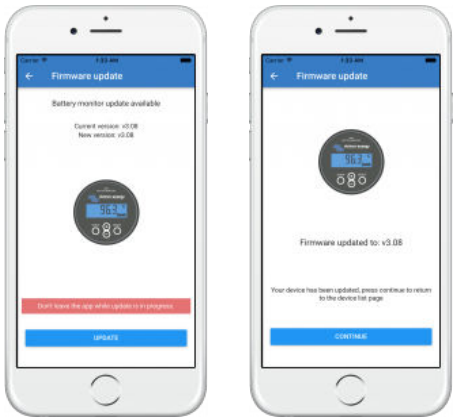

### **9.3. Fehlerbehebung bei Firmware-Updates**

Eine Anleitung zur Fehlerbehebung bei Firmware-Updates finden Sie in [Kapitel 11.3 \[44\]](#page-46-0)

### **9.4. Fehlercodes**

Trotz unserer mühsamen Bemühungen treten manchmal Fehler auf. Aber keine Sorge, es ist immer möglich, Ihr Produkt wiederherzustellen.

In den meisten Fällen werden Fehler durch Kommunikationsprobleme verursacht. Überprüfen Sie immer alle Kabelverbindungen. Falls Sie Bluetooth verwenden, bleiben Sie so nah wie möglich am Produkt und überprüfen Sie, ob die Bluetooth-Funktion auf Ihrem Telefon aktiviert ist. Manchmal müssen Sie möglicherweise die [Bluetooth-Kopplungsinformationen auf Ihrem Telefon](https://www.victronenergy.com/media/pg/VictronConnect_Manual/en/connecting.html#UUID-10f181df-ab94-33a4-8c1e-efa8121ddfa7) [löschen](https://www.victronenergy.com/media/pg/VictronConnect_Manual/en/connecting.html#UUID-10f181df-ab94-33a4-8c1e-efa8121ddfa7) [\[4\],](#page-6-0) um wieder eine Verbindung mit Ihrem Produkt herstellen zu können.

Überprüfen Sie Kapitel [10.3 \[32\]](#page-34-0) dieses Handbuchs auf Fehlerbehebung bei Firmware-Updates. Wenn Sie um Hilfe bitten, sollten Sie immer den Fehlercode erwähnen.

### **VE.Direct-Produkte**

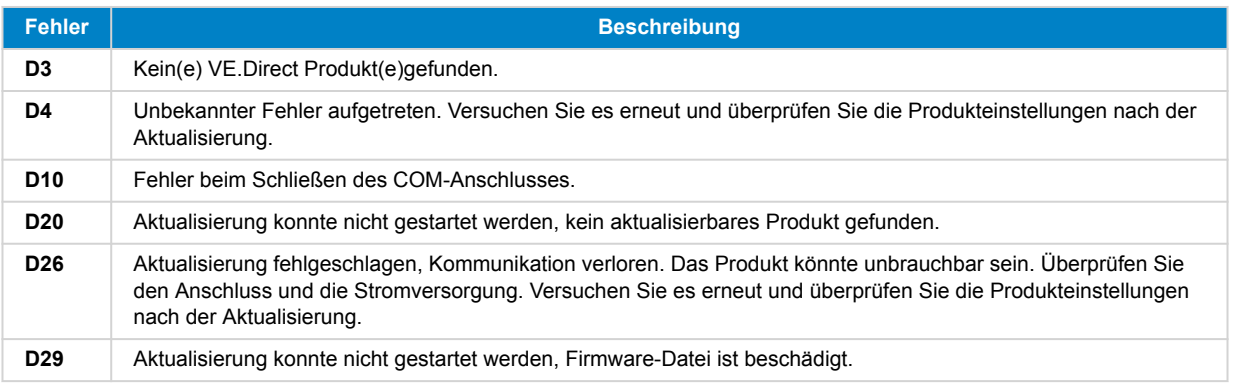

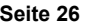

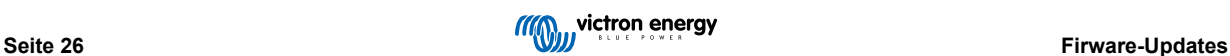

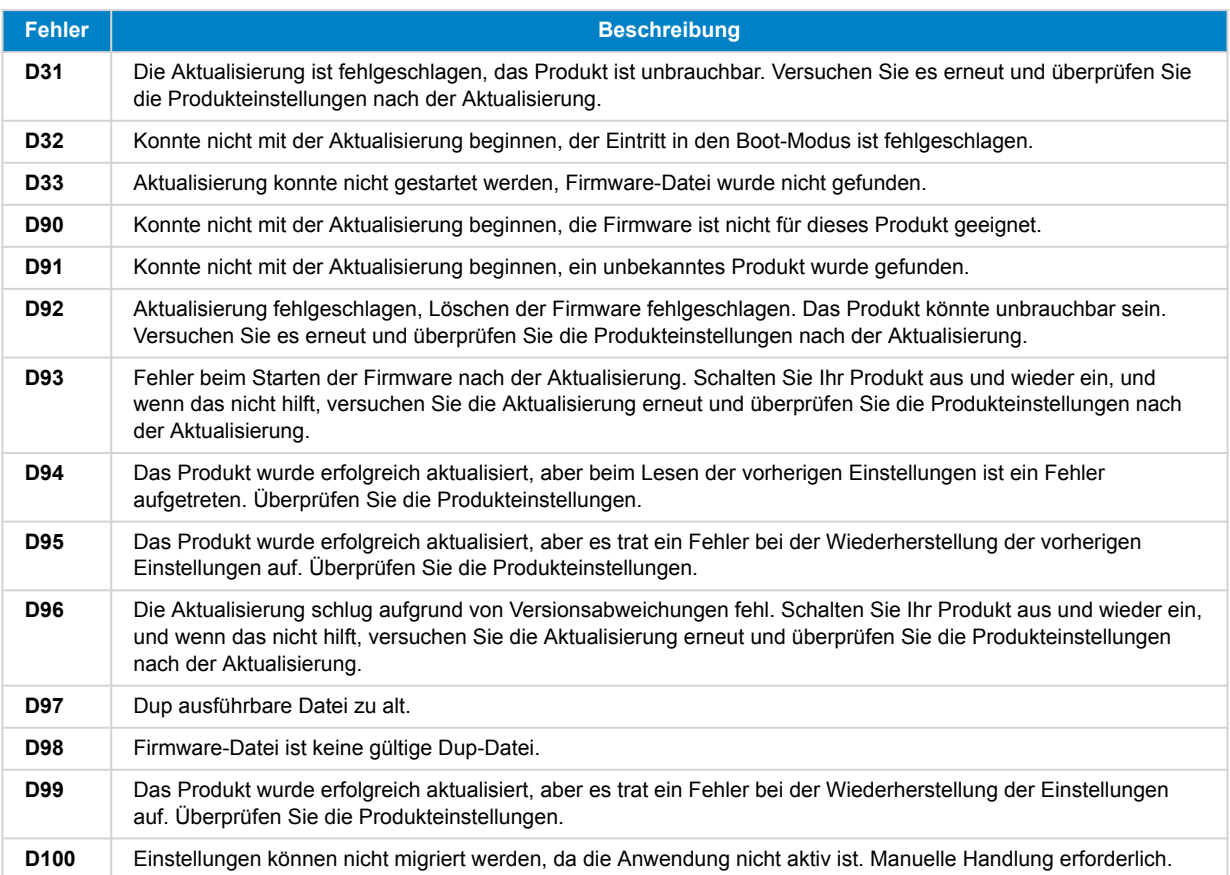

### **Blue Smart Ladegerät, Smart Lithium und VE.Direct Bluetooth Smart Dongle**

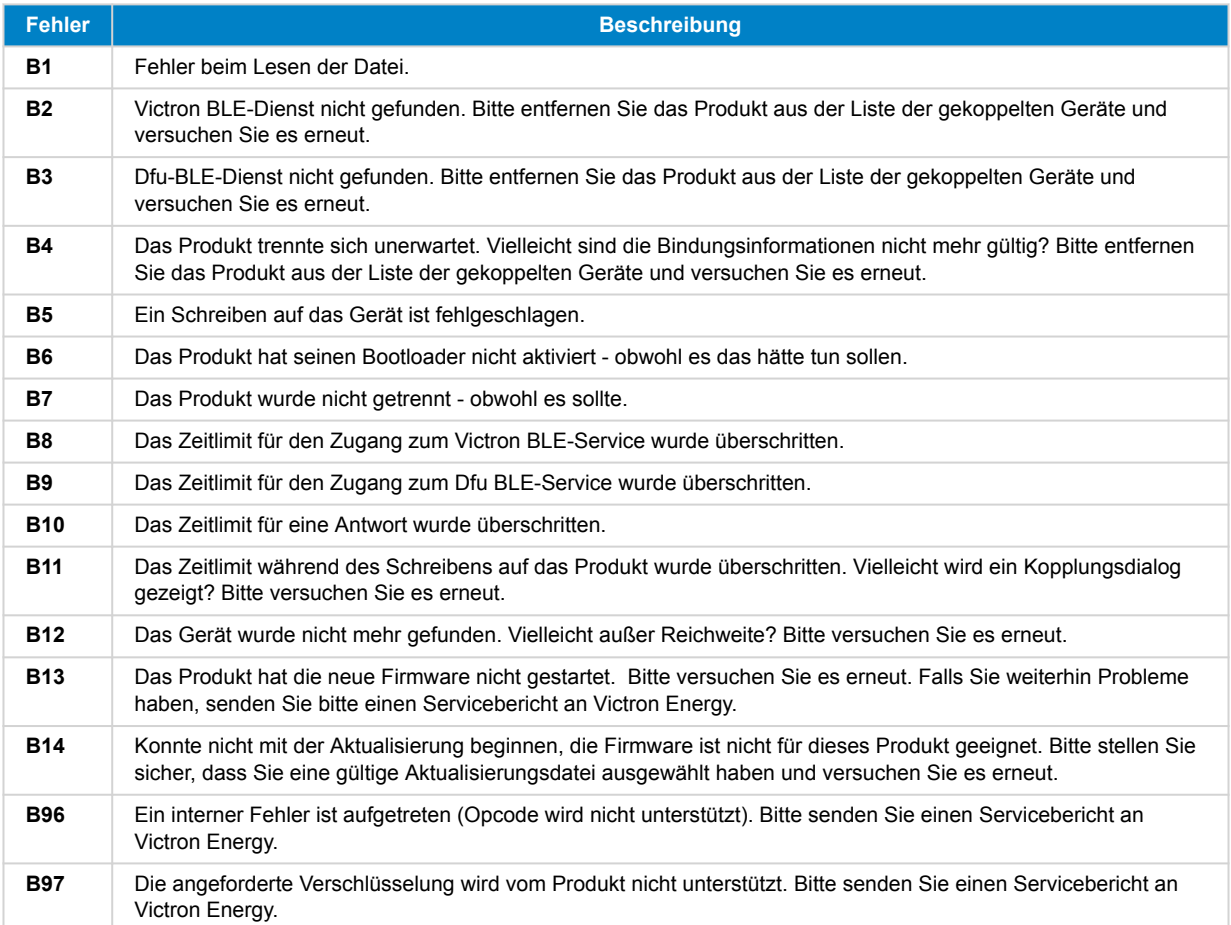

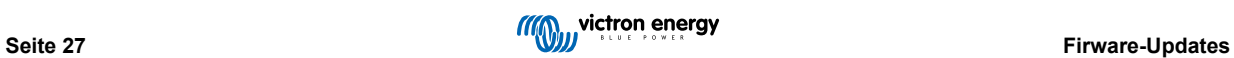

### VictronConnect Handbuch

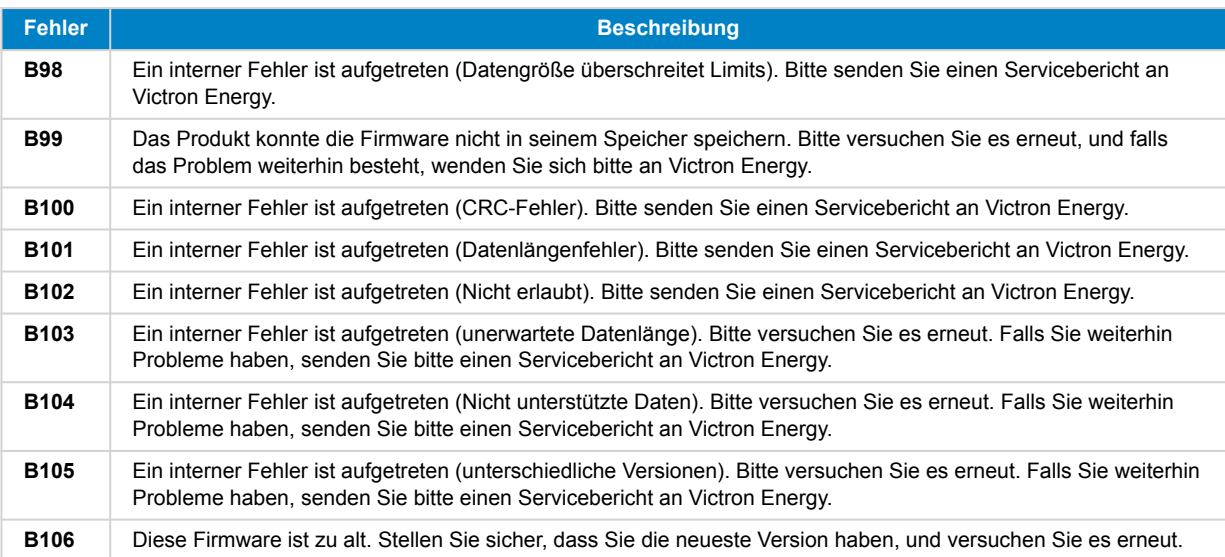

### **VE.Bus-Produkte**

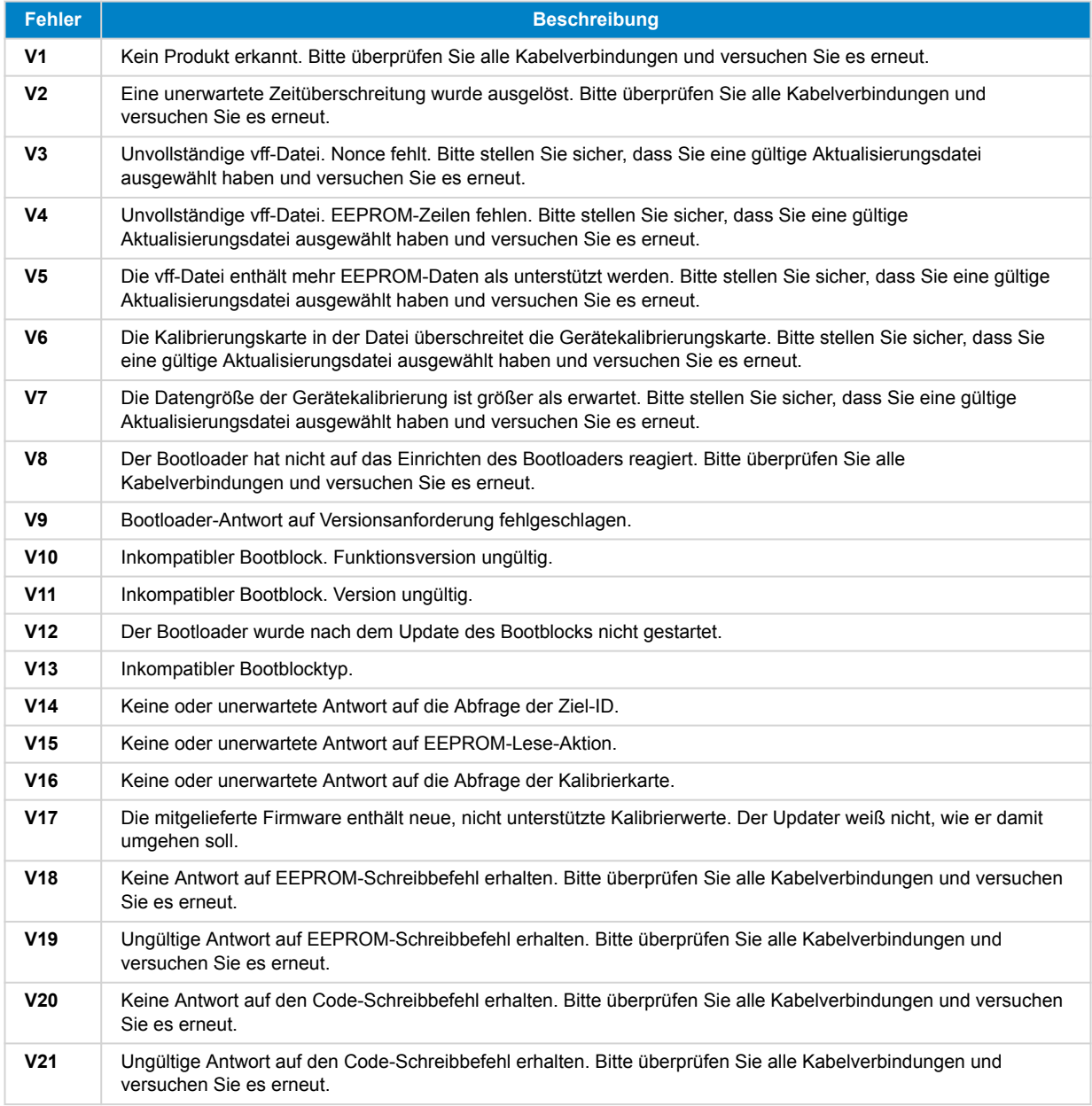

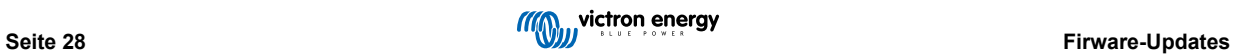

### VictronConnect Handbuch

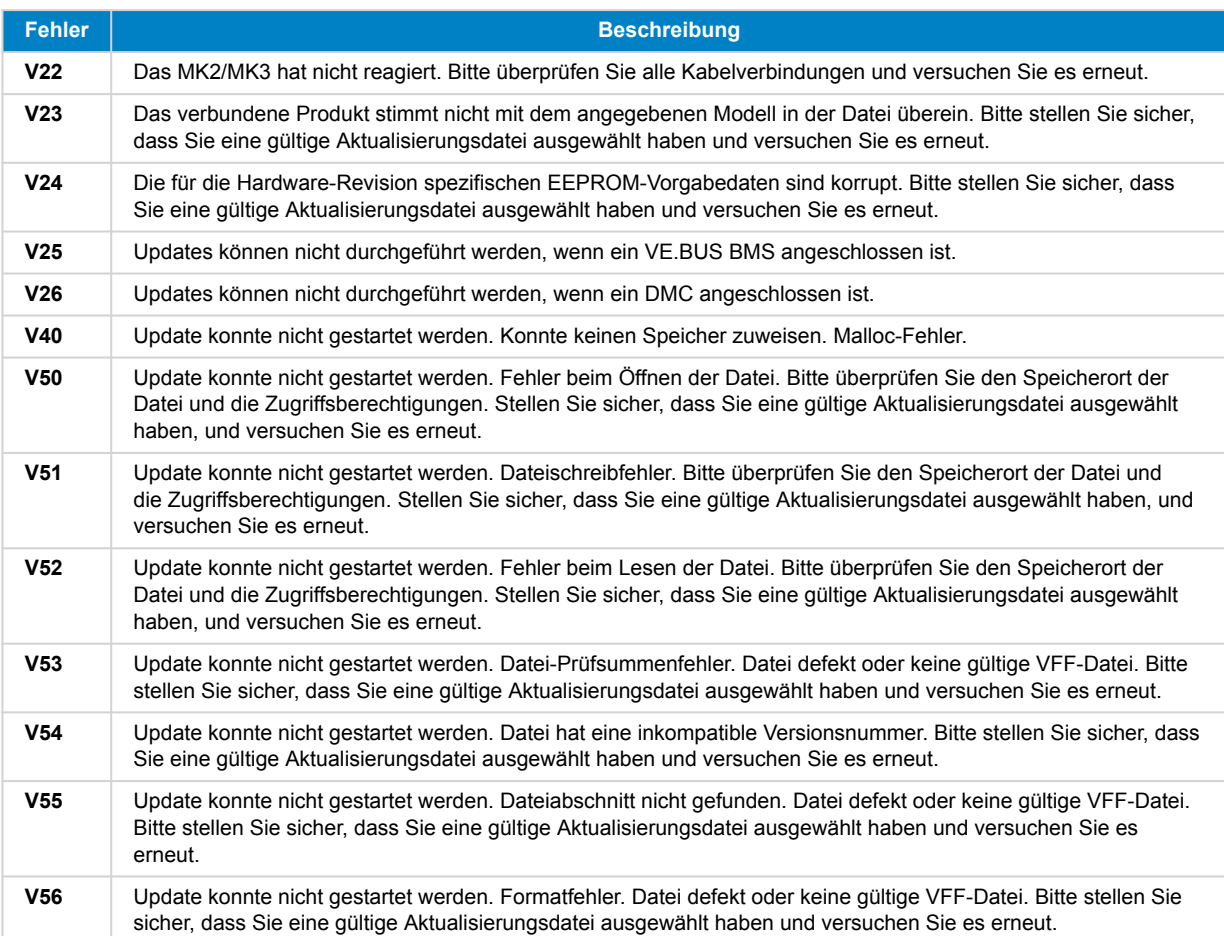

### **Alle anderen Produkte (XUP-Aktualisierungsdateien)**

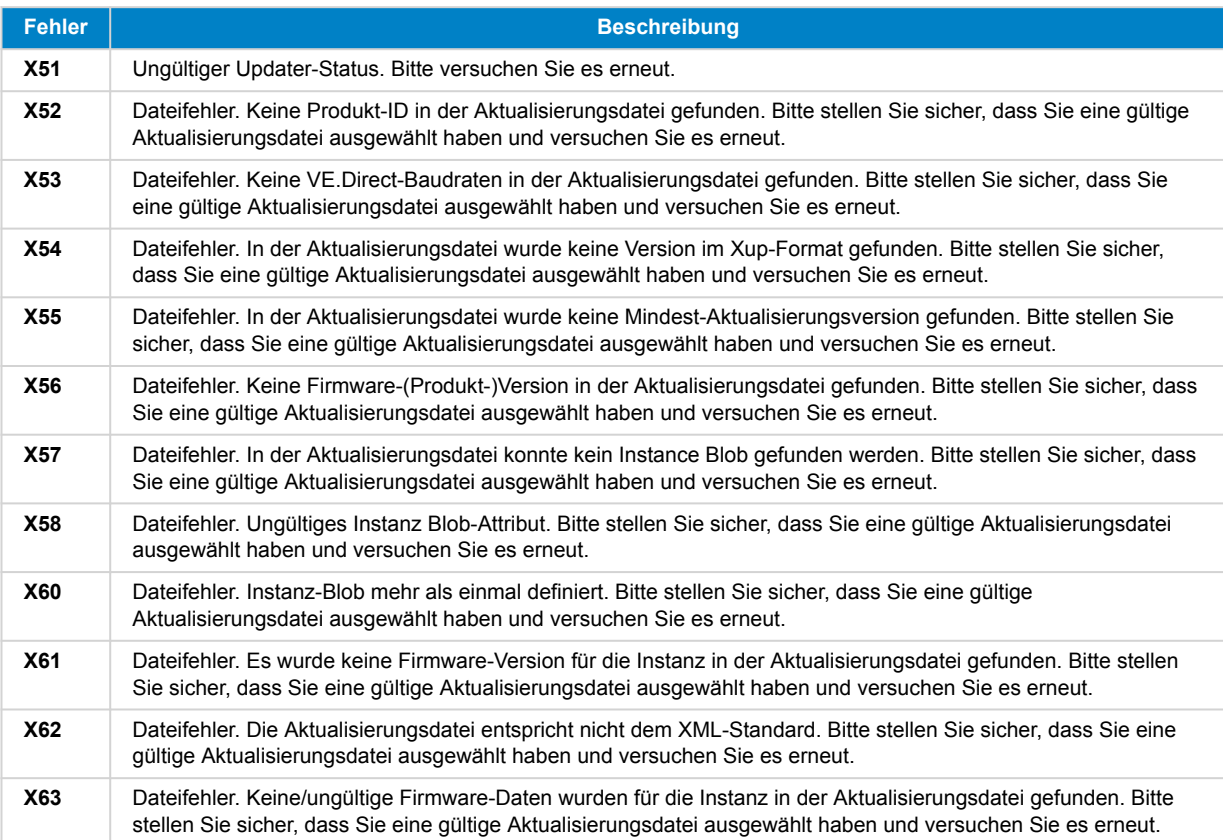

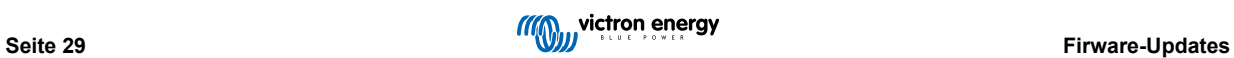

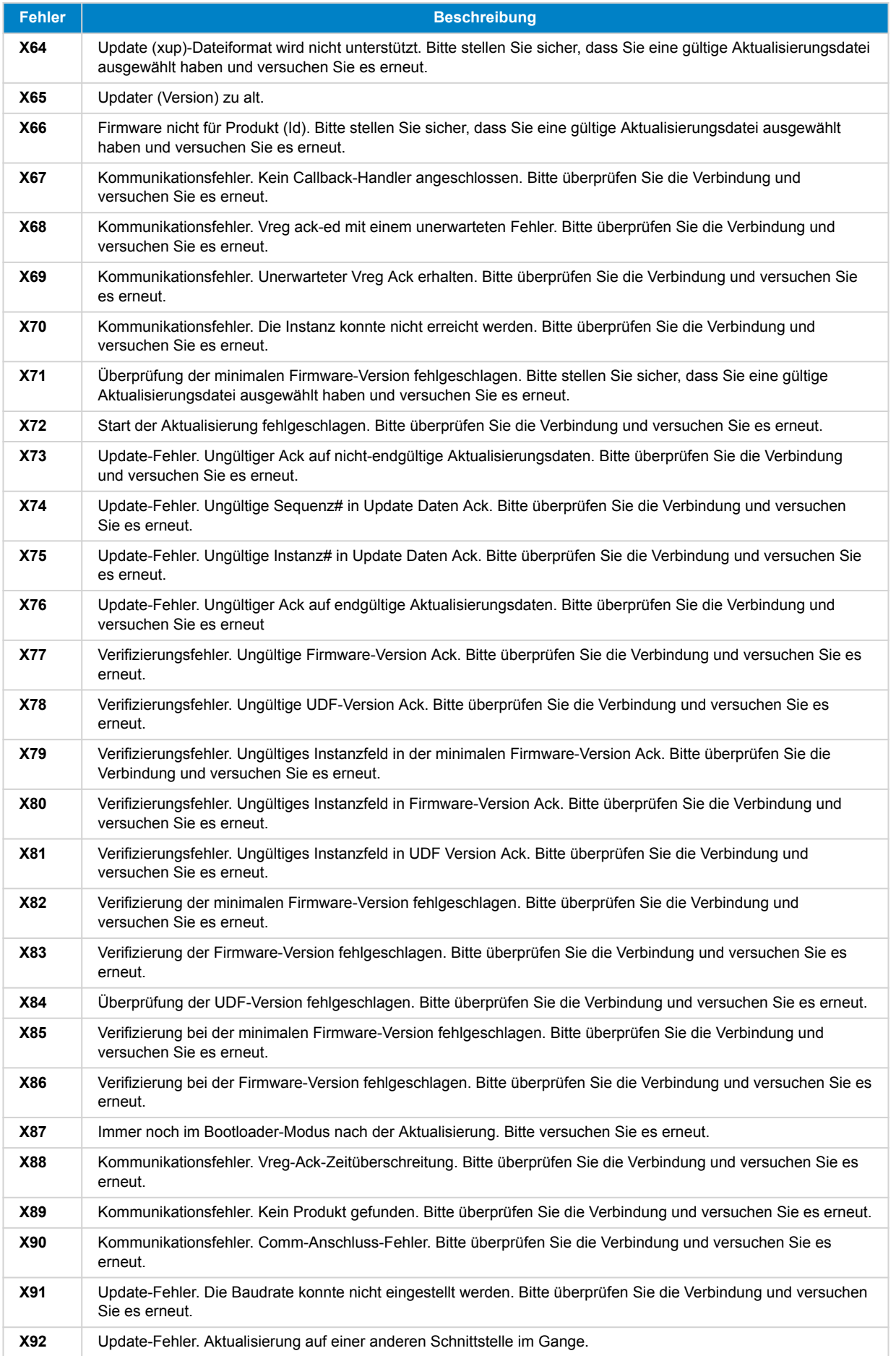

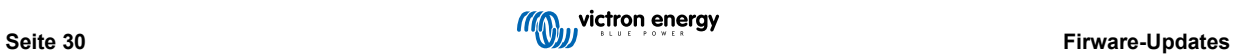

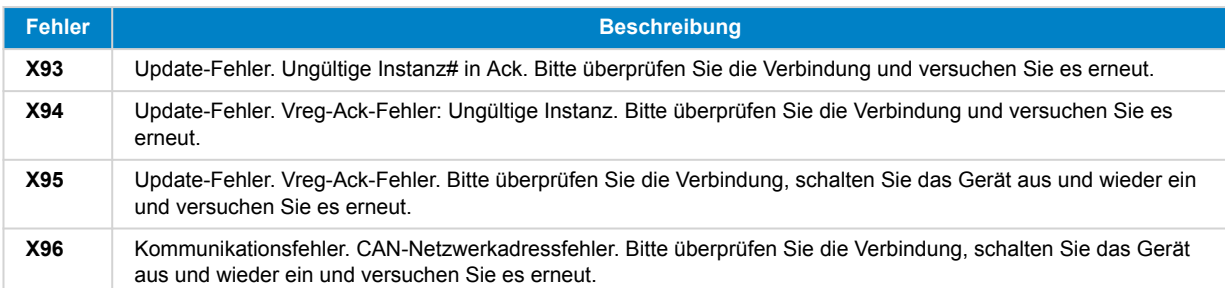

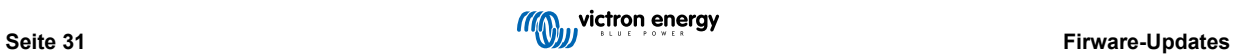

## <span id="page-34-0"></span>**10. VictonConnect-Remote (VC-R) - Konfiguration und Überwachung über VRM**

### **10.1. Einführung**

Die VictronConnect-Remote-Funktionalität ermöglicht den Fernzugriff auf Victron-Produkte mit einer VE.Direct- oder einer reinen VE.Can-Schnittstelle über ein [GX-Produkt](https://www.victronenergy.com/live/venus-os:start) mittels des [VRM-Online-Portals](https://vrm.victronenergy.com/).

Diese leistungsstarke Funktion ermöglicht die vollständige Produktkonfiguration und -überwachung von praktisch überall auf der Welt mit der VictronConnect App.

Die Benutzeroberflächenerfahrung ist so, als ob die Produkte lokal über Bluetooth oder eine kabelgebundene VE.Direct-zu-USB-Schnittstelle verbunden wären.

Ein Video zur Demonstration der Funktion ist hier verfügbar:

<https://www.youtube.com/embed/9P2W4FmTvbY>

### **10.2. Kompatibilität**

Die VictronConnect-Remote-Funktion ist NUR mit Produkten kompatibel, die über eine VE.Direct- oder eine reine VE.Can-Schnittstelle an ein GX-Gerät angeschlossen sind. VE.Can-Geräte, die sowohl über eine VE.Can- als auch über eine VE.Direct-Schnittstelle verfügen, müssen über VE.Direct mit dem GX-Gerät verbunden sein, damit VictronConnect-Remote funktioniert.

Dazu gehören;

- MPPT-Solarladegeräte mit einer VE.Direct-Schnittstelle (SmartSolar und BlueSolar)
- Batteriewächter mit einer VE.Direct-Schnittstelle (BMV und SmartShunt)
- Spezifische Wechselrichter mit einer VE.Direct-Schnittstelle (Phoenix Inverter VE.Direct und Phoenix Inverter Smart)
- Spezifische Netzladegeräte mit einer VE.Direct-Schnittstelle (Phoenix Smart IP43)

Und reine VE.Can-Geräte:

- Lynx Smart BMS und Lynx Shunt VE.Can
- Inverter RS, Multi RS und MPPT RS (verfügen auch über VE.Direct, müssen aber über VE.Can für VC-R angeschlossen werden)
- Blue/Smart Solar VE.Can MPPTs Tr- und MC4-Modelle
- Skylla-i und Skylla-IP44/-IP65 (Firmware v1.11 erforderlich)
- Nicht unterstützte Produkte:
	- BlueSolar VE.Can MPPT 150/70 und BlueSolar VE.Can MPPT 150/85
	- Lynx Ion, Lynx Ion + Shunt, Lynx Ion BMS 150A, 400A, 600A, 1000A

Produkte, die mit einer VE.Bus-Schnittstelle verbunden sind, wie MultiPlus/Quattro-Wechselrichter/Ladegerät und größere Phoenix-Wechselrichter, sind NICHT kompatibel. Es gibt jedoch bereits eine weitere Funktion [Remote VEConfigure](https://www.victronenergy.com/live/vrm_portal:remote-veconfigure) zur Fernkonfiguration dieser Produkte.

### **10.3. Einstellung**

### **10.3.1. Mindestanforderungen**

- VictronConnect SW: v5.20
- GX-Produkt- Venus OS FW: v2.40 (Für volle Funktionalität wird jedoch v2.53 empfohlen)

### **10.3.2. VictronConnect**

- 1. Bestätigen Sie, dass auf dem Telefon VictronConnect installiert ist und dass die Softwareversion die Mindestanforderungen erfüllt oder übertrifft - falls erforderlich, aktualisieren Sie
- 2. Autorisieren Sie VictronConnect, auf Ihr VRM-Konto zuzugreifen;

<span id="page-35-0"></span>• Öffnen Sie die VictronConnect-App

•

- Wechseln Sie zur Registerkarte VRM und wählen Sie dann "SIGN IN TO VRM" (anmelden bei vrm).
- Füllen Sie Ihre E-Mail-Adresse und Ihr VRM-Passwort aus und wählen Sie dann "Victron Connect autorisieren".

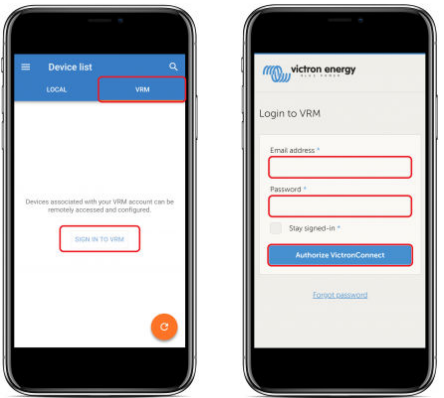

• Wenn Sie ein Tablet oder einen PC verwenden, kann Ihr Browser auch die Erlaubnis zum Öffnen von VictronConnect anfordern, wenn Sie dazu aufgefordert werden, wählen Sie "Öffnen".

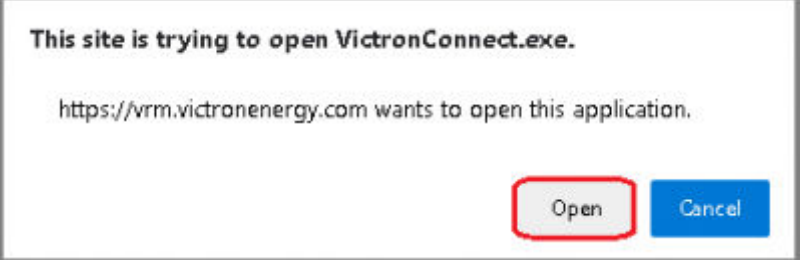

### **10.3.3. GX-Produkt**

- 1. Bestätigen Sie, dass auf dem GX-Produkt eine Venus OS-Firmwareversion läuft, die die Mindestanforderungen erfüllt oder übertrifft - falls erforderlich, ein Upgrade
- 2. Aktivieren Sie "VRM-Zwei-Wege-Kommunikation" unter Geräteliste > Einstellungen > VRM-Online-Portal

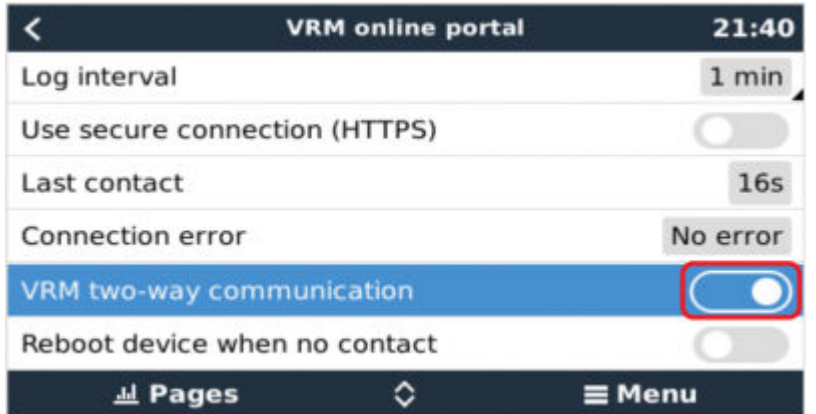

### **10.4. Registerkarte Lokal**

Die Registerkarte "Lokal" zeigt alle Produkte an, die sich innerhalb der lokalen Bluetooth- und drahtlosen LAN-Reichweite befinden oder physisch mit dem Telefon mit VictronConnect verbunden sind (z.B. mit einem VE.Direct auf USB oder MK3 auf USB-Schnittstellenkabel)

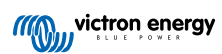

<span id="page-36-0"></span>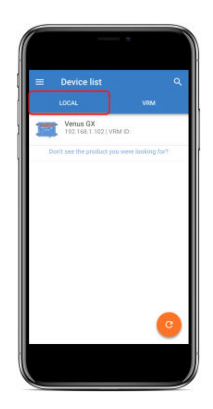

### **10.5. Registerkarte VRM**

Die Registerkarte VRM zeigt alle VRM-Installationen an, die mit dem VRM-Benutzerprofil verknüpft sind.

Jede Installation kann für den Zugriff auf das VRM-Online-Portal oder angeschlossene Produkte ausgewählt werden.

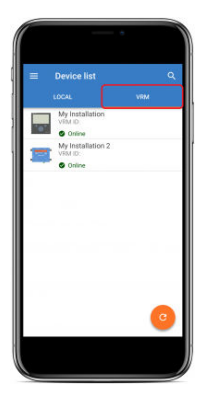

Wenn eine VRM-Installation ausgewählt wird, dauert es einige Sekunden, bis eine Verbindung hergestellt ist. Sobald die Verbindung hergestellt ist, erscheinen zwei Registerkarten, eine "OVERVIEW" (übersicht)-Registerkarte und eine "DEVICES" (geräte)-Registerkarte.

### **10.5.1. Registerkarte Übersicht**

Die Registerkarte "OVERVIEW" (übersicht) enthält ein Bild des GX-Produkts, den Namen der VRM-Installation und einen direkten Link zum zugehörigen [VRM-Online-Portal.](https://vrm.victronenergy.com/)

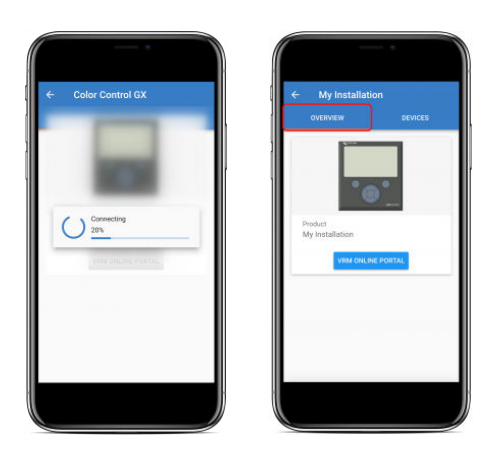

### **10.5.2. Registerkarte Geräte**

Die Registerkarte "DEVICES" (geräte) enthält eine Liste aller kompatiblen Produkte, die physisch mit dem GX-Produkt verbunden sind.

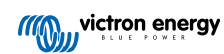

<span id="page-37-0"></span>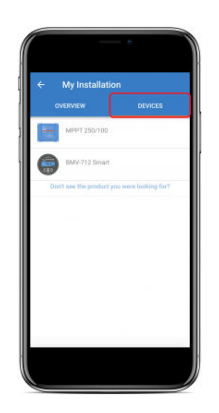

Wenn Sie ein Tablet oder einen PC verwenden, wird die Registerkarte "DEVICES" (geräte) als ein Panel auf der rechten Seite desselben Bildschirms angezeigt.

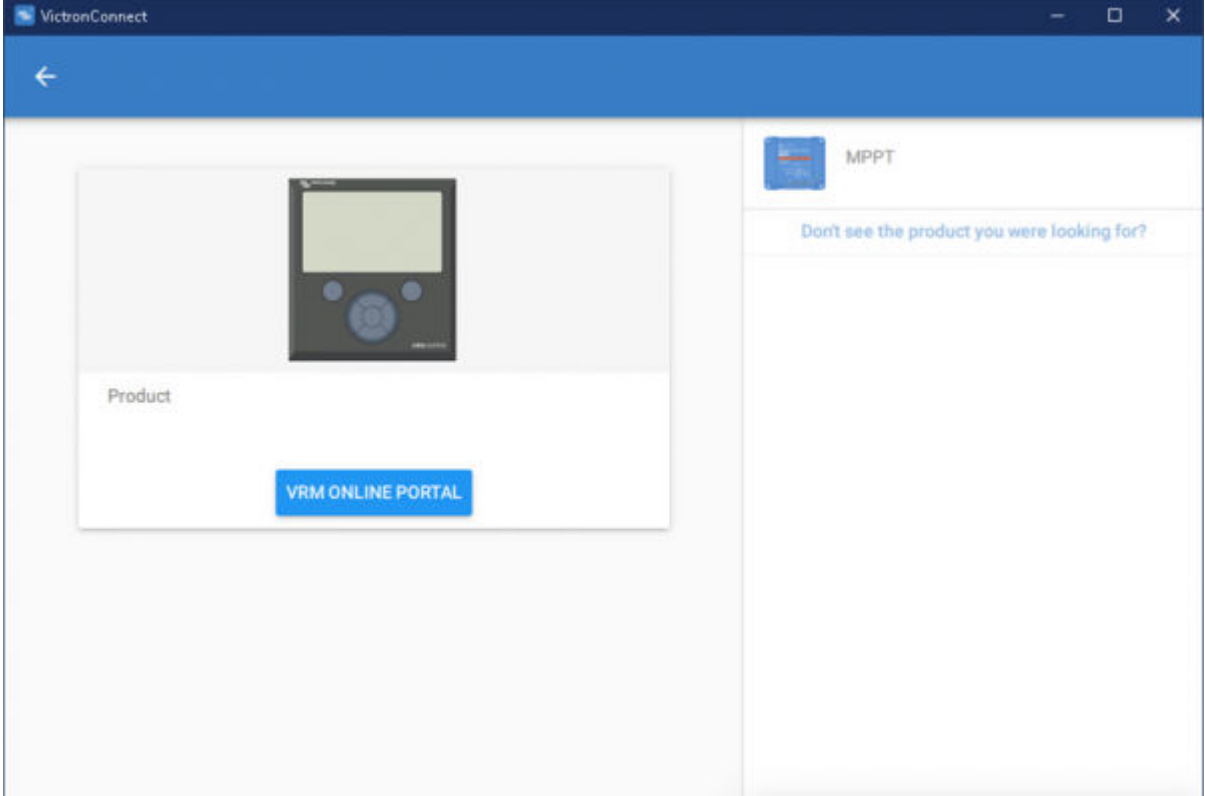

### **10.6. Produkt-Fernzugriff**

Wenn ein Produkt ausgewählt wird, dauert es einige Sekunden, bis eine Verbindung hergestellt ist. Sobald die Verbindung hergestellt ist, werden Live-Produktinformationen/-daten angezeigt.

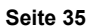

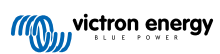

<span id="page-38-0"></span>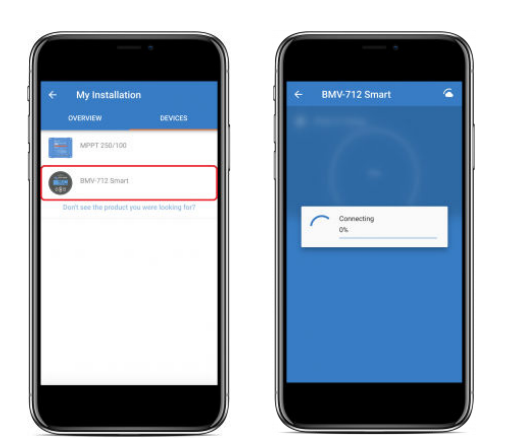

Unmittelbar nach dem Herunterladen der anfänglichen Verbindungseinstellungen und der Verlaufsdaten verbleibt während dieser Zeit ein Wolkensymbol in der oberen rechten Ecke (dies dauert in der Regel weniger als 30 Sekunden).

Auf die Einstellungen kann erst zugegriffen werden, wenn das Wolkensymbol durch das Zahnradsymbol für normale Einstellungen ersetzt wird.

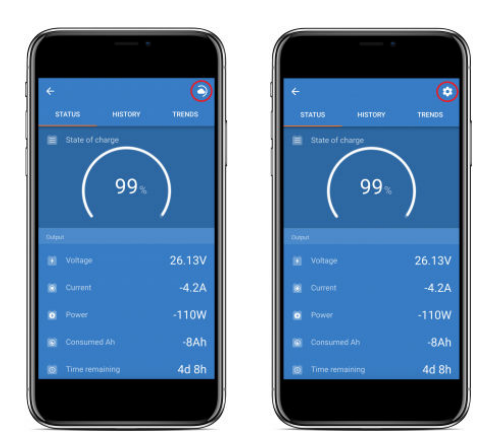

### **10.7. Abmeldung**

Um die Verbindung zwischen VictronConnect-Remote und Ihrem VRM-Konto zu deaktivieren, erweitern Sie das Hauptmenü und wählen Sie dann "Einstellungen".

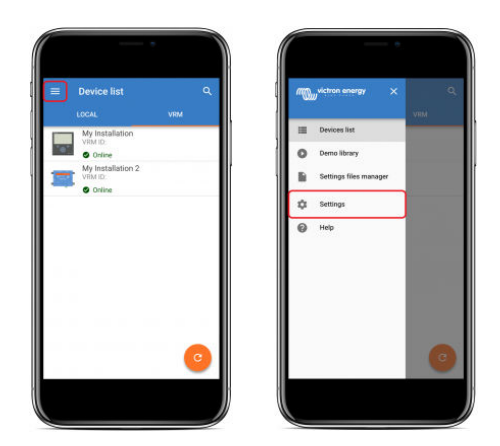

Wählen Sie auf der Einstellungsseite "SIGN OUT" (abmelden) und wählen Sie dann zur Bestätigung "OK" im Eingabefenster.

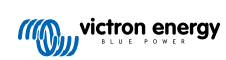

<span id="page-39-0"></span>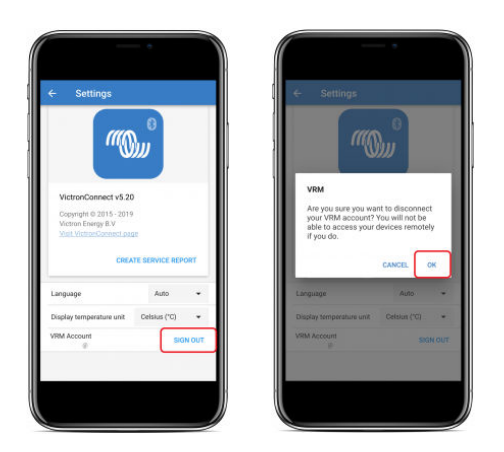

Nach der Abmeldung hat VictronConnect-Remote keinen Zugriff mehr auf das VRM-Konto oder eine der zugehörigen VRM-Installationen. Um den Zugang wieder herzustellen, muss die Anmeldeprozedur wiederholt werden.

### **10.8. Fehlerbehebung und FAQ**

#### **Produkt nicht gefunden**

- VictronConnect-Remote ist nur mit Produkten kompatibel, die eine VE.Direct- oder eine reine VE.Can-Schnittstelle zum GX-Produkt verwenden - siehe Abschnitt "Kompatibilität".
- Stellen Sie sicher, dass das fehlende Produkt physisch an das GX-Produkt angeschlossen ist, wobei das VE.Direct- oder VE.Can-Kabel an beiden Enden ordnungsgemäß angeschlossen sein muss.
- Stellen Sie sicher, dass auf dem Produkt eine aktuelle Firmware-Version läuft.

#### **Installation/GX-Produkt nicht gefunden oder offline**

- Bestätigen Sie, dass die Installation derzeit online ist und mit dem VRM-Online-Portal kommuniziert.
- Stellen Sie sicher, dass die Installation mit dem VRM-Konto verknüpft ist, das bei der ersten VictronConnect-Remote-Anmeldung bei VRM verwendet wird.
- Stellen Sie sicher, dass "VRM Zwei-Wege-Kommunikation" aktiviert ist siehe Abschnitt "Einstellungen".
- Stellen Sie sicher, dass das GX-Produkt mit der minimalen kompatiblen Venus OS Firmware-Version läuft siehe Abschnitt "Einstellungen".

#### **VictronConnect hat keine VRM-Registerkarte**

• Stellen Sie sicher, dass auf dem Telefon die minimale kompatible VictronConnect-Softwareversion läuft - siehe Abschnitt "Einstellungen".

#### **VRM-Konto**

- Es ist notwendig, ein aktives VRM-Konto zu haben, das mit Ihrer Installation und allen anderen, die Sie mit VictronConnect-Remote überwachen oder konfigurieren möchten, verknüpft ist - das Anlegen eines neuen Kontos ist schnell und einfach.
- Weitere Informationen in Bezug auf VRM (Victron Remote Management) finden Sie unter [Erste Schritte mit VRM](https://www.victronenergy.com/live/vrm_portal:getting_started) und der [VRM-Online-Portal](https://vrm.victronenergy.com/) seite.

#### **Systeme ohne GX-Produkt**

• VictronConnect-Remote-Funktionalität ist nicht möglich, es sei denn, das System enthält ein GX-Produkt. Ein GX-Produkt kann leicht zu jedem System hinzugefügt werden, und es ist [eine Reihe von Produkten erhältlich.](https://www.victronenergy.com/live/venus-os:start)

#### **Installationen ohne Internetanschluss**

- Die VictronConnect-Remote-Funktionalität ist nur möglich, wenn das GX-Produkt am Installationsort über eine aktive Internetverbindung verfügt.
- Für entlegene Standorte ohne bestehende Internetverbindung oder mit mobilen Installationen kann das System einfach um ein [Victron GX GSM-Modem](https://www.victronenergy.com/accessories/gx-gsm) erweitert werden, um eine Internetverbindung zu ermöglichen.

#### **Große Systeme**

• Die Verwendung der VictronConnect-Remote-Funktion wird die CPU-Last des GX-Produkts leicht erhöhen.

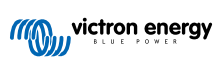

- In einigen großen/komplexen Systemen (mit vielen Produkten, die an das GX-Produkt angeschlossen sind) kann die CPU bereits an ihrer Grenze arbeiten und jede zusätzliche CPU-Last könnte ihre Leistungsfähigkeit übersteigen - dies ist in der Regel an einer langsamen Reaktion der Benutzeroberfläche bzw. unerwarteten Systemneustarts zu erkennen.
- Es ist wichtig, ein GX-Produkt zu wählen, das in Bezug auf das Systemdesign über eine ausreichende Leistungsfähigkeit verfügt, z. B. hat ein Cerbo GX deutlich mehr Rechenleistung als ein Color Control GX und ist viel besser für große/komplexe Systeme geeignet - siehe den Abschnitt Leistung in der [Vergleichstabelle der GX-Produktpalette](https://www.victronenergy.com/live/venus-os:start).

### **VictronConnect-Remote-Fehlerbehebung**

VictronConnect meldet Fehler, die bei Kommunikationsversuchen mit VRM auftreten, in einem Nachrichtenfeld mit einem Fehlercode. Der Code kann einen der folgenden Werte haben:

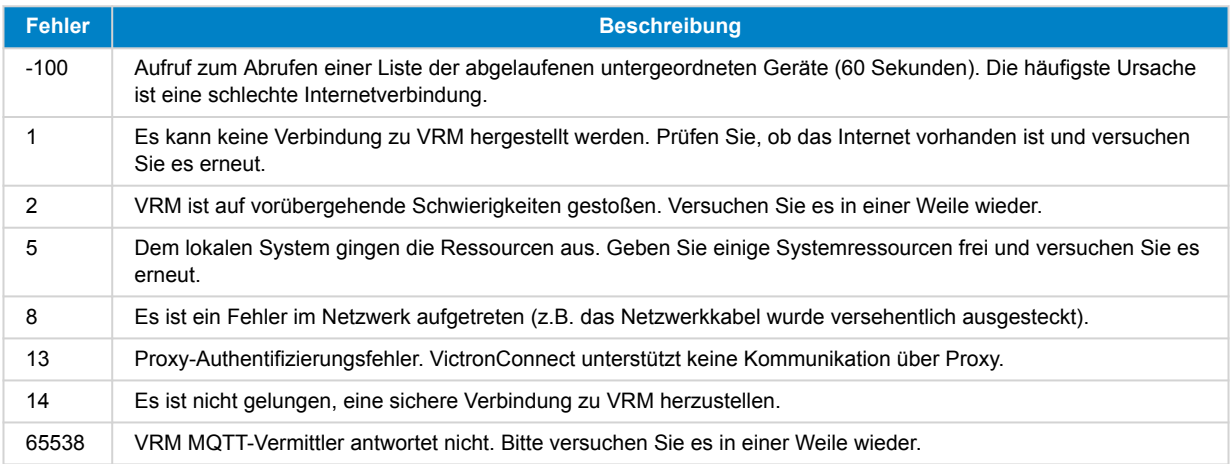

Es gibt auch andere Fehlercodes, die gemeldet werden könnten. Sie sind das Ergebnis von internen Fehlern in VictronConnect bzw. VRM. Sollten diese Fehler nach einem erneuten Versuch fortbestehen, erstellen Sie bitte einen "Dienstbericht" und reichen Sie ihn zur Prüfung ein.

VictronConnect-Remote baut die Kommunikation mit einer Reihe von Diensten auf der Domäne "victronenergy.com" auf. Bitte stellen Sie sicher, dass der Verkehr mit dieser Domain in Ihrer Firewall und Internet-Sicherheitsanwendung erlaubt ist.

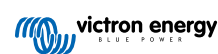

## <span id="page-41-0"></span>**11. Gespeicherte Trends & Sofortige Anzeige**

### **11.1. Gespeicherte Trends**

Gespeicherte Trends ist eine neue Funktion, die Daten im nichtflüchtigen Speicher kompatibler Smartgeräte aufzeichnet und speichert, auch wenn der Strom ausfällt oder die Verbindung zur Batterie unterbrochen wird.

Die Daten werden in einem Intervall von 30 Minuten aufgezeichnet, so dass die Anzahl der aufgezeichneten Tage etwa 46 Tage beträgt. Die Ausnahme bildet die Smart Battery Sense: Diese verfügt über eine Speicherdauer von 181 Tagen.

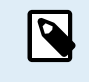

Dies funktioniert jedoch nur, wenn Sie sich über Bluetooth mit dem Victron-Produkt verbinden. Leider funktioniert dies nicht bei einer Verbindung über ein VE.Direct-USB-Kabel, und diese Trends funktionieren (deshalb) nicht auf einem Windows-Gerät, da sie nur über das VE.Direct-USB-Kabel verbunden werden können.

Derzeit werden gespeicherte Trends von SmartSolar-Ladegeräten, BMV-712 Smart, SmartShunt und Smart Battery Sense unterstützt. Weitere Smartgeräte werden folgen.

Die gespeicherten Werte hängen von dem jeweiligen Victron Smartgerät ab:

- SmartSolar-Ladegeräte unterstützen Trends für Batteriespannung, -strom und -temperatur sowie Lastausgangsstrom, PV-Spannung und PV-Strom.
- BMV-712 Smart und SmartShunt unterstützen Trends für Batteriespannung, Strom, Ladezustand sowie den Aux-Eingang (Batterietemperatur, Mittelwertabweichung oder Spannung der Starterbatterie).
- Smart Battery Sense unterstützt Trends für Batteriespannung und Batterietemperatur.

So funktioniert es:

- **1.** Öffnen Sie die VictronConnect-App.
- **2.** Tippen Sie auf das Gerät, dessen gespeicherte Trends Sie anzeigen möchten.
- **3.** Tippen Sie auf dem Status-Bildschirm auf den Reiter TRENDS.

Dadurch werden die gespeicherten Daten abgerufen, was ein paar Sekunden dauern kann.

- **4.** Wählen Sie die Parameter für die blauen und orangefarbenen Diagramme aus.
- **5.** Verwenden Sie die Schaltflächen + und oder die Zoomfunktion, um den gewünschten Zeitraum zu vergrößern oder zu verkleinern.
- **6.** Verwenden Sie den Schieberegler am unteren Rand des Diagramms, um die genauen Werte für jeden Datenpunkt zu einem beliebigen Datum und einer beliebigen Uhrzeit innerhalb des Intervalls anzuzeigen.

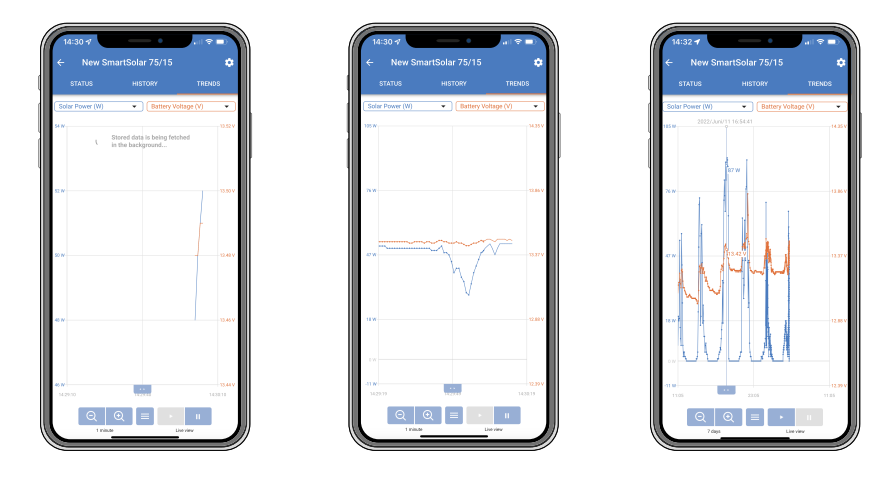

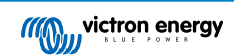

### <span id="page-42-0"></span>**11.2. Instant Readout (Sofortanzeige)**

VictronConnect ist in der Lage, die wichtigsten Daten von intelligenten Produkten auf der Seite mit der Geräteliste anzuzeigen, ohne dass dazu eine Verbindung mit dem Produkt erforderlich ist. Dazu gehören visuelle Benachrichtigungen über Warnungen, Alarme und Fehler, die eine Diagnose auf einen Blick ermöglichen.

Daraus ergeben sich folgende Vorteile:

- Bessere Reichweite als eine normale Bluetooth-Verbindung
- Es ist keine Verbindung zum Smartprodukt erforderlich
- Die wichtigsten Daten auf einen Blick
- Verschlüsselte Übertragungsdaten
- VE.Direct- und VE.Can-Geräte profitieren ebenfalls von dieser Funktion; es wird keine neue Firmware und keine Einrichtung benötigt. Die Live-Daten werden auf der Seite der VRM-Geräte in VictronConnect angezeigt.
- VE.Direct-Produkte zeigen auch Übertragungsdaten an, wenn das VE.Direct-zu-USB-Kabel zum Anschluss an einen PC oder Mac verwendet wird.

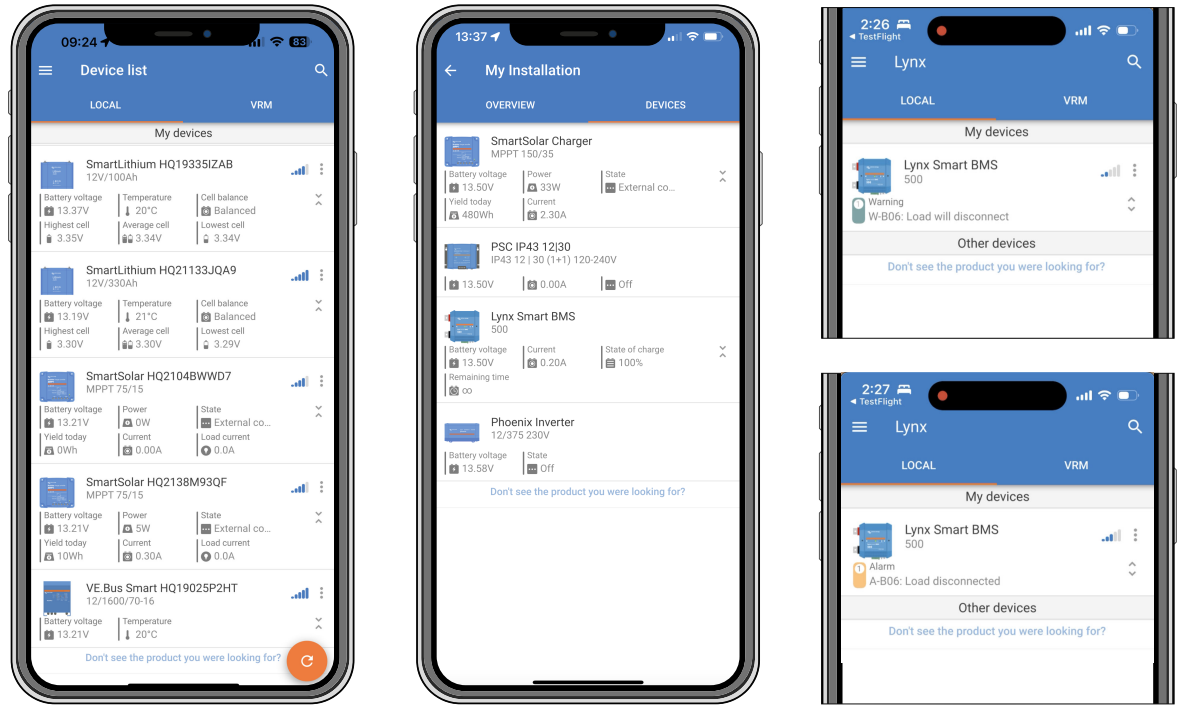

*Die Daten der Sofortigen Anzeige werden lokal über Bluetooth (links) und VE.Direct / VE.Can (Mitte) über VictronConnect-Remote übertragen. Dies beinhaltet auch Benachrichtigungen über Warnungen, Alarme und Fehler (rechts).*

Die Übertragung von Bluetooth Live Data Advertising ist standardmäßig deaktiviert und kann auf der Produktinformationsseite wie unten beschrieben aktiviert werden:

- **1.** Öffnen Sie die VictronConnect-App.
- **2.** Tippen Sie auf das Gerät, für das Sie Bluetooth Live Data Advertising aktivieren möchten.
- **3.** Tippen Sie auf dem Statusbildschirm des Geräts auf das Zahnrad, um die Seite für die Einstellungen aufzurufen.
- **4.** Tippen Sie auf die drei Punkte in der oberen rechten Ecke.
- **5.** Aktivieren Sie die sofortige Anzeige unten auf der Produktinformationsseite. Wenn diese Option nicht verfügbar ist, ist Ihr Smartprodukt noch nicht kompatibel. Bitte beachten Sie die [Kompatibilitätstabelle \[41\]](#page-43-0).

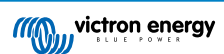

<span id="page-43-0"></span>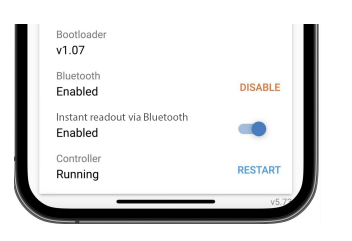

- **6.** Jetzt werden die Live-Daten in der Geräteliste für dieses Gerät angezeigt.
- **7.** Wenn Sie auf die beiden vertikalen Pfeile auf der rechten Seite tippen, werden weitere wichtige Informationen über das Gerät angezeigt.

### **11.3. Kompatibilität mit Gespeicherten Trends und Sofortiger Anzeige**

In der nachstehenden Tabelle finden Sie eine Übersicht über die intelligenten Victron-Produkte und darüber, welche von ihnen gespeicherte Trends und/oder die Sofortige Anzeige unterstützen. Nicht aufgeführte Produkte werden nicht unterstützt, auch wenn diese über Bluetooth verfügen.

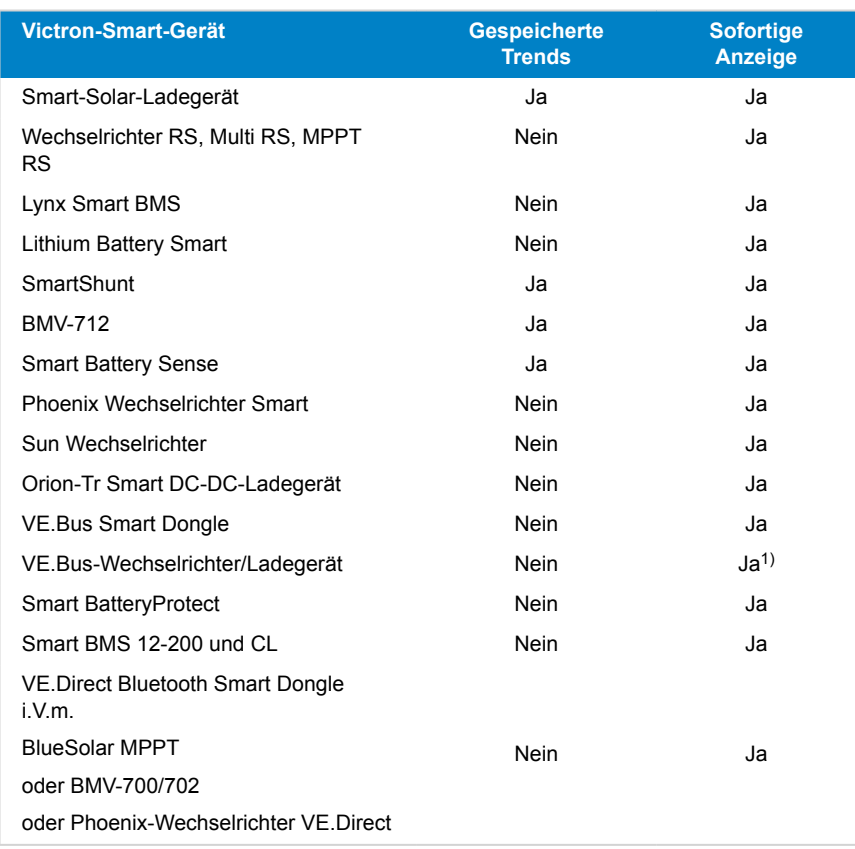

1) VE.Bus Wechselrichter/Ladegeräte unterstützen die sofortige Anzeige, entweder drahtgebunden (über eine MK3-Schnittstelle) oder drahtlos (über VE.Bus Smart Dongle). Beachten Sie, dass bei einer Verkabelung über eine MK3-Schnittstelle die Kommunikation mit einem GX-Gerät blockiert wird (und somit zu Alarm- und Fehlerbedingungen für das VE.Bus-Gerät führen kann), solange diese Kabelverbindung besteht.

## <span id="page-44-0"></span>**12. Fehlerbehebung**

### **12.1. Häufige Bluetooth-Verbindungsprobleme**

### **Der erste Schrit: Telefon neu starten**

Der erste Schritt, bevor Sie einen der unten aufgeführten spezifischen Ratschläge zur Fehlerbehebung ausprobieren, besteht darin, Ihr Telefon neu zu starten. Starten Sie es wirklich neu, ein einfaches Sperren und anschließendes Entsperren ist nicht ausreichend. Bitte informieren Sie sich bei Google, wie Sie Ihr jeweiliges Telefon oder Tablet neu starten können.

#### **Ich finde mein Produkt nicht aufgelistet**

- 1. Stellen Sie sicher, dass Sie ein "intelligentes" Victron-Produkt haben. Es muss ein Bluetooth-Symbol haben.
- 2. Stellen Sie sicher, dass sich Ihr Produkt in Reichweite befindet.
- 3. Es kann nur ein Telefon gleichzeitig an ein Produkt angeschlossen sein. Stellen Sie sicher, dass kein anderes Telefon bereits angeschlossen ist.
- 4. Vergewissern Sie sich, dass Sie versuchen, eine Verbindung über VictronConnect *direkt* herzustellen und nicht über das Systemmenü Ihres Telefons. Falls Sie die Verbindung über das Systemmenü hergestellt haben: Schließen Sie VictronConnect, [löschen Sie die Kopplungsinformationen auf Ihrem Telefon](https://www.victronenergy.com/media/pg/VictronConnect_Manual/en/connecting.html) und öffnen Sie dann Ihr Produkt über VictronConnect *direkt*, um eine Verbindung herzustellen.
- 5. Wenn ein Firmware-Update fehlgeschlagen ist, ist es möglich, dass der *benutzerdefinierte Name* des Produkts zu seinem ursprünglichen Namen und seiner ursprünglichen Seriennummer zurückgekehrt ist, überprüfen Sie, ob dies der Fall ist. Sobald die Aktualisierung abgeschlossen ist, wird der *benutzerdefinierte Name* wieder angezeigt. Weitere Tipps zur Fehlerbehebung bei Firmware-Updates finden Sie in [Abschnitt 11.3 \[26\]](#page-28-0).

#### **Ich kann sehen, aber keine Verbindung zu meinem Produkt herstellen**

- 1. Vergewissern Sie sich, dass Sie versuchen, eine Verbindung mit dem richtigen Produkt herzustellen. Siehe [Abschnitt 4.3 \[6\],](#page-8-0) um zu erfahren, wie Sie Ihrem Produkt einen *benutzerdefinierten Namen* geben können.
- 2. Stellen Sie sicher, dass sich Ihr Produkt in Reichweite befindet. Es kann sein, dass Sie nahe genug sind, um das Produkt zu sehen, aber nicht nahe genug, um sich mit ihm zu verbinden.
- 3. Stellen Sie sicher, dass Bluetooth auf Ihrem Telefon noch aktiviert ist. Wenn Bluetooth nach dem Scannen deaktiviert wurde, können Sie Ihr Produkt zwar in der Liste sehen, aber Sie können keine Verbindung dazu herstellen.
- 4. Die Bluetooth-Verbindungsinformationen sind möglicherweise veraltet. Dies geschieht, wenn der PIN-Code im Produkt geändert wurde, oder wenn Ihr Victron Produkt an zu viele Telefone angeschlossen wurde. Das Produkt merkt sich nur die letzten 10 daran angeschlossenen Telefone. Um dieses Problem zu lösen, entfernen Sie die Kopplung vollständig aus dem Menü Ihres Telefonsystems. Öffnen Sie dann VictronConnect und koppeln Sie das Produkt und Ihr Telefon erneut. Sehen Sie sich diese Anleitungsvideos an, um zu erfahren, wie die Kopplung auf [Android](https://www.victronenergy.com/live/_media/victronconnect:video_unpair_android_cropped.mp4) oder [iOS](https://www.victronenergy.com/live/_media/victronconnect:video_unpair_ios.mp4) entfernt werden kann.
- 5. Wenn Sie ein Android-Telefon verwenden, lesen Sie auch [Abschnitt 11.2 \[43\]](#page-45-0) unten, um sich über Probleme zu informieren, die sich speziell auf Android beziehen.

#### **Verbindung fällt um 20 % aus**

- 1. Stellen Sie sicher, dass Sie mit der neuesten Version von VictronConnect auf dem neuesten Stand sind.
- 2. Entfernen Sie das Produkt aus der Liste der gekoppelten Geräte in den Bluetooth-Einstellungen des Telefons. [In diesem](#page-6-0) [Abschnitt \[4\]](#page-6-0) wird das Vorgehen dazu erklärt.
- 3. Setzen Sie dann den PIN-Code zurück.
- 4. Erzwingen Sie das Schließen der VictronConnect-App. Anweisungen: [wie für iPhone und iPad,](https://support.apple.com/en-us/HT201330) [wie für Android.](https://support.mobileroadie.com/hc/en-us/articles/200091926-How-To-Force-Quit-Android-Apps) Wenn Sie sich nicht sicher sind, wie dies zu tun ist, dann funktioniert auch die Deinstallation und Neuinstallation der App)
- 5. Wiederherstellen der Verbindung in VictronConnect unter Verwendung der Standard-PIN 000000.
- 6. [Ändern Sie dann den PIN-Code \[3\].](#page-5-0)

#### **Die Verbindung schlägt nach Eingabe des PIN-Codes fehl (PIN-Code wird nicht akzeptiert)**

- 1. Setzen Sie mithilfe des in [Abschnitt 3.3 \[3\]](#page-5-0) beschriebenen Verfahrens den PIN-Code auf den Standardwert "000000" zurück.
- 2. Verbinden Sie sich mit dem Produkt und geben Sie bei Aufforderung zur Eingabe des PIN-Codes "000000" ein.
- 3. Es wird empfohlen, den PIN-Code sofort auf einen neuen Wert zu ändern
- 4. Deaktivieren Sie die Kopplung auf anderen Telefonen/Tablets. Das Verfahren wird in [Abschnitt 3.4 \[4\]](#page-6-0) beschrieben.

### <span id="page-45-0"></span>**Starten Sie das Victron-Produkt neu**

Falls einer der obigen Schritte das Problem nicht gelöst hat und bei einem Android-Gerät auch die Schritte im nächsten Kapitel nicht geholfen haben, dann schalten Sie das Victron-Produkt aus. Bei Solarladegeräten von Victron zum Beispiel müssen Sie den MPPT sowohl von der Batterie- als auch von der Solarspannung trennen, damit keine Lichter erscheinen, bevor Sie es wieder anschließen.

### **12.2. Probleme mit der Bluetooth-Verbindung auf Android**

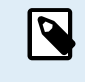

Bevor Sie mit diesem Kapitel beginnen, führen Sie zunächst alle Schritte in Kapitel 11.1 durch

Beachten Sie bitte auch, dass die Schritte 3 und 4 nicht notwendig sind, wenn Sie Android 12 oder höher und VictronConnect v5.70 oder höher verwenden. Siehe auch den Hinweis am Anfang von [Kapitel 4.3.](#page-8-0) [Android \[6\]](#page-8-0).

### **Schritt 1: Überprüfen Sie, ob das Android-Gerät unterstützt wird**

Siehe Abschnitt [4.3 Kompatibilität für Android](https://www.victronenergy.com/media/pg/VictronConnect_Manual/en/phone,-tablet-and-laptop-compatibility.html#UUID-9c51cc36-5b56-4025-bc2e-0430ac3e2132) [\[6\]](#page-8-0)

#### **Schritt 2: Prüfen Sie die Android-Version**

- Android 4.2 oder früher: diese Android-Version wird nicht unterstützt. Die früheste Android-Version, die mit Bluetooth verwendet werden kann, ist 4.3.
- Android 5: [Prüfen Sie auf bekannte Android-PIN-Code-Pop-up-Fehler.](https://www.victronenergy.com/media/pg/VictronConnect_Manual/en/phone,-tablet-and-laptop-compatibility.html#UUID-9c51cc36-5b56-4025-bc2e-0430ac3e2132) [\[6\]](#page-8-0)
- Android 6 oder höher: keine bekannten Probleme.

#### **Schritt 3: Überprüfen Sie, ob VictronConnect Zugang zu den Standortdiensten hat**

Auf Android 5 und höher benötigt VictronConnect Zugang zu den Standortdiensten des Telefons, um in der Lage zu sein, in der Nähe befindliche Bluetooth-Produkte zu finden. Wenn Sie nicht die Option "Nicht mehr anzeigen" angekreuzt haben, zeigt VictronConnect bei jedem Erkennungsversuch eine Warnung an, wenn keine Berechtigungen erteilt wurden oder die Standortdienste deaktiviert sind.

Die Erlaubnis für den Zugriff auf Ortungsdienste wird bei jedem Start der App angefordert ...aber wenn Sie beim Ablehnen die Option "Nicht mehr anzeigen" aktiviert haben, wird die Anforderung nicht mehr angezeigt. Sie können die Erlaubnis erteilen, indem Sie zu den Android-Einstellungen → Anwendungen → VictronConnect → Berechtigungen gehen und dann die "Standort"-Erlaubnis aktivieren. Eine andere Möglichkeit ist die Deinstallation und anschließende Neuinstallation von VictronConnect.

Warum dieser Zugang erforderlich ist, wird im Abschnitt "Warum ist der Zugang zu Ortungsdiensten erforderlich?" im [Kapitel über](#page-8-0) [Android \[6\]](#page-8-0) erklärt.

### **Schritt 4 Aktivieren der Standort- (oder GPS-) Funktionalität in den Systemeinstellungen**

Damit das Scannen mit Bluetooth funktioniert, muss die Standortfunktion (oder GPS) auf dem Telefon aktiviert sein.

Warum dieser Zugang erforderlich ist, wird im Abschnitt "Warum ist der Zugang zu Ortungsdiensten erforderlich?" im [Kapitel über](#page-8-0) [Android \[6\]](#page-8-0) erklärt.

#### **Schritt 5 Suchen und Verbinden aus VictronConnect heraus, und NICHT aus dem Bluetooth-Menü des Systems**

Vergewissern Sie sich, dass Sie versuchen, eine Verbindung aus VictronConnect *heraus* herzustellen - nicht über das Systemmenü Ihres Telefons. Wenn Sie die Verbindung über das Systemmenü hergestellt haben: Schließen Sie VictronConnect, [entfernen Sie die Kopplungsinformationen von Ihrem Telefon,](https://www.victronenergy.com/media/pg/VictronConnect_Manual/en/connecting.html) öffnen Sie dann Ihr Produkt aus VictronConnect *heraus* und stellen Sie eine Verbindung zu Ihrem Produkt her.

#### **Schritt 6 PIN-Code-Pop-up wird nie angezeigt**

Auf einigen Android-Telefonen wird der PIN-Code-Popup-Dialog nicht angezeigt. Es ist in der Benachrichtigungsleiste verborgen.

Versuchen Sie, eine Verbindung herzustellen, und wenn die Verbindung bei 80 % feststeckt, öffnen Sie die Benachrichtigungsleiste und prüfen Sie, ob der PIN-Code/die Kopplungsanfrage vorhanden ist, wenn dies der Fall ist, öffnen Sie sie und geben Sie den PIN-Code ein.

Unter Android ist es auch möglich, dass andere Apps die Anzeige des PIN-Code-Pop-ups verhindern, selbst beim Koppeln im Android-Bluetooth-Einstellungsmenü. Eine solche App ist "FrSky Free Link", die sogar die Kopplung mit Bluetooth-Headsets blockiert. In diesem Fall gilt es, die problematische App zu entfernen. Dies kann durch Deinstallieren von Apps eine nach der anderen erfolgen (beginnend mit Apps, die Bluetooth-Geräte verwenden oder sich mit ihnen verbinden), durch Entfernen aller Apps oder sogar durch Zurücksetzen des Telefons auf die Werkseinstellungen. Wenn die Victron-Produkte mit dem Telefon/ Tablett gekoppelt werden, kann die problematische App erneut installiert werden.

Der Standard-PIN-Code ist 000000, sechsmal Null.

#### **Schritt 7 Versuchen Sie zunächst ein anderes Telefon**

Wenn Sie nach dem Ausprobieren der obigen Schritte immer noch Schwierigkeiten haben, versuchen Sie die Verbindung mit einem anderen Telefon herzustellen; vorzugsweise mit einem Apple-Telefon oder Tablet, da diese ohne Probleme funktionieren.

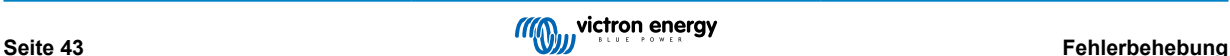

<span id="page-46-0"></span>Bei erfolgreicher Verbindung mit einem anderen Telefon aktualisiert VictronConnect automatisch die Firmware im Victron Bluetooth-Produkt. Nachdem die Firmware aktualisiert wurde, kann es sein, dass Sie das Android-Telefon, mit dem Sie Schwierigkeiten hatten, verwenden können.

### **12.3. Probleme bei der Firmware-Aktualisierung**

Zuallererst ist es gut zu wissen, dass Sie das Firmware-Update-Verfahren jederzeit neu starten können. Der Aktualisierungsprozess wird jedes Mal neu gestartet, wenn Sie sich mit dem Produkt verbinden.

Halten Sie Ihr Telefon so nah wie möglich am Produkt. Wenn die Aktualisierung aufgrund von Bluetooth-Verbindungsproblemen fehlschlägt und wenn Ihr Telefon bereits mit einem Produkt gekoppelt ist, versuchen Sie, die Kopplung vollständig aus dem Systemmenü Ihres Telefons zu entfernen. Öffnen Sie dann VictronConnect und koppeln Sie das Produkt und Ihr Telefon erneut. Sehen Sie sich diese Lehrvideos an, um zu erfahren, wie die Kopplung auf [Android](https://www.victronenergy.com/live/_media/victronconnect:video_unpair_android_cropped.mp4) oder [iOS](https://www.victronenergy.com/live/_media/victronconnect:video_unpair_ios.mp4) entfernt werden kann.

Wenn das Firmware-Update bei jeder Wiederholung bei einem zufälligen Prozentsatz stoppt, versuchen Sie es einfach weiter es wird letztlich gelingen. Wenn die Aktualisierung auch nach vielen Versuchen fehlschlägt, versuchen Sie es mit einem anderen Telefon oder Tablet, wenn möglich mit einem Apple iOS-Telefon - sie funktionieren normalerweise ohne Probleme. Nach der Aktualisierung stellen Sie möglicherweise fest, dass Sie das Telefon benutzen können, mit dem Sie Schwierigkeiten hatten.

### **Aktualisierung stoppt bei 4 % oder früher**

Wenn die Firmware-Aktualisierung bei 4 % oder weniger fehlschlägt, kann VictronConnect das Produkt nicht in den Aktualisierungsmodus schalten.

#### Lösung für Blue Smart IP65-Ladegeräte

- Wenn Sie sich auf dem Bildschirm für die Firmware-Aktualisierung befinden, müssen Sie zuerst VictronConnect schließen.
- Ziehen Sie das Netzkabel aus dem Ladegerät und warten Sie 30 Sekunden.
- Drücken und halten Sie die MODE-Taste am Ladegerät und stecken Sie das Netzkabel wieder ein, bis die gelbe und blaue LED abwechselnd blinken, um das Ladegerät in den Aktualisierungsmodus zu zwingen.
- Lassen Sie die MODE-Taste los. Sie haben nun 30 Sekunden Zeit, um sich mit dem Produkt zu verbinden, nach 30 Sekunden verlässt das Ladegerät automatisch den Aktualisierungsmodus.
- Starten Sie VictronConnect und klicken Sie auf das Produkt in der Geräteliste.
- Der Firmware-Update-Bildschirm wird wieder angezeigt. Sie sollten nun in der Lage sein, Ihr Ladegerät auf die neueste Firmware-Version zu aktualisieren.

#### Lösung für VE.Direct Smart Dongle

- Wenn Sie sich auf dem Bildschirm für die Firmware-Aktualisierung befinden, müssen Sie zuerst VictronConnect schließen.
- Ziehen Sie den Dongle vom VE.Direct-Anschluss ab.
- Halten Sie die "PIN löschen"-Taste auf dem Dongle gedrückt und schließen Sie ihn wieder an den VE.Direct-Anschluss an, die rote und blaue LED blinken abwechselnd; dies zeigt an, dass sich der Dongle im Update-Modus befindet.
- Lassen Sie die "PIN löschen"-Taste los. Sie haben nun 30 Sekunden Zeit, um sich mit dem Produkt zu verbinden, nach 30 Sekunden verlässt der Dongle automatisch den Update-Modus.
- Starten Sie VictronConnect und klicken Sie auf das Produkt in der Geräteliste.
- Der Firmware-Update-Bildschirm wird wieder angezeigt. Sie sollten nun in der Lage sein, den Dongle auf die neueste Firmware-Version zu aktualisieren.

### **12.4. VE.Direct USB-Treiber-Problem unter MacOS X 10.9 (Mavericks)**

Der in macOS X 10.9 "Mavericks" enthaltene Treiber funktioniert nicht richtig mit dem VE.Direct-USB-Kabel. Um dieses Problem zu beheben, empfehlen wir ein Update auf eine spätere Version von MacOS.

Wenn eine Aktualisierung des Betriebssystems nicht möglich ist, gibt es eine Abhilfe, die den Apple FTDI (Future Technology Devices International) Treiber deaktiviert und einen kompatiblen Treiber installiert. Führen Sie diese Schritte aus:

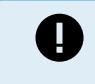

cd /System/Library/Extensions/IOUSBFamily.kext/Contents/PlugIns

sudo mv AppleUSBFTDI.kext AppleUSBFTDI.disabled

### **Schritt 2 Starten Sie den Computer neu**

**Schritt 3 Laden Sie den kompatiblen FTDI-Treiber herunter und installieren Sie ihn.**

<http://www.ftdichip.com/Drivers/VCP.htm>

### <span id="page-47-0"></span>**Schritt 4 Starten Sie den Computer neu**

VictronConnect sollte nun die angeschlossenen Produkte anzeigen.

### **12.5. VictronConnect unter Windows findet keine VE.Direct USB angeschlossenen Produkte**

In [Kapitel 4.1](https://www.victronenergy.com/media/pg/VictronConnect_Manual/en/phone,-tablet-and-laptop-compatibility.html#UUID-c97f7013-48e8-b441-6491-bfa889f69a14) [\[6\]](#page-8-0) finden Sie Anweisungen zur Installation des Treibers.

### **12.6. VictronConnect auf Android zeigt keine Dateien an, die von E-Mail- oder Dateimanager-Apps aus geöffnet wurden**

VictronConnect muss vor dem Öffnen von Dateien ausgeführt werden.

Öffnen Sie VictronConnect und wechseln Sie, ohne es zu schließen, zu der Anwendung, die die Datei enthält, wählen Sie sie aus und wählen Sie, sie mit VictronConnect zu öffnen.

### **12.7. Wie man einen VictronConnect Service-Bericht erstellt**

Wenn Sie Probleme mit VictronConnect oder Ihrem Victron-Produkt haben, werden Sie möglicherweise aufgefordert, einen "VictronConnect Service-Bericht" zu erstellen. Bitte beachten Sie, dass dieser Servicebericht für den internen Gebrauch von Victron bestimmt ist und nicht gelesen oder für andere Zwecke als die Fehlerbehebung durch Entwickler verwendet werden kann.

Um dies zu tun,

- 1. Öffnen Sie VictronConnect
- 2. Führen Sie die Handlung aus, die zu dem Fehler oder Problem führt
- 3. Kehren Sie zum Hauptmenü zurück
- 4. Wählen Sie das Drei-Zeilen-Menü
- 5. Wählen Sie Einstellungen
- 6. Klicken oder tippen Sie auf CREATE SERVICE REPORT (servicebericht erstellen)
- 7. Speichern, mailen oder kopieren Sie die Datei an Victron, per E-Mail oder über die Victron-Community.

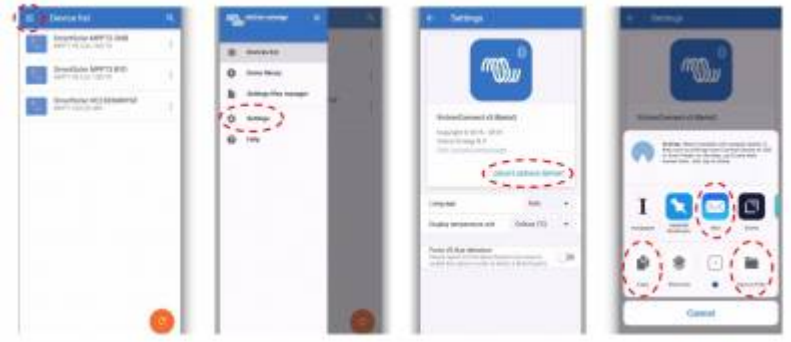

Wenn Sie detailliertere Diagnoseinformationen zum Stromversorgungssystem benötigen, z. B. eine detaillierte Überwachung der Batteriespannung und des Ladezustands im Laufe der Zeit, kann es erforderlich sein, ein [GX-Produkt](https://www.victronenergy.com/live/venus-os:start) anzuschließen.

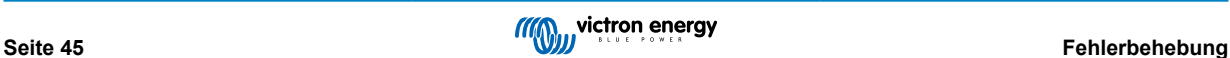

## <span id="page-48-0"></span>**13. Kompatible Victron Produkte**

### **13.1. Solarladegeräte**

### **13.1.1. SmartSolar MPPT-Laderegler**

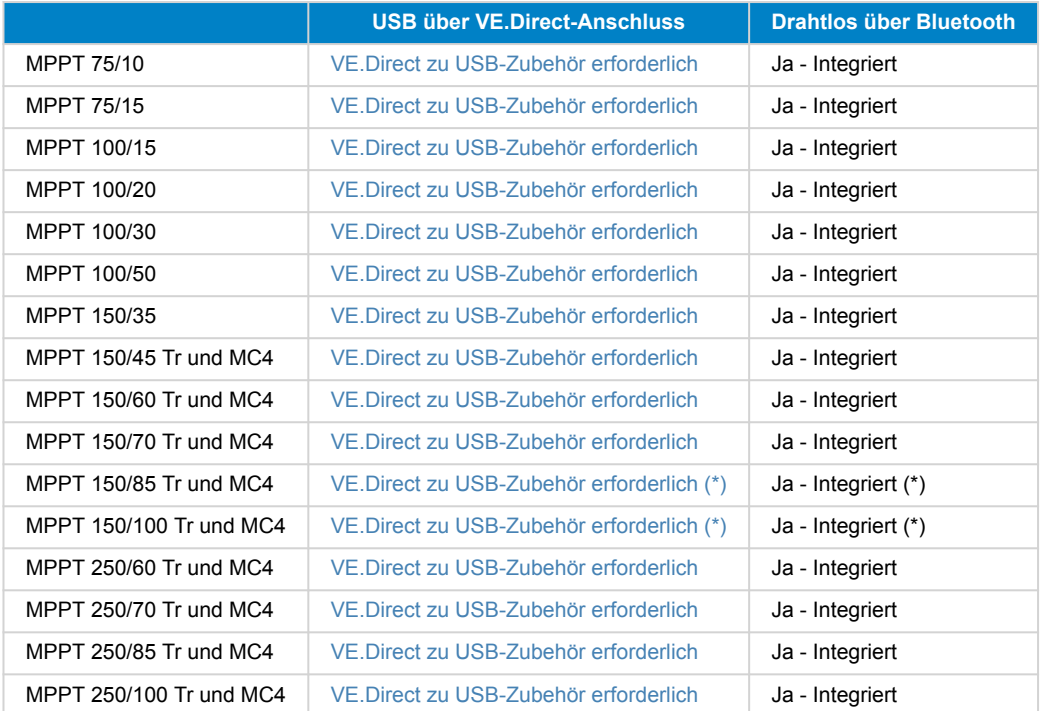

(\*) Hinweis für frühe Versionen von SmartSolar MPPT 150/85 und 150/100: Es ist nicht möglich, gleichzeitig den VE.Direct-Anschluss und die integrierte Bluetooth-Smart-Funktion zu verwenden. Wenn eine Verbindung zu VE.Direct hergestellt wird, ist die integrierte Bluetooth-Smart-Funktion nicht verfügbar. Diese frühen Versionen sind an ihrer Teilenummer zu erkennen:

- SmartSolar MPPT 150/85 Tr. Frühe Version: SCC010085210.
- SmartSolar MPPT 150/85 MC4. Frühe Version: SCC010085310.
- SmartSolar MPPT 150/100 Tr. Frühe Version: SCC010100210.
- SmartSolar MPPT 150/100 MC4. Frühe Version: SCC010100310.

Dieselben Modelle, aber dann mit einer anderen Teilenummer, unterstützen die gleichzeitige Verwendung des VE.Direct-Anschlusses und der integrierten Bluetooth-Smart-Funktion. Wie auch alle anderen SmartSolar MPPT-Modelle.

### **13.1.2. BlueSolar MPPT-Laderegler**

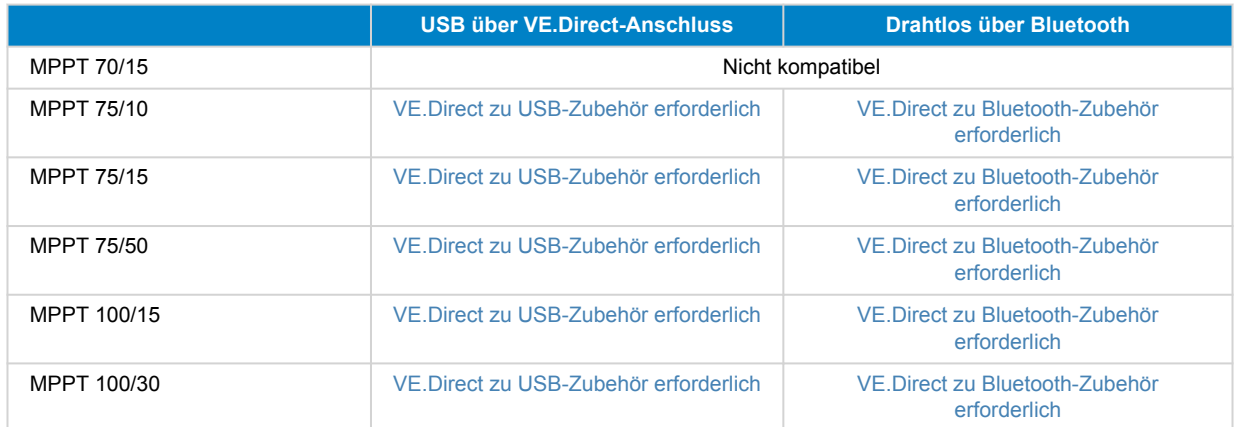

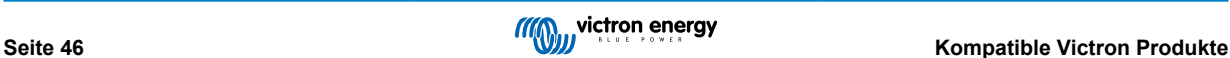

<span id="page-49-0"></span>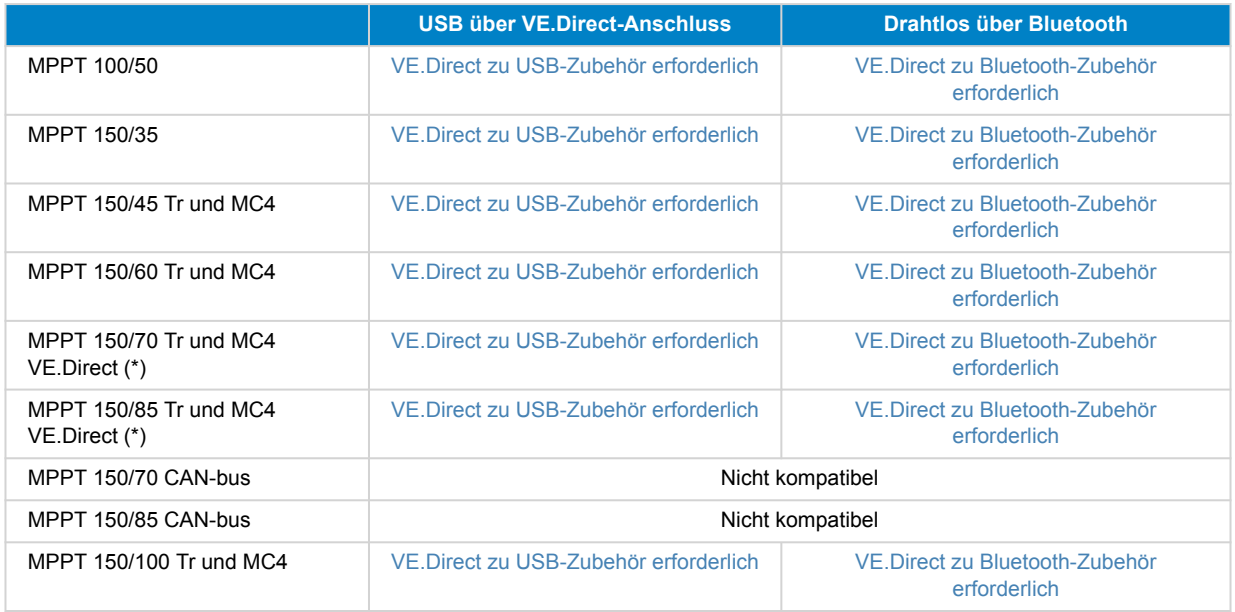

### **13.2. Batterie-Ladegeräte**

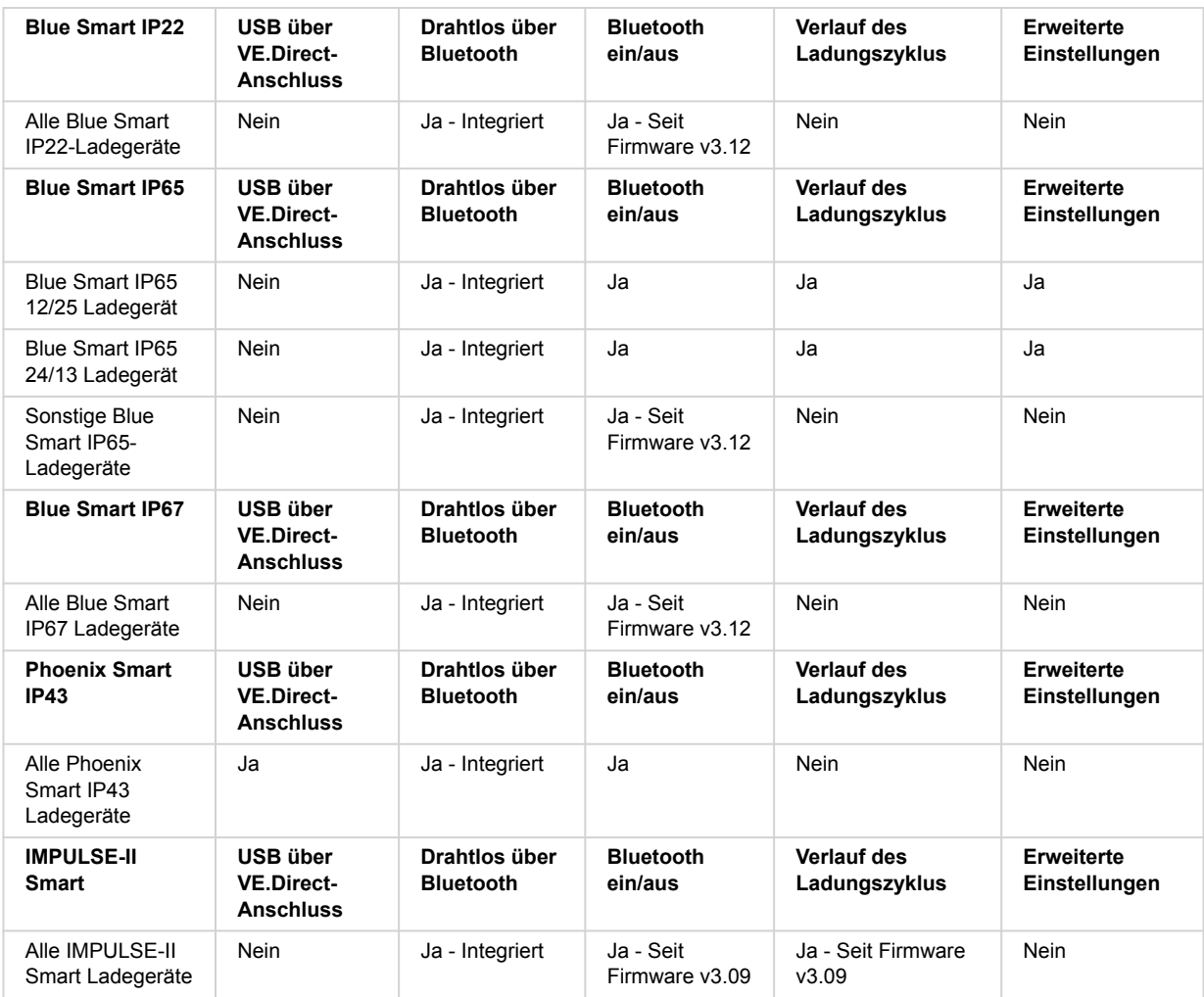

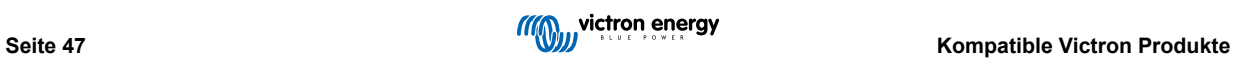

## <span id="page-50-0"></span>**13.3. Orion-Tr Smart DC-DC-Ladegerät isoliert**

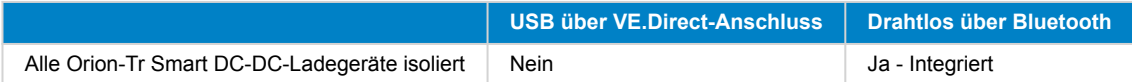

### **13.4. Batteriewächter**

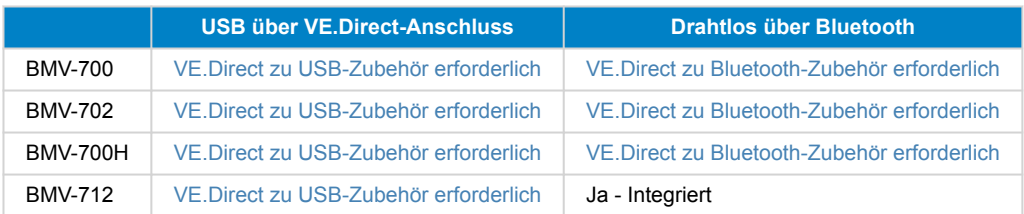

### **13.5. Phoenix-Wechselrichter VE.Direct**

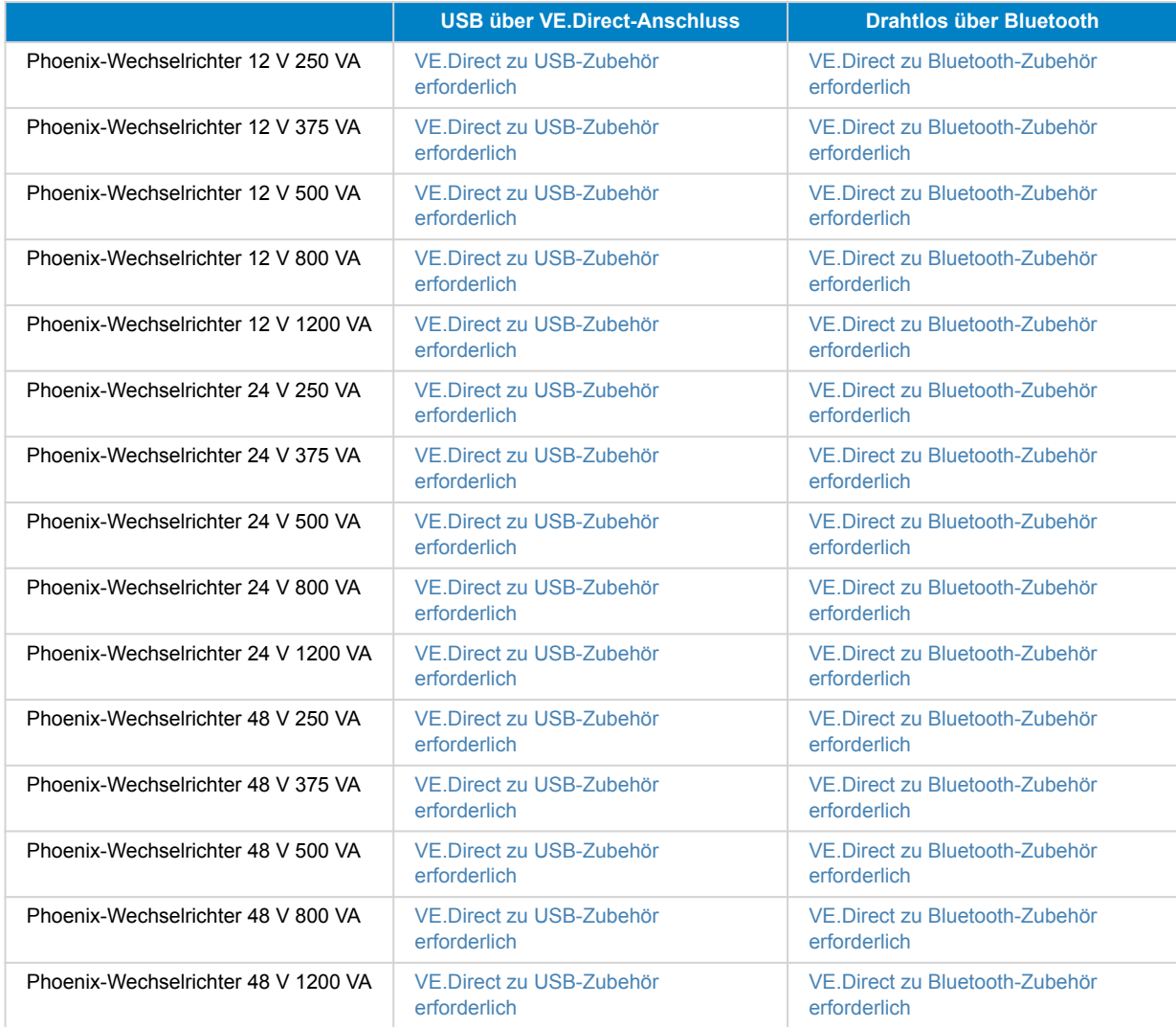

### **13.6. Peak Power Pack**

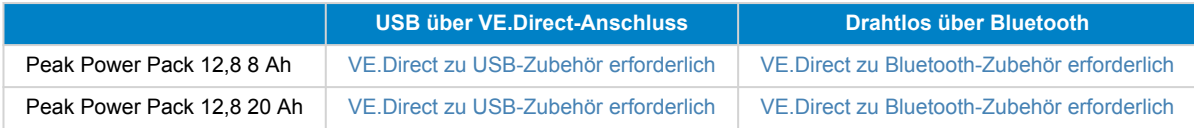

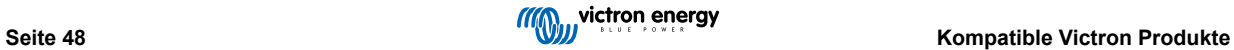

<span id="page-51-0"></span>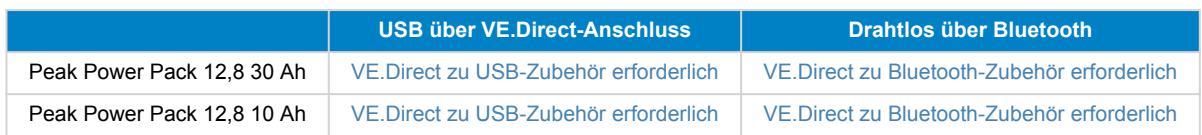

### **13.7. Lithium Battery Smart LiFePO4-Batterien**

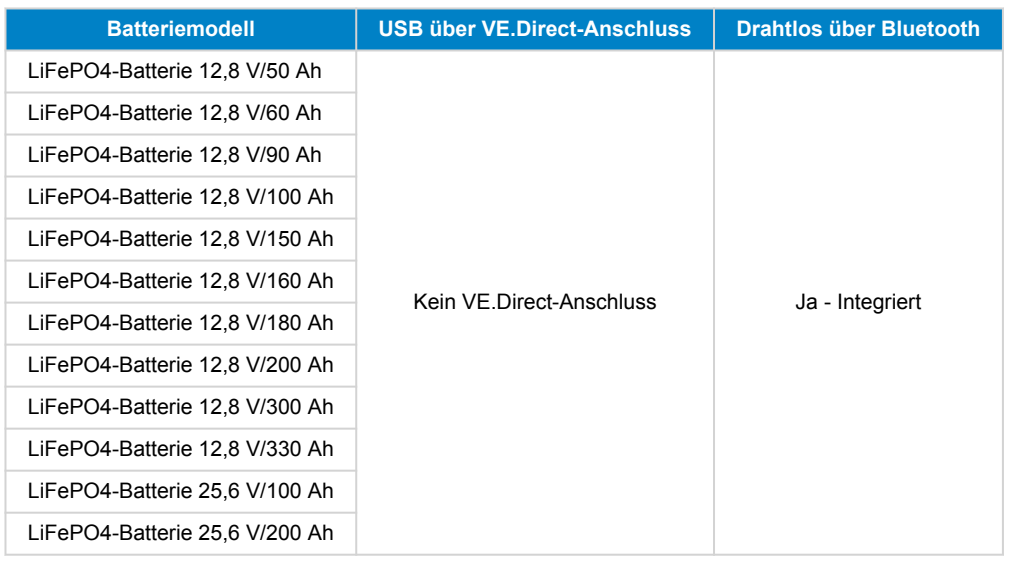

### **13.8. Smart Battery Sense**

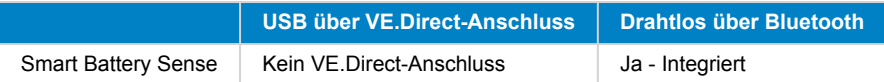

### **13.9. MultiPlus, EasySolar, Quattro, Phoenix-Wechselrichter mit VE.Bus und ähnliche Produkte**

Dieser Abschnitt gilt für MultiPlus, MultiPlus-II, MultiCompact, Multi (die 2018 eingeführten Modelle), Quattro, Quattro-II, EasySolar, EasySolar-II, MultiGrid und ECOMultis.

Um diesen Abschnitt kurz zu halten, werden alle diese Produkte als VE.Bus-Produkte bezeichnet.

Für den vollen Funktionsumfang (Auslesen von Daten, Ändern von Einstellungen, Aktualisierung der Firmware) ist die Firmware-Version 415 oder höher erforderlich, die nur für VE.Bus-Produkte mit einem neuen Mikrocontroller verfügbar ist – erkennbar an der 7-stelligen Softwarenummer auf einem Aufkleber am Gerät, wobei die ersten beiden Ziffern mit 26 oder 27 beginnen müssen.

Für die VE.Bus-Produkte mit dem alten Mikrocontroller (die ersten beiden Ziffern beginnen nur mit 19 oder 20) ist die minimal unterstützte Firmware-Version 19xx200 für europäische Geräte und 20xx200 für 120 V-Modelle und ist auf das Auslesen von Daten beschränkt. Änderungen an den Einstellungen oder Aktualisierungen der Firmware über VictronConnect sind nicht möglich.

Auch ältere VE.Bus-Produkte wie 18xxxxx werden nicht unterstützt.

Gemischte Systeme (1954208 parallel zu 2654208) werden von der VE.Bus-Schnittstelle nicht unterstützt, nicht zum Auslesen und nicht für Einstellungen; verwenden Sie stattdessen VEConfigure.

Wechselrichter/Ladegeräte können auf zwei Arten angeschlossen werden:

- 1. Bei Verwendung von USB erfordert dies die [MK3-USB](https://www.victronenergy.de/accessories/interface-mk3-usb), vollständige Details [hier](https://www.victronenergy.com/media/pg/VE.Bus_Configuration_Guide/de/index-de.html).
- 2. Drahtlos, über Bluetooth. Erfordert das VE.Bus Smart Dongle-Zubehör. Die verfügbare Funktionalität ist sowohl die Überwachung als auch der Betrieb des Produkts: Umschalten zwischen ein/aus/nur Ladegerät und Einstellung der Eingangsstrombegrenzung. Das Ändern der Konfiguration sowie das Aktualisieren der Firmware eines VE.Bus-Produkts wird nicht unterstützt.

Beachten Sie, dass das Umschalten zwischen ein/aus/nur Ladegerät sowie die Einstellung der Eingangsstrombegrenzung nicht möglich ist, wenn ein DMC oder VE.Bus BMS installiert ist.

Bei Systemen, auf denen ein [GX-Produkt](https://www.victronenergy.com/live/venus-os:start) installiert ist und auf denen Firmware Version 415 oder neuer läuft, ist das Umschalten zwischen ein/aus/nur Ladegerät und die Einstellung der Eingangsstrombegrenzung IST möglich.

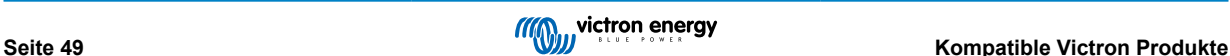

### <span id="page-52-0"></span>**13.10. RS-Produktlinie**

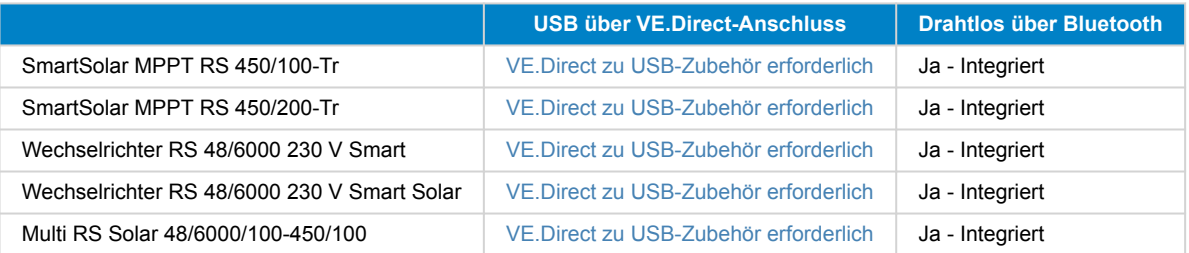

## **13.11. EV Charging Station**

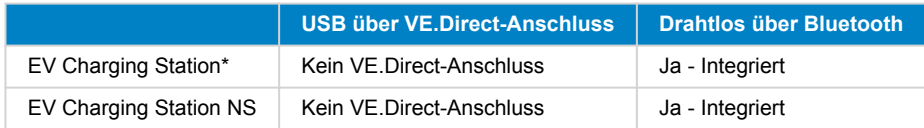

\* Erfordert Firmware v1.24 oder höher

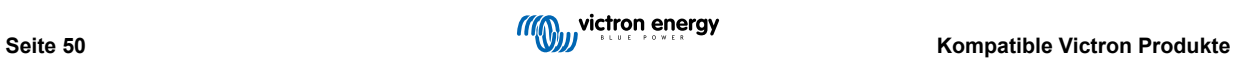